## SDS Kiosk 19.0

User Guide

## softthinks...

TECHNOLOGIES

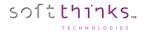

Welcome to the SDS Kiosk 19.0 User Guide!

SDS Kiosk is a unified and multiplatform (Windows, mac OS, Linux, iOS, Android, BlackBerry) solution for hardware and software diagnostic, system setup, system optimization, system repair, data backup, data recovery, data transfer, data undelete, data sanitize / secure wipe, image and application deployment, refurbishing and trade-in. This product is dedicated to the stores and is part of our global omni-channel offer (with our Warehouse / Repair Center solution and our on-device solution).

# WARNING: This product being scalable and customizable, some features described in this document may not be available in your version of the product and the screenshots may not match exactly. Inversely, some specificities or customizations of your product version may not be described in this document.

For SDS Kiosk 2.x users, this update mainly brings the following changes:

- 1. New PC HardWare tests totally redesigned with graphical and textual step by step instructions
- 2. Updated the PC connection tutorial to be clearer and usable with less clics
- 3. Added new tutorial based on symptoms to guide users without technical skils
- 4. Inserted introduction screen for all PC automatic flows explaining the different steps and their duration
- 5. Custom labels printing (for PC Trade-In purpose as example)
- 6. Updated BurnInTest engine to version 9.0 for PC Hardware Diagnostics
- 7. Updated boot images based on Windows 10 May 2019 Update (19H1) to support most recent PC hardware
- 8. Integrated new wipe algorithms dedicated to SSDs which preserve their lifetime and are quite instantaneous (PC)
- 9. Updated mobiles tutorials to match iOS / Android versions and manufacturer customizations
- 10. Added Smart Sugestions after Mobiles Diagnsotics
- 11. Improved Mobiles Data Transfer performances
- 12. Added a button to display the release notes
- 13. Added a button to display contectual informations usually displayed when moving the mouse over icon for kiosks with touch screen monitors and no mouse
- 14. Removed useless 1<sup>st</sup> screen displayed when launching the Kiosk application
- 15. Clarified some error messages providing the user some hints to fix the issue

Beyond the benefits of the SDS Kiosk product itself, you may right now have access to a web portal entirely configurable where all actions done on the kiosks are centralized and available, with capability to easily extract statistics (see SDS Dashboard – User Guide).

If you have a USB key created for booting PCs with a previous product version, you need to update it by plugging it on the console (see the appendix <u>Update of the boot USB key</u>).

#### Table of Contents

| Hardware & Software Prerequisites                      | 6  |
|--------------------------------------------------------|----|
| Introduction                                           | 7  |
| PC & tablets under Windows, macOS, Linux               | 8  |
| PC Welcome Screen                                      |    |
| PC Troubleshoot Wizard                                 | 13 |
| PC Setup (Windows only)                                |    |
| PC Tune Up <sup>(Windows only)</sup>                   |    |
| PC Repair                                              |    |
| PC Open Box                                            |    |
| PC Trade-in                                            |    |
| PC Diagnostic                                          |    |
| Hardware Tests List                                    |    |
| Example of manual test: Dead Pixels Test               |    |
| Diagnostics report                                     |    |
| PC Expert                                              |    |
| Hardware diagnostics                                   |    |
| Search for errors in Windows (SmartRepair)             |    |
| Search for viruses and malwares                        |    |
| Factory recovery of the PC                             |    |
| Data Undelete (Restoration of deleted data)            |    |
| Data Backup                                            |    |
| Data Transfer                                          |    |
| Data Restoration                                       |    |
| Secure wipe of disks                                   |    |
| Reports                                                |    |
| USB keys / drives & media cards                        |    |
| Smartphones & tablets under Android / iOS / BlackBerry |    |
| Setup a new device                                     |    |
|                                                        |    |
| Content Transfer                                       |    |
|                                                        |    |
| Backup                                                 |    |

| Restore                                                              |     |
|----------------------------------------------------------------------|-----|
| Account setup                                                        | 98  |
|                                                                      |     |
| ↓ ■ Apps & Media                                                     |     |
|                                                                      |     |
| On-Boarding                                                          |     |
| Handle Returning Device                                              | 113 |
| Health Check                                                         |     |
| <b>G</b> <sub>Reset</sub>                                            |     |
| Wipe                                                                 |     |
|                                                                      |     |
| ROM flashing                                                         |     |
| Diagnostics                                                          |     |
| Troubleshoot guide                                                   |     |
| A "No box connected" message appears on the user interface           |     |
| No Device Recognition                                                |     |
| Software Flashing issues                                             |     |
| Network Connectivity issues ("Server Cannot Be Found" Error Message) |     |
| Check for Updates fails                                              |     |
| No License Found                                                     |     |
| Other devices                                                        |     |
| Appendix                                                             |     |
| How to configure DHCP on a non server edition of Windows             |     |
| Update of the boot USB key                                           |     |
| Collecting informations about the PC connected to the kiosk          |     |
| Add applications into Kiosk database                                 |     |
| BurnInTest Disk Test Suite                                           |     |
| BurnInTest CPU test                                                  |     |
| BurnInTest Memory test                                               |     |
| Quick hardware test duration setup                                   |     |

© Copyright SoftThinks<sup>™</sup>. The contents of this document are confidential and can not be used, reproduced or diffused without prior written authorization from SoftThinks<sup>™</sup>.

softthinks...

OLOGIES

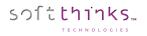

| Smart Repair                                                                           | 167 |
|----------------------------------------------------------------------------------------|-----|
| Antivirus and antimalware setup                                                        | 168 |
| Analysis setup and optimization of free disk space                                     | 169 |
| Configuration of the analysis and the optimization of applications launched at startup | 170 |
| Configuration of Wi-Fi networks security optimization                                  | 170 |

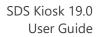

### Hardware & Software Prerequisites

- ✓ CPU: Intel Celeron Dual Core processor
- ✓ RAM: 4GB min

softthinks...

- ✓ Storage: 120GB HDD (40GB for the system and application, 70GB for smartphones and tablets ROMs) and more for PC images
- ✓ 1 gigabit network port
- ✓ HDMI port
- ✓ At least 3 USB ports (1 for the mobile hub and 2 for keyboard & mouse)
- ✓ Wi-Fi
- ✓ Windows 10 or Windows Server (Latest version recommended or at least Windows Server 2012 R2)
- ✓ Active Directory domain services and DNS Server DNS installed et configured (for Windows Server only)
- ✓ DHCP Server DHCP installed et configured (Cf. <u>How to configure DHCP on a non server edition of Windows</u>
- for Windows 10)
  - ✓ Windows Deployment Services (WDS) installed et configured (for Windows Server only)
  - ✓ WDS remote installation folder shared with Full Control for Everyone and labelled "reminst"
  - Latest Windows Assessment Deployment Kit (Windows ADK) installed (to download from <u>https://developer.microsoft.com/en-us/windows/hardware/windows-assessment-deployment-kit</u>)
  - ✓ SQL server configured on the server where you want to store usage statistics (not required if you want to use SDS Dashboard)

<u>Note</u>: Please note that there is no PXE boot with a non-server edition of Windows but you can boot from a bootable USB key plugged on an Ethernet + USB  $\leftarrow \rightarrow$  USB adaptor.

### Introduction

When started, the software displays the screen below where you are prompted to select the device you want to manage. It can be:

- A desktop PC, laptop or tablet under Windows (excluding Windows RT), macOS or Linux
- A smartphone or a tablet under Android, iOS, Windows Phone, Windows RT, Blackberry
- A USB key or an external USB drive
- Any other device or peripherals just for inventoring purpose

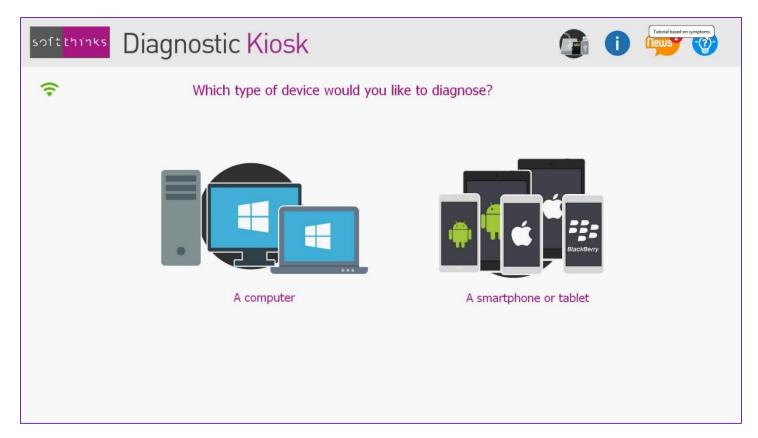

## PC & tablets under Windows, macOS, Linux

If you have clicked on the PC icon in the welcome screen, we will display an interactive tutorial to help you connecting the PC to the Kiosk:

| soft thinks Diagnostic Kiosk                                                                                   |              |
|----------------------------------------------------------------------------------------------------|--------------|
| Click below if your are using Windows 10 and that your device is starting:                                     |              |
| You don't use Windows 10 or your device doesn't start, click on your device brand below<br>RECEIPTER RECEIPTER | r:           |
| Ienovo     Spackard bell     Microsoft       FIZ FR FID     FR     Volume + Volume +                           |              |
| SAMSUNG SONY TOSHIBA<br>FID FIZ FZ ERC FID FIZ FZ                                                              | Back to menu |

This tutorial has been designed to connect the PC through a USB adapter allowing to connect the network cable coming from the Kiosk and the bootable USB keys to a USB port of the target PC. If the Kiosk is running on Windows Server, you can also boot without USB bootable key, directly to the RJ45 port of the target PC (PXE mode). In this case you can ignore this tutorial, and go directly to <u>PC Welcome Screen</u>.

If you are already familiar with the USB boot process, you have directly the keyboard keys commonly used by each brand right below the brand, for example 'Esc' and 'F9' key for HP devices, and don't need to click on the brand.

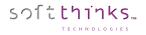

If the PC to process is able to boot into Windows 10, you can click on the "Windows 10" tile and follow the instructions displayed:

|                                                                                                    | $\otimes$                                                                                                    |
|----------------------------------------------------------------------------------------------------|----------------------------------------------------------------------------------------------------|
| Plug the power cable to AC power.                                                                                                    | ASUS Wolcome     Party Summy     Containa     Containa       Image: Containa     ASUS Wolcome     Party Summy     Image: Containa     Image: Containa       Image: Containa     Containa     Containa     Image: Containa     Image: Containa       Image: Containa     Containa     Containa     Image: Containa     Image: Containa       Image: Containa     Containa     Containa     Image: Containa     Image: Containa       Image: Containa     Containa     Image: Containa     Image: Containa     Image: Containa       Image: Containa     Containa     Containa     Image: Containa     Image: Containa       Image: Containa     Containa     Containa     Image: Containa     Image: Containa       Image: Containa     Containa     Containa     Image: Containa     Image: Containa       Image: Containa     Containa     Image: Containa     Image: Containa     Image: Containa                                                                                                    |
| 2 Plug the USB cable to one of the USB ports of the device.                                                                                                    | Skeep<br>Shut down<br>Restart                                                                                                    |
| <b>3</b> Press the power button to start your device. Once under Windows, click on the Start menu, select "Power" and hold the Shift keyboard key while selecting "Restart". |                                                                                                    |
| Click on the "Use a device" option.                                                                                                    | B Choose an option<br>→ Contruct<br>Denotor in the Name 0<br>Intri of your PC                                                                                                    |
| 5 Select your USB device.                                                                                                    | Chen a checken<br>Wei nicht weiter weiter Street<br>The checken weiter Street<br>The checken weiter Street |
|                                                                                                    | Back to menu                                                                                                    |

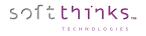

If the PC is not running Windows 10, or if its not usable, click on the brand of the device to be treated and follow the instructions adapted to this device displayed on the screen:

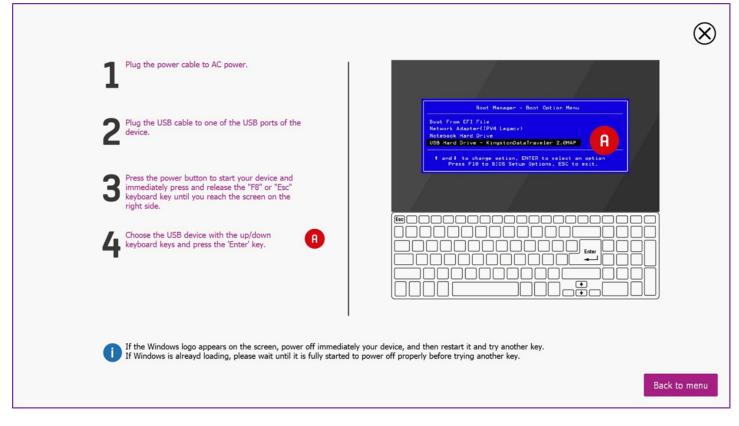

Note: The BIOS setup is different for every brand.

These step-by-step instructions are not mandatory. It is also possible to connect a PC of another brand, not displayed on the screen.

At this point, follow the instructions given on the customer PC screen in order to boot correctly and choose, if prompted, the 64-bits SDS version (the 32-bits version should be used only in case of compatibility issue).

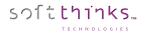

#### PC Welcome Screen

Once the PC is started and detected by the kiosk, both kiosk and PC screens will display the most common use cases, as below for a Windows PC:

- Configure a new PC (PC Setup)
- Optimize the performances of a PC (PC Tune Up)
- Repair a PC (PC Repair)
- Sell an old PC (PC Trade-In)
- Refurbish a recently purchased PC brought back by the customer within the legal delay (PC Open Box)
- Diagnostic a PC (PC Diagnostics)

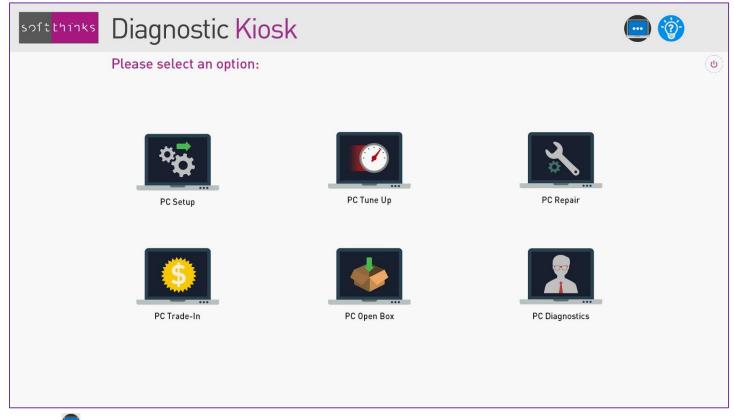

The icon 📟 enables a direct access to all the kiosk tools.

If you don't know exactly which flow to use, you can click on the 2 icon in the upper right corner which will display a list of the most common symptoms or needs that a customer might have and will indicate you the best approach and guide you step by step (See <u>PC Troubleshoot Tutorial</u>).

Depending on the customization made for the retailer, you may be prompted to enter a Service Record Number or an operator ID or any other useful information before reaching this screen. This information will be stored in the product database and will be available through the web portal.

In some screens, the icon in the upper right corner showing a house **n** enables you to come back to this screen (it can be disabled for instance during a process that cannot be interrupted).

<sup>©</sup> Copyright SoftThinks<sup>™</sup>. The contents of this document are confidential and can not be used, reproduced or diffused without prior written authorization from SoftThinks<sup>™</sup>.

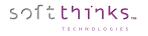

For macOS and Linux devices, the welcome screen will contain those features:

- Diagnostic a PC (PC Diagnostics)
- Sell an old PC (PC Trade-In)
- Refurbish a recently purchased PC brought back by the customer within the legal delay (PC Open Box)
- Repair a PC (PC Repair)

#### PC Troubleshoot Wizard

The goal of this wizard is to help you finding the best solution for the most common customer's issues or needs without requiring you any technical skil.

| soft <mark>thinks</mark> | Diagnostic Kiosk                                                                 |   |                                                                                    | 1 |
|--------------------------|----------------------------------------------------------------------------------|---|------------------------------------------------------------------------------------|---|
| W                        | /hat is the symptom or need?                                                     |   |                                                                                    | ٩ |
|                          | The computer restarts, freezes, or show a blue screen while Windows is starting. | * | The customer is afraid that his computer contains a virus or malware.              |   |
|                          | The operating system starts correctly but is not stable or craches.              |   | The customer deleted by error some files and want to retrieve them.                |   |
| ارو                      | The customer finds his device more and more slow.                                |   | The customer wants to back up his data.                                            |   |
|                          | The customer is facing an issue with a specific component (webcam, sound card).  |   | The customer wants to restore the data he backed up using this diagnostic station. |   |
|                          | The customer brings back his computer during the legal withdrawal period.        |   | The customer wants to erase his data in a secure way.                              |   |

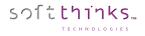

#### PC Setup (Windows only)

When buying a new Windows PC or tablet, some customers need help to get started with their new device and to be reassured in regard to data protection and security. Most of the time, they also ask for advice for applications to install.

#### The feature PC Troubleshoot Wizard

The goal of this wizard is to help you finding the best solution for the most common customer's issues or needs without requiring you any technical skil.

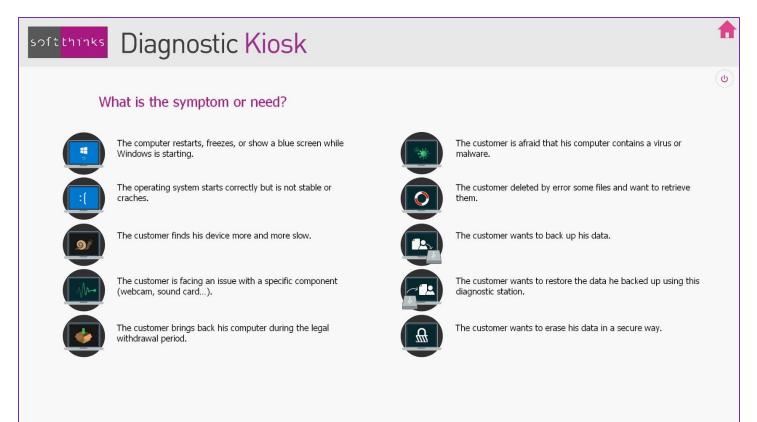

PC Setup will cover those needs:

- Verification of security settings (firewall, Anti-Virus...)
- Configuration of automated Windows updates and installation of available updates
- Identification and desactivation of applications launched at startup that may impact PC performance
- Identification and uninstallation of applications that the customer does not want to use anymore (next release)
- Selection and installation of applications
- Creation of an additional user account (may be disabled in the script)

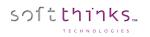

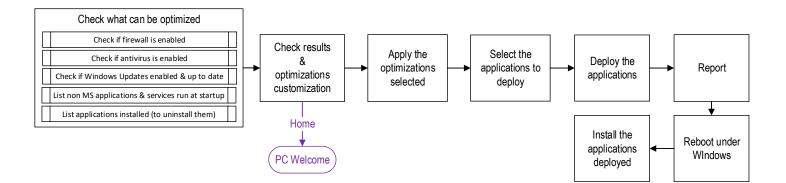

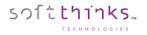

After clicking on the "PC Setup" tile, an automated analysis of all the parameters to check and optimize is launched:

- 1. FIREWALL: check that the Windows firewall is enabled.
- 2. SYSTEM PROTECTION: check the the Windows "Restore Points" feature is enabled.
- 3. WINDOWS DEFENDER STATUS: check that the Windows antivirus is enabled.
- 4. APPLICATIONS LAUNCHED AT STARTUP: identify applications launched at Windows startup.

| soft <mark>thinks</mark> | Diagnostic Kiosk                                           |         |
|--------------------------|------------------------------------------------------------|---------|
|                          | Analyze<br>The process is checking the device. Please wait |         |
|                          | FIREWALL                                                   | × .     |
|                          |                                                            |         |
|                          | WINDOWS DEFENDER STATUS                                    | 1       |
|                          | APPLICATIONS RUN AT STARTUP                                | ×       |
|                          |                                                            |         |
|                          |                                                            |         |
|                          |                                                            |         |
|                          |                                                            | Proceed |

During the analysis, the picture on the right shows if the item is already configured as needed ( $\checkmark$ ) or if an optimization is possible ( $\blacksquare$ ).

Once the analysis is completed, you can see the result for each item:

| soft <mark>thinks</mark> | Diagnostic Kiosk                                                                          |    |   | A       |
|--------------------------|-------------------------------------------------------------------------------------------|----|---|---------|
|                          | Results<br>please find below the results of the analysis and the optimizations suggested: |    |   |         |
|                          | FIREWALL                                                                                  |    | ~ |         |
|                          |                                                                                           |    | ~ |         |
|                          | WINDOWS DEFENDER STATUS                                                                   |    | 1 |         |
|                          | APPLICATIONS RUN AT STARTUP                                                               | •• | × |         |
|                          |                                                                                           |    |   |         |
|                          |                                                                                           |    |   |         |
|                          |                                                                                           |    |   |         |
|                          |                                                                                           |    |   | Proceed |

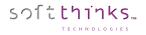

If an optimization is possible, you can choose to apply it or not using the C button and in some cases to configure it using the the button. In the example below, you can select the applications that you don't want to launch at startup:

| soft <mark>thinks</mark> | Diagnostic Kiosk                                                                                 |    |   |              | • |
|--------------------------|--------------------------------------------------------------------------------------------------|----|---|--------------|---|
|                          | <b>Results</b><br>Please find below the results of the analysis and the optimizations suggested: |    |   |              |   |
|                          | APPLICATIONS RUN AT STARTUP                                                                      | ¢. | × | ^            |   |
|                          | SysTrayApp                                                                                       |    |   |              |   |
|                          | QuickSet                                                                                         |    |   |              |   |
|                          |                                                                                                  |    |   |              |   |
|                          |                                                                                                  |    |   | •<br>Proceed |   |
|                          |                                                                                                  |    |   |              |   |

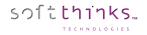

When you have selected and configured the optimizations you want, click on the "**Continue**" button to perform them and once they have been successfully applied their status becomes green:

| soft <mark>thinks</mark> | Diagnostic Kiosk                                                                |   |      |
|--------------------------|---------------------------------------------------------------------------------|---|------|
|                          | Results after optimization<br>PLEASE FIND BELOW THE RESULTS AFTER OPTIMIZATION: |   |      |
|                          | FIREWALL                                                                        | ~ |      |
|                          |                                                                                 | 1 |      |
|                          | WINDOWS DEFENDER STATUS                                                         | ~ |      |
|                          | APPLICATIONS RUN AT STARTUP                                                     | 1 |      |
|                          |                                                                                 |   |      |
|                          |                                                                                 |   |      |
|                          |                                                                                 |   |      |
|                          |                                                                                 | [ | Next |

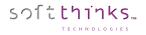

You have then the option to install applications preimported in the SDS database:

| soft <mark>thinks</mark>                                                                                                    | Diagno        | stic Kiosk                                     |            |                       |      |         |
|----------------------------------------------------------------------------------------------------|---------------|------------------------------------------------|------------|-----------------------|------|---------|
|                                                                                                    | Application s | selection<br>n(s) you want to install during d | eployment. |                       |      |         |
|                                                                                                    | Search:       |                                                |            |                       |      | Refresh |
| Application<br>CCLEANER<br>FILEZILLA<br>google chrome 32 bi<br>google chrome 64<br>GoogleChrome<br>LIBRE OFFICE<br>office 2015<br>steam<br>VLC | t             |                                                |            | Application           |      |         |
| Size of the applicatio                                                                                                    | n selected:   |                                                | 0.00 MB    | Nb of applications:   |      | 0       |
| Туре:                                                                                                    |               |                                                |            | Total space required: |      | 0.00 MB |
| Language:<br>Operating system:                                                                                                    |               |                                                |            |                       |      |         |
| operating system:                                                                                                    |               |                                                |            |                       | Skip | ок      |

Select in the left side list the applications to install and move them to the right using the P button.

You can also search for a specific application using the search field.

The selected applications will be copied on the customer PC but they will be installed only at the next startup of the PC.

#### PC Tune Up (Windows only)

softthinks...

A customer may bring back a Windows PC bought several months ago because he finds it too slow or because he worries about the security or confidentiality of his data.

The purpose of PC Tune Up module is to recover the original performance of the PC and to ensure that the PC is secured. Here below the optimizations we can apply:

- Verification and optimization of the storage space.
- Identification and desactivation of applications launched at startup that may impact PC performance.
- Verification of security settings (firewall, Wi-Fi...).
- Removal of browsing history, cookies, files recently used...
- Configuration of automated Windows updates and installation of available updates.
- Removal of viruses and malwares.
- Selection and installation of applications provided by the retailer.

Besides those optimizations, we can make some recommendations based on the hardware detected:

- Upgrade mechanical HDD to SSD if the Operating System is installed on such mechanical HDD
- Add RAM if we detect that a slot if free and the PC has low memory (limit customizable)
- Go to the Trade-In to obtain a quote in order to replace the PC if it's too old (customizable)
- Backup the Hard Disk contents through our Data Backup feature if its Smart Status indicates that it might break soon

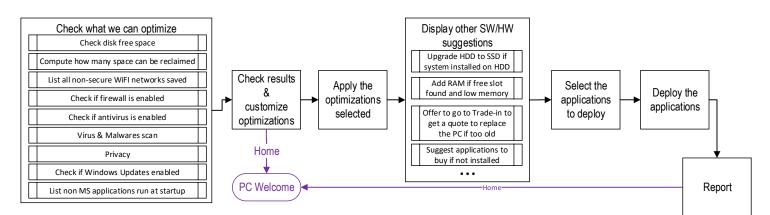

After clicking on the "PC Tune Up" tile, an automated analysis of all the parameters to check and optimize is launched:

- 1. FREE DISK SPACE: detection of free disk space and of files that could be deleted without risk in order to free some storage space (estimations by file type and by file location)
- 2. PRIVACY: removal of browsing history, cookies, files recently used...
- 3. WI-FI NETWORKS SECURITY: identification of the unsecure Wi-Fi networks to which the PC has been connected, in order to prevent a future automated connection
- 4. FIREWALL: check that the Windows firewall is enabled
- 5. SYSTEM PROTECTION: check the the Windows "Restore Points" feature is enabled
- 6. WINDOWS DEFENDER STATUS: check that embedded Windows Anti-Virus is enabled
- 7. ANTIVIRUS & ANTIMALWARE: search for viruses and malwares
- 8. APPLICATIONS LAUNCHED AT STARTUP: identify applications launched at Windows startup

| soft <mark>thinks</mark> | Diagnostic Kiosk                                           |         |
|--------------------------|------------------------------------------------------------|---------|
|                          | Analyze<br>THE PROCESS IS CHECKING THE DEVICE. PLEASE WAIT |         |
|                          | FREE DISK SPACE                                            |         |
|                          |                                                            | 1 - A   |
|                          | FIREWALL                                                   | × .     |
|                          | PRIVACY                                                    | × .     |
|                          |                                                            | × .     |
|                          | WINDOWS DEFENDER STATUS                                    | ×       |
|                          | VIRUS AND MALWARE SCAN                                     |         |
|                          |                                                            | Proceed |

In the course of the analysis, the animation to the right is replaced by a picture that shows if the item is already configured as needed ( $\checkmark$ ) or if an optimization is possible ( $\blacksquare$ ).

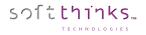

About "FREE DISK SPACE", the status indicated is "critical" if it's below 1 GB, and "warning" if more than 15 GB of disk space could be freed (these thresholds are configurable: <u>Analysis setup and optimization of free disk space</u>). By clicking on **\***, you can unselect the file types that the customer would like to keep (for each file type, you will see the total size of the corresponding files).

About "WI-FI NETWORKS SECURITY", the status indicated is "warning" if some unsecure Wi-Fi networks have been detected in the connection history. By default, no network is selected but this behavior can be inverted (<u>Configuration of Wi-Fi</u> <u>networks security optimization</u>)

The search for "ANTIVIRUS & ANTIMALWARE" being a possibly very long process, it is possible to cancel it by clicking on the 
the 
button during the analysis. As the process cannot be cancelled during its initialization that lasts about 1 minute, this button will not be visible during this step.

It is also possible to configure the folders to analyze and to restrict the search to the system and applications folders. However, some user data or software installed at locations other than those intended may be infected. That's why we advise to always perfom a complete analysis a better user experience and increased confidence in the retailer. However with this in mind, if you want to change the default behavior, you can follow the instructions in the appendix (<u>Antivirus and</u> <u>antimalware setup</u>). When the analysis is completed, the results are displayed:

| soft <mark>thinks</mark> | Diagnostic Kiosk                                                                          |    |   | <b>A</b> |
|--------------------------|-------------------------------------------------------------------------------------------|----|---|----------|
|                          | Results<br>PLEASE FIND BELOW THE RESULTS OF THE ANALYSIS AND THE OPTIMIZATIONS SUGGESTED: |    |   |          |
|                          | FREE DISK SPACE (390.52 GB / 18.84 MB)                                                    | •• | ~ |          |
|                          | WI-FI NETWORKS SECURITY                                                                   |    | ~ |          |
|                          | FIREWALL                                                                                  |    | ~ |          |
|                          | PRIVACY                                                                                   |    | ~ |          |
|                          |                                                                                           |    | ~ |          |
|                          | WINDOWS DEFENDER STATUS                                                                   |    | ~ |          |
|                          | VIRUS AND MALWARE SCAN (0 threats found.)                                                 |    | ~ |          |
|                          |                                                                                           |    |   | Proceed  |

You can choose the optimizations you want to apply (all are preselected by default) and you can configure them if you want:

| soft <mark>thinks</mark> | Diagnostic Kiosk                                                                          | A |
|--------------------------|-------------------------------------------------------------------------------------------|---|
|                          | Results<br>Please find below the results of the analysis and the optimizations suggested: |   |
|                          | FREE DISK SPACE (390.52 GB / 18.84 MB)                                                    |   |
|                          | Empty Recycle Bin (0 Bytes)                                                               |   |
|                          | Empty Temporary folders (18.83 MB)                                                        |   |
|                          | Empty Download folders (304 Bytes)                                                        |   |
|                          | □Empty Prefetch folder (4.86 MB)                                                          |   |
|                          |                                                                                           | _ |
|                          | Proceed                                                                                   |   |

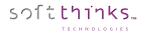

Once all selected optimizations are completed, their results are displayed:

| soft <mark>thinks</mark> | Diagnostic Kiosk                                                                |   |      |
|--------------------------|---------------------------------------------------------------------------------|---|------|
|                          | Results after optimization<br>PLEASE FIND BELOW THE RESULTS AFTER OPTIMIZATION: |   |      |
|                          | FREE DISK SPACE (390.54 GB)                                                     | 1 |      |
|                          | WI-FI NETWORKS SECURITY                                                         | ~ |      |
|                          | FIREWALL                                                                        | ~ |      |
|                          | PRIVACY                                                                         | ~ |      |
|                          |                                                                                 | ~ |      |
|                          | WINDOWS DEFENDER STATUS                                                         | ~ |      |
|                          | VIRUS AND MALWARE SCAN (0 threats found.)                                       | 1 |      |
|                          |                                                                                 |   | Next |

#### PC Repair

softthinks...

If the device connected to the kiosk is a Windows PC which does not work well, the "PC Repair" flow will perform analysis and apply the most relevant corrections to fix the problems identified.

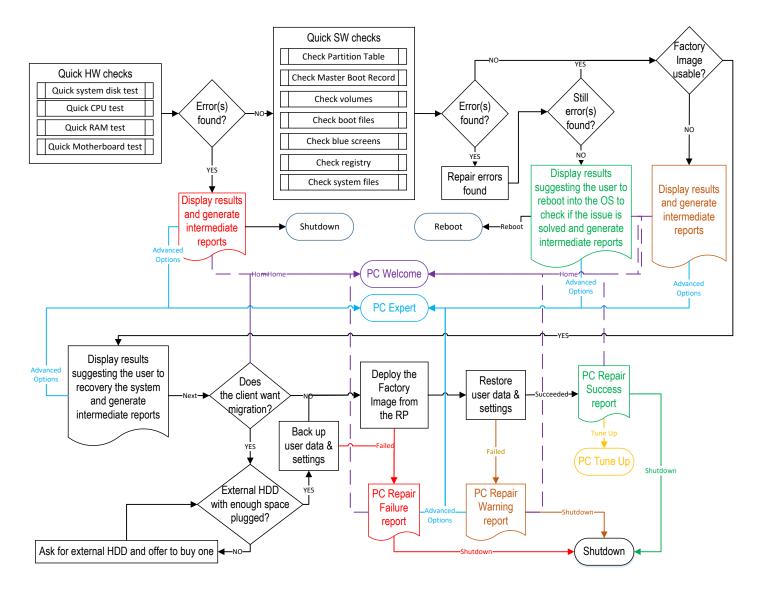

For macOS and Linux devices, if an image is available for this device, you will be invited to backup manually the user data if needed, before deploying this image to restore the device to its factory state.

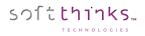

Before launching the automated flow, we will inform the user about the different steps with an estimation of their duration:

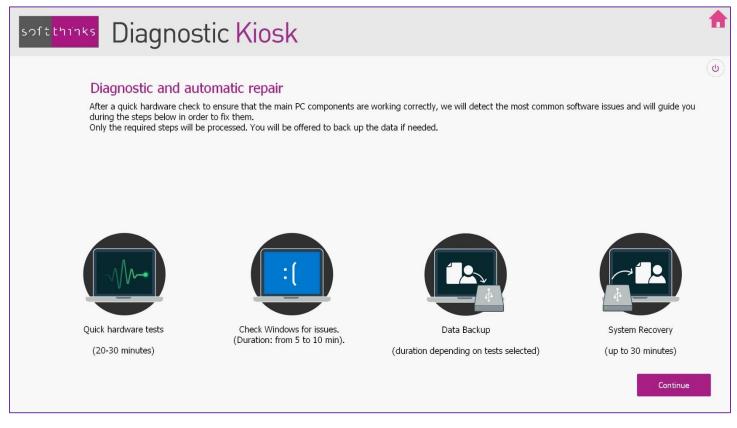

This flow might be different depending on customizations asked. You may have confirmation message box between some of those steps.

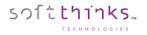

SDS Kiosk 19.0 User Guide

The kiosk will first automatically launch hardware tests of the main PC components:

- Internal storage (HDD/SSD)
- Processor
- Memory
- Mother board

| soft <mark>thinks</mark> | Diagnostic Kiosk              |
|--------------------------|-------------------------------|
|                          | Analysis of main components   |
|                          |                               |
|                          |                               |
|                          |                               |
|                          | Analysis of drives (HDD, SSD) |
|                          |                               |
|                          |                               |
|                          |                               |

<u>Note:</u> By default these tests take about 20 minutes. You can configure the duration of the quick hardware tests (5 to 10 minutes per component, by default). Please refer to the appendix <u>Quick hardware test duration setup</u>. You can also add any of the hardware tests available (more than 40).

If an issue has been detected during these tests, the following screen will indicate the component that has failed the test, the repair process will be stoped and a report will be generated. You will then have the option to switch to PC Expert mode for performing other more advanced hardware tests, backing up user data or using any other tool available.

We will then analyse the system in search of the most commonly encountered issues and correct them:

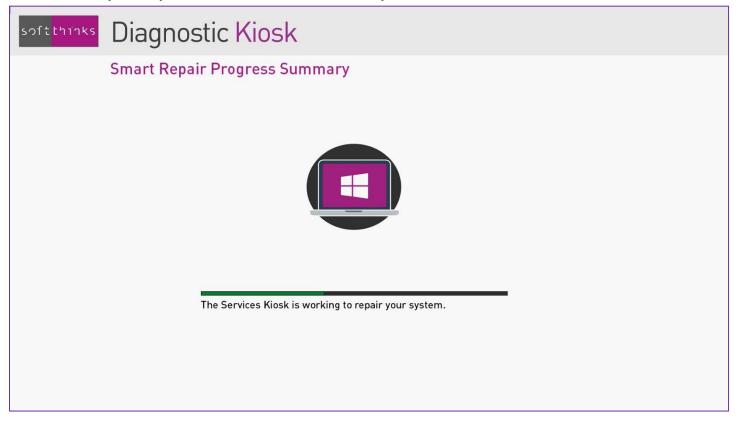

Note: Please refer to the appendix <u>Smart Repair</u> for more technical details.

If software issues have been detected and fixed, you will be then invited to reboot the PC and check that everything is now perfectly functional, knowing that there may be other issues that require a full system recovery.

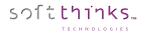

If you want to continue the process, or if no issue has been detected or could be fixed, the operating system will be restored. We will back up user data if the user selects it (Please refer to the chapter <u>Backup and migration of user data and settings</u>):

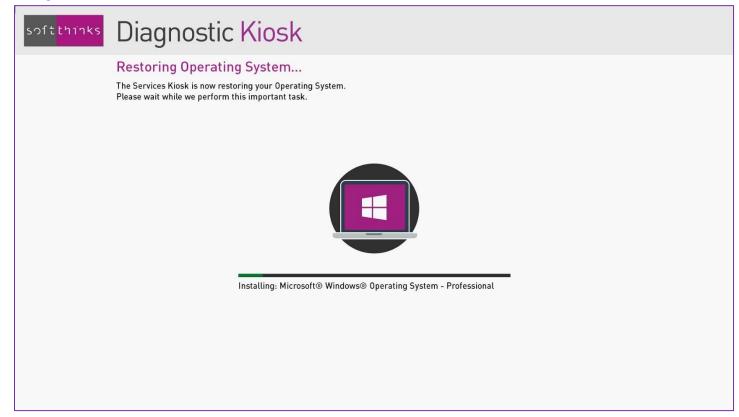

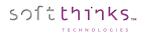

#### PC Open Box

When a customer has changed his mind, and brings back the PC during the legal period, it is necessary to ensure that this PC works perfectly and that it does not contain any user data, before being able to resell it.

### Softthinks...

#### This is the goal of the module "PC Repair

If the device connected to the kiosk is a Windows PC which does not work well, the "PC Repair" flow will perform analysis and apply the most relevant corrections to fix the problems identified.

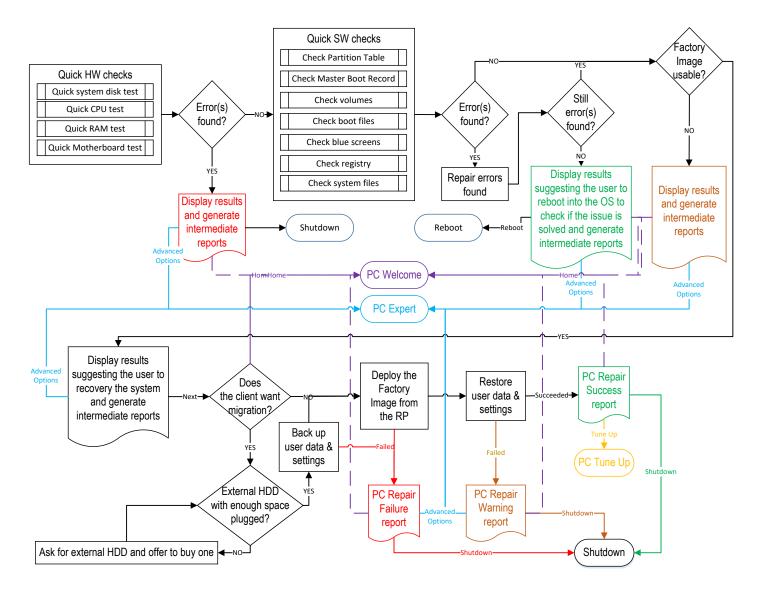

For macOS and Linux devices, if an image is available for this device, you will be invited to backup manually the user data if needed, before deploying this image to restore the device to its factory state.

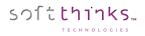

Before launching the automated flow, we will inform the user about the different steps with an estimation of their duration:

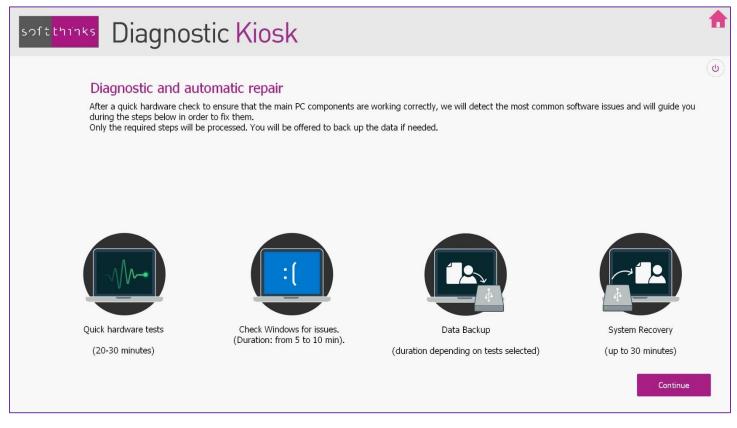

This flow might be different depending on customizations asked. You may have confirmation message box between some of those steps.

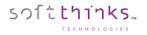

The kiosk will first automatically launch hardware tests of the main PC components:

- Internal storage (HDD/SSD)
- Processor
- Memory
- Mother board

| soft <mark>thinks</mark> | Diagnostic Kiosk              |
|--------------------------|-------------------------------|
|                          | Analysis of main components   |
|                          |                               |
|                          |                               |
|                          |                               |
|                          | Analysis of drives (HDD, SSD) |
|                          |                               |
|                          |                               |
|                          |                               |

<u>Note:</u> By default these tests take about 20 minutes. You can configure the duration of the quick hardware tests (5 to 10 minutes per component, by default). Please refer to the appendix Quick hardware test duration setup. You can also add any of the hardware tests available (more than 40).

If an issue has been detected during these tests, the following screen will indicate the component that has failed the test, the repair process will be stoped and a report will be generated. You will then have the option to switch to PC Expert mode for performing other more advanced hardware tests, backing up user data or using any other tool available.

We will then analyse the system in search of the most commonly encountered issues and correct them:

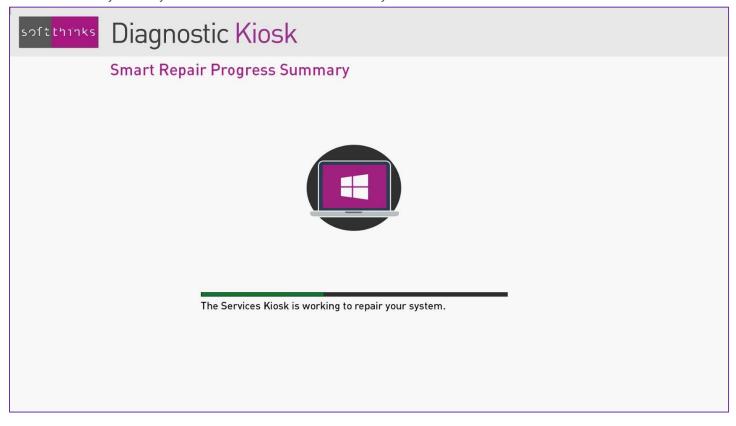

<u>Note</u>: *Please refer to the appendix* Smart Repair for more technical details.

If software issues have been detected and fixed, you will be then invited to reboot the PC and check that everything is now perfectly functional, knowing that there may be other issues that require a full system recovery.

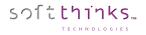

If you want to continue the process, or if no issue has been detected or could be fixed, the operating system will be restored. We will back up user data if the user selects it (Please refer to the chapter Backup and migration of user data and settings):

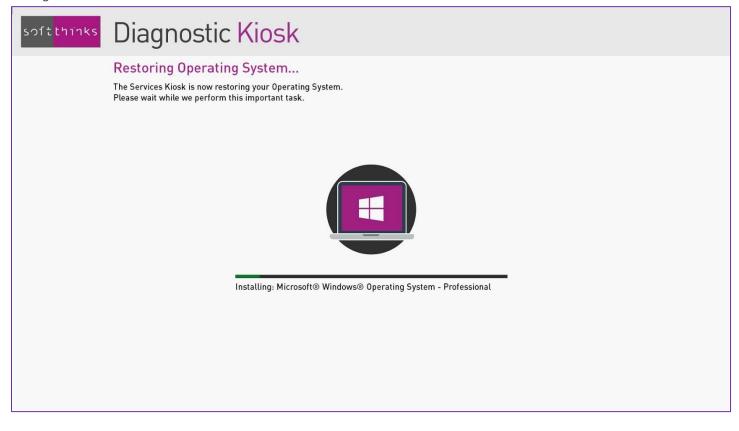

PC Open Box" which performs the following actions for a Windows device:

- Quick hardware tests (which can be customized, as described in the chapter <u>Quick hardware test duration setup</u>)
- Check if the PC has been used (if not, it can be resold directly as is)
- Optional Data Backup to an external storage
- Wipe the whole disk, or, if you have ensured that there is no user data in the Recovery Partition, delete all partitions contents except the Recovery Partition
- Optional image deployment if an image for this device has been previously captured and is available, or, if the the Recovery Partition has been kept, extraction of the factory image if it is present / Windows 10 Reset feature.

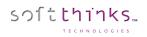

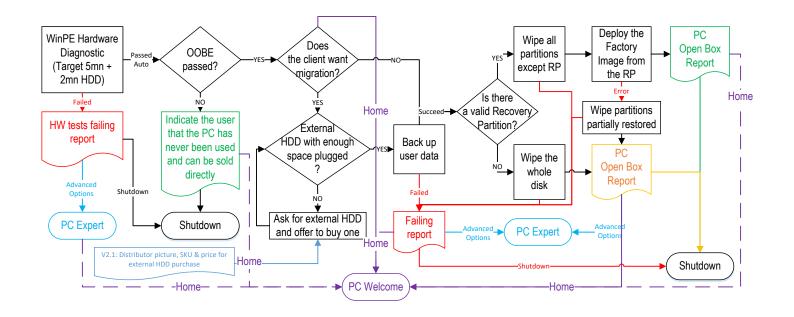

# For a macOS or Linux device, "PC Repair

softthinks...

If the device connected to the kiosk is a Windows PC which does not work well, the "PC Repair" flow will perform analysis and apply the most relevant corrections to fix the problems identified.

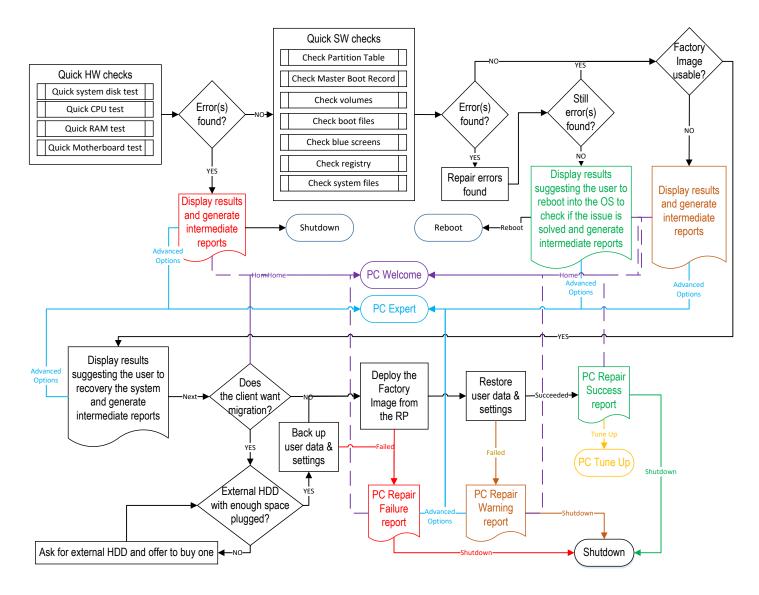

For macOS and Linux devices, if an image is available for this device, you will be invited to backup manually the user data if needed, before deploying this image to restore the device to its factory state.

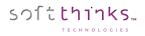

Before launching the automated flow, we will inform the user about the different steps with an estimation of their duration:

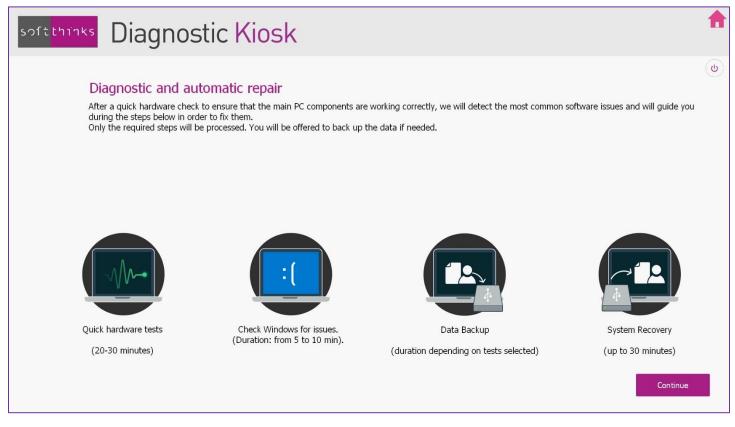

This flow might be different depending on customizations asked. You may have confirmation message box between some of those steps.

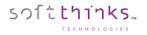

The kiosk will first automatically launch hardware tests of the main PC components:

- Internal storage (HDD/SSD)
- Processor
- Memory
- Mother board

| soft <mark>thinks</mark> | Diagnostic Kiosk              |
|--------------------------|-------------------------------|
|                          | Analysis of main components   |
|                          |                               |
|                          |                               |
|                          |                               |
|                          | Analysis of drives (HDD, SSD) |
|                          |                               |
|                          |                               |
|                          |                               |

<u>Note:</u> By default these tests take about 20 minutes. You can configure the duration of the quick hardware tests (5 to 10 minutes per component, by default). Please refer to the appendix Quick hardware test duration setup. You can also add any of the hardware tests available (more than 40).

If an issue has been detected during these tests, the following screen will indicate the component that has failed the test, the repair process will be stoped and a report will be generated. You will then have the option to switch to PC Expert mode for performing other more advanced hardware tests, backing up user data or using any other tool available.

We will then analyse the system in search of the most commonly encountered issues and correct them:

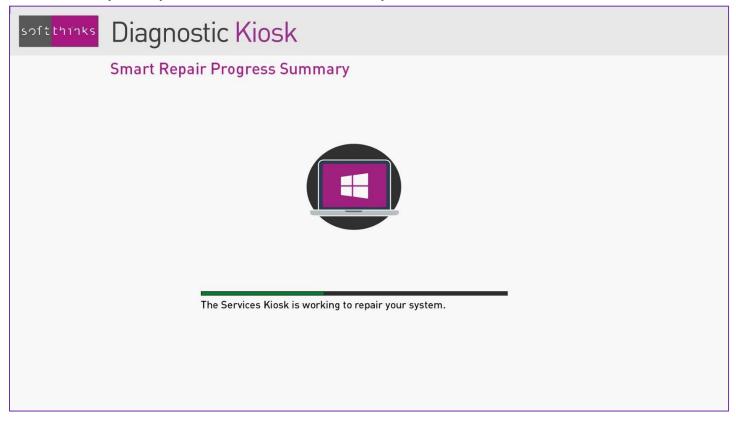

Note: Please refer to the appendix Smart Repair for more technical details.

If software issues have been detected and fixed, you will be then invited to reboot the PC and check that everything is now perfectly functional, knowing that there may be other issues that require a full system recovery.

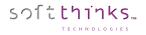

If you want to continue the process, or if no issue has been detected or could be fixed, the operating system will be restored. We will back up user data if the user selects it (Please refer to the chapter Backup and migration of user data and settings):

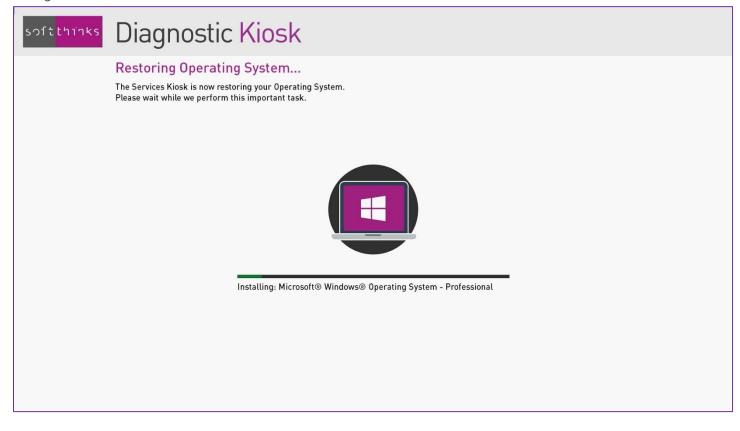

PC Open Box" performs the following actions:

- Quick hardware tests (which can be customized, as described in the chapter <u>Quick hardware test duration setup</u>)
- Ask you to backup manually the user data
- Wipe the whole disk
- Optional image deployment if an image for this device has been previously captured and is available

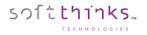

When you click on the "PC Open Box" tile, the kiosk will automatically launch hardware tests of the main PC components:

- Internal storage (HDD/SSD)
- Processor
- Memory
- Mother board

| soft <mark>thinks</mark> | Diagnostic Kiosk              |
|--------------------------|-------------------------------|
|                          | Analysis of main components   |
|                          |                               |
|                          |                               |
|                          |                               |
|                          |                               |
|                          | Analysis of drives (HDD, SSD) |
|                          |                               |
|                          |                               |
|                          |                               |
|                          |                               |
|                          |                               |

<u>Note:</u> you can configure the duration of the quick hardware tests (5 to 10 minutes per component, by default). Please refer to the appendix <u>Quick hardware test duration setup</u>.

If an issue has been detected during these tests, the following screen will indicate the component that has failed the test, the refurbishing process will be stoped and a report will be generated. You will then have the option to switch to PC Expert mode for performing other more advanced hardware tests, backing up user data or using any other tool available.

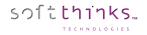

If no hardware issue has been detected, we will check if the PC has been used (Windows PC only). If not, it can be resold directly as is:

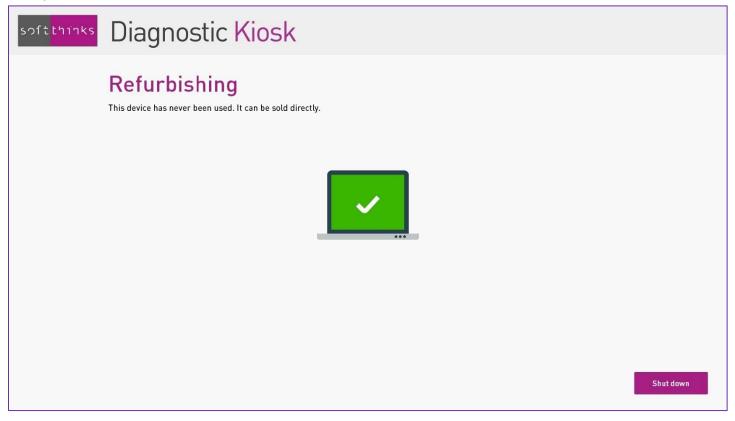

<u>Technical note:</u> it is considered that a PC has never been used if the OOBE (Out Of Box Experience) has not been performed and if no system recovery has been done.

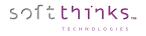

Otherwise, you are invited to back up user data, if the customer wants (for macOS / Linux devices you need to manually backup the data) :

| soft <mark>thinks</mark> | Diagnostic Kiosk                                                                                                    |                |               |          |
|--------------------------|----------------------------------------------------------------------------------------------------|----------------|---------------|----------|
|                          | Data and settings backup<br>We will now back up your data and personal settings before we re<br>Please attach a USB drive with enough space to hold your files.<br>Below are the file types we have pre-selected to be saved.<br>Click "Continue" to proceed or click "Select more" to view the sur |                | like to save. |          |
| C                        | Photos                                                                                                    | Videos         |               |          |
| C                        | Musics                                                                                                    | Financial Data |               |          |
| Select mo                | re.                                                                                                    |                | Skip          | Continue |

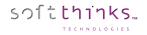

Photos, videos, audio files and financial data are backed up by default, as well as some user settings (wallpaper...) but if you want to add more files, or eventually remove some pre-selected files, click on "Select more":

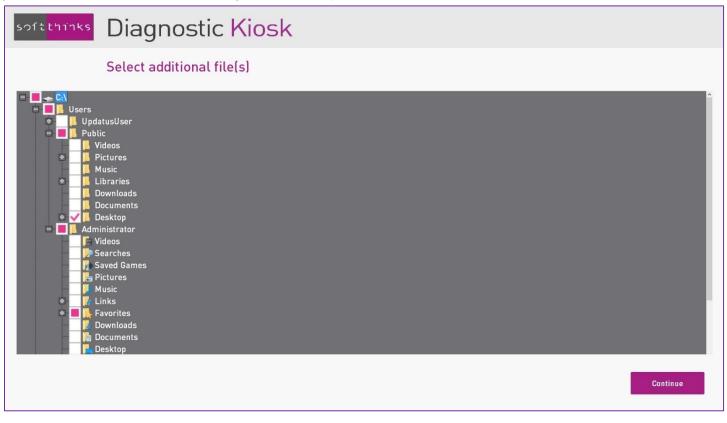

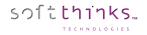

Then click on "Continue". An external storage is requested. If there is not enough free sapce, you will be invited to connect a media of higher capacity:

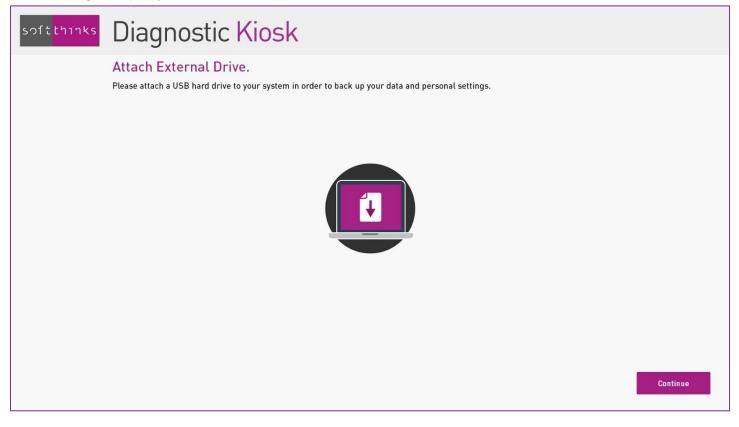

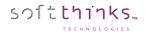

Once a USB storage device with enough free disk space has been plugged, the backup starts:

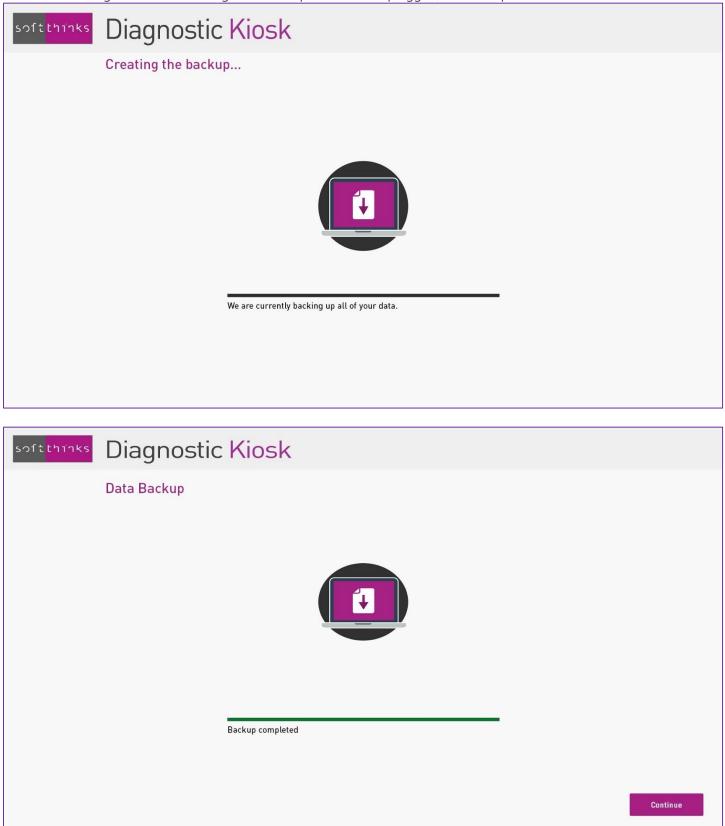

© Copyright SoftThinks<sup>™</sup>. The contents of this document are confidential and can not be used, reproduced or diffused without prior written authorization from SoftThinks<sup>™</sup>.

Then, the content of all partitions (except the recovery partition) will be securely erased (ADISA certified algorithm) in order to ensure that the PC does not contain any user data anymore:

| soft <mark>thinks</mark> | Diagnostic Kiosk                                                                                                    |
|--------------------------|----------------------------------------------------------------------------------------------------|
|                          | Disk Cleaner                                                                                                    |
|                          | Disk or volume data will be sanitized using a secured algorithm.                                                                                                    |
|                          | del: INTEL SSDMCEAC12082 - Size: 111.790 GB - SN: CVL/301401851205                                                                                                    |
| Disk ID: 2 - Me          | en: INSE 33UNCEAU 1433 - 342 - 11 - 77 50 - 341 - 401 - 511 - 521 - 521 |
| Wipe                     |                                                                                                    |
|                          |                                                                                                    |
|                          |                                                                                                    |
|                          |                                                                                                    |
|                          |                                                                                                    |
|                          |                                                                                                    |
|                          |                                                                                                    |
|                          |                                                                                                    |
|                          | Close                                                                                                    |
|                          |                                                                                                    |

If a system image has been found, it will be deployed to restore the system in its initial state:

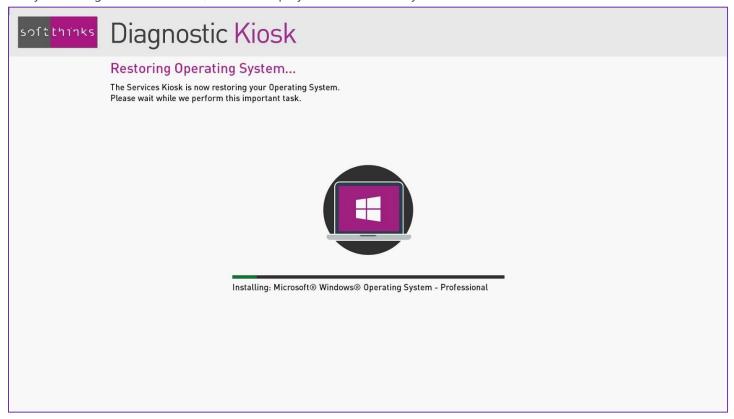

<u>Technical note:</u> if any error occurs during the system recovery or if we detect after recovery that the image had not been captured in factory, we will also erase the recovery partition containing this image.

### PC Trade-in

softthinks...

When a customer buys a new device, he might be interested in having a discount if the retailer refurbishes for his old device and this may even be an important criterion in the choice of the retailer from whom he will buy his new device.

This is the purpose of the module "PC Trade-in" is available, based on the module "PC Open Box" (same limitations for macOS & Linux devices) with the addition of a value estimate for the repurchase of the old device and its acceptance or refusal by the customer.

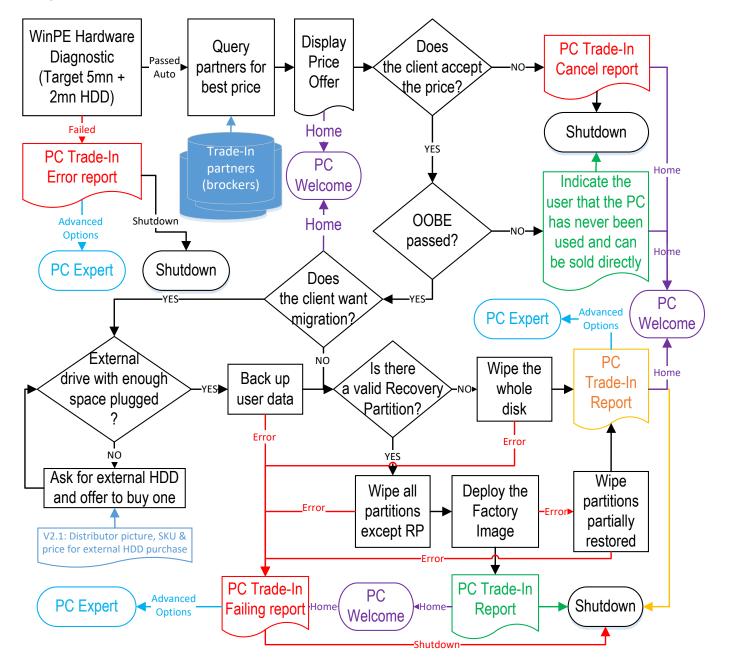

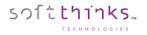

When you click on the "PC Trade-in" tile, the kiosk will automatically launch hardware tests of the main PC components:

- Internal storage (HDD/SSD)
- Processor
- Memory
- Mother board

| soft <mark>thinks</mark> | Diagnostic Kiosk              |
|--------------------------|-------------------------------|
|                          | Analysis of main components   |
|                          |                               |
|                          |                               |
|                          |                               |
|                          | Analysis of drives (HDD, SSD) |
|                          |                               |
|                          |                               |
|                          |                               |

<u>Note:</u> you can configure the duration of the quick hardware tests (5 minutes per component, by default). Please refer to the appendixQuick hardware test duration setup.

If an issue has been detected during these tests, the following screen will indicate the component that has failed the test, the trade-in process will be stoped and a report will be generated. You will then have the option to switch to PC Expert mode for performing other more advanced hardware tests, backing up user data or using any other tool available.

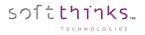

If no hardware issue has been detected, we will collect automatically all the informations we can and display them in the screen below that invites you to answer the usual questions requiring a manual/visual control for evaluating the device state and consequently its repurchase value:

| soft <mark>thinks</mark> Dia | agnostic                                                                                                    | Kiosk                                                                                                    |                   |                 | <b>^</b> |
|------------------------------|----------------------------------------------------------------------------------------------------|----------------------------------------------------------------------------------------------------|-------------------|-----------------|----------|
|                              | CPU:<br>MOTHERBOARD:<br>BIOS VERSION/DATE:<br>RAM DETECTEDE:<br>MANUFACTURER:<br>PRODUCT:<br>VERSION:<br>SERIAL:<br>NIC SPEED/NAME:<br>GRAPHIC RES:<br>SOUND CARD:<br>OPTIC DRIVE:<br>FIXED DISK: | Intel(R) Core(TM) i7-3610QM CPU @ 2.30GHz<br>Dell Inc A7E3T2 - X01<br>A17 - 05/19/2015<br>4096 MB<br>Dell Inc.<br>Inspiron 7720 (Inspiron 7720)<br>PNSN793<br>100 Mbps - Realtek PCIe FE Family Controller, V=9.1<br>1920 x 1080 (32 bits - 96 DPI) I (11 - GK107M [GeForce GT 650M]<br>[2] - GK107 HDMI Audio Controller-7 Series/C210 Series Chipset Family H<br>Optiarc, DVDRWBD BC-5540H, 201A (F)<br>ST9750420A5 - 698.64 GB (C,D - GPT)<br>INTEL SSDMCEAC120B3 - 111.79 GB (E - MBR) | tigh Definition A | udio Controller |          |
|                              | Is the device fully func                                                                                                    | tional?                                                                                                    | OYes              | No              |          |
|                              | Are there physical dam                                                                                                    | ages?                                                                                                    | Yes               | <b>O</b> No     |          |
|                              | Is the screen functiona                                                                                                    | l, without dark spots and not broken or cracked?                                                                                                    | OYes              | No              |          |
|                              | Does the device include relevant)?                                                                                                    | e the correct AC power adaptor/power cord, and battery (if                                                                                                    | OYes              | ∩No             | Next     |

This question list is configurable (number of questions, wording, answers with 2 or 3 choices) as it will depend on the partnerships for PC repurchase.

In order to get the best possible value estimate of the old device, the information about the device, the results of the hardware tests and the responses to the questions aboce will be transmitted to the retailer partners and the highest estimate will be submitted to the customer. As this repurchase value estimate process depends on the partnerships, it will require a specific customization for integrating the APIs of these partners. That's why this process is not implemented, but simulated, in the generic version of SDS Kiosk.

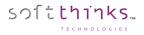

When all data required for the repurchase value estimate has been collected, we then we display the best repurchase offer:

| soft <mark>thinks</mark> | Diagnostic                                                                                                    | Kiosk                                                                                                    | 1 |
|--------------------------|----------------------------------------------------------------------------------------------------|----------------------------------------------------------------------------------------------------|---|
|                          | CPU:<br>MOTHERBOARD:<br>BIOS VERSION/DATE:<br>RAM DETECTED:<br>MANUFACTURER:<br>PRODUCT:<br>VERSION:<br>SERIAL:<br>NC SPEED/NAME:<br>GRAPHIC RES:<br>SOUND CARD:<br>OPTIC DRIVE:<br>FIXED DISK: | Intel[R] Core[TMI i7-36100M CPU G 2.30GHz<br>Dell Inc A7E3T2 - X01<br>A17 - 05/19/2015<br>4096 MB<br>Dell Inc.<br>Inspiron 7720 (Inspiron 7720)<br>PNSN793<br>100 Mbps - Realtek PCIe FE Family Controller, V=9.1<br>1920 x 1080 (32 bits - 96 DPI) I (11 - GK107M [GeForce GT 650M]<br>[2] - GK107 HDMI Audio Controller+7 Series/C210 Series Chipset Family High Definition Audio Controller<br>Optiarc, DVDRWBD BC-5540H, 201A (F)<br>ST9750420A5 - 698.64 GB (C, D - GPT)<br>INTEL SSDMCEAC120B3 - 111.79 GB (E - MBR) |   |
|                          | Do you accept this                                                                                                    | ade-In Value: XXXX \$<br>quote?<br>fered to back up your data before we completely wipe your device with certified and secure method.<br>laccept                                                                                                    |   |

If the customer accepts this quote, we will check if the PC has been used and, if it is not the case, we can refurbish it as described above in the chapter "PC Open Box", and/or compture the grade and generate/print a label:

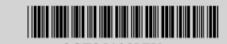

SERIAL NUMBER:2CE25100YWResult:WorkingTrade-In code:15316-12319Categorisation code:LWNI5

Store number: rad.live.com

### PC Diagnostic

You can run up to 57 tests grouped by categories. When possible, the tests are fully automated and can be run in parallel, else the 🔁 pictogram indicates you those who require manual intervention:

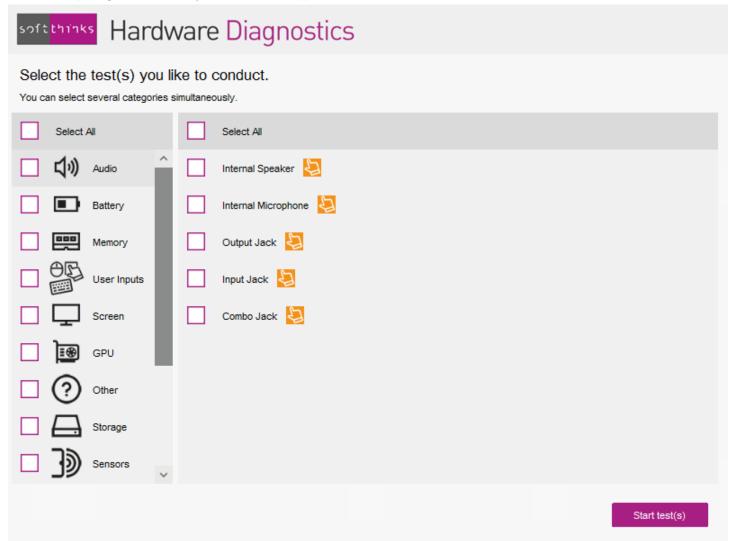

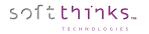

### Hardware Tests List

Here below the exhaustive list of all tests available. Some of them cannot be run from the WinPE environement because of technical limitations but can be run on the customer OS or from Windows To Go USB Key.

- Audio
  - Internal speaker Plays a sound and asks if it has been heard
  - Internal microphone Records a sound through the internal speaker, then plays it and asks if it has been heard
  - Output Jack Plays a sound through an external speaker or headset plugged to the output jack and asks if it has been heard
  - Input jack Records a sound through a microphone plugged to the input jack, then plays it and asks if it has been heard
  - Combo Jack Records a sound through a headset with microphone plugged to the combo jack, then plays it and asks if it has been heard
- Screen
  - Dead pixel Displays sequentially the 3 primary colors patterns and asks if missing / dead pixels have been observed
  - Touchscreen Asks to press the screen with finger on different locations
  - Display ports Asks to plug a monitor to each display port and ensures it has been detected
- Mainboard
  - Mainboard Voltages Automatically monitors in real time the mainboard voltages during the whole tests and reports min and max values
  - Mainboard Temperatures Automatically monitors in real time the mainboard temperatures during the whole tests and reports min and max values
  - Mainboard Fans Automatically monitors in real time the fans rotation speed during the whole tests and reports min and max values
  - USB ports Asks to plug a specific USB key to each port and check if it is detected
- CPU
  - o General purpose instructions Test
  - Floating Point Unit Instructions Test
  - Prime Number Test
  - o MMX Test
  - o SSE Test
  - o SSE2 Test
  - o SSE3 Test
  - o AES Test
  - Maximum heat Test
  - CPU Voltage Monitoring
  - CPU Temperatures Monitoring
  - CPU Powers Monitoring
  - CPU Clocks Monitoring
  - CPU Utilization Monitoring
- Memory
  - o Standard Test

© Copyright SoftThinks<sup>™</sup>. The contents of this document are confidential and can not be used, reproduced or diffused without prior written authorization from SoftThinks<sup>™</sup>.

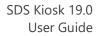

- Multi-Process Torture Test
- Address Windowing Extensions Test
- Graphic Card

softthinks...

- GPU Clock Monitoring
- o GPU Voltage Monitoring
- GPU Temperature Monitoring
- o 2D Local Video memory Test
- o 2D all available memory Test
- o 2D Lines and bitmaps test
- o 2D EMC scrolling characters test
- o 2D EMC reference test pattern test
- o 3D Test
- Storage
  - o HDD SMART Status
  - o HDD Short SMART Test
  - HDD Long SMART Test
  - o HDD Random Read Test
  - o HDD Linear Read Test
  - o Optical Drive Read Test
- User Inputs
  - Keyboard
  - Keyboard Status LED
  - o Mouse
  - Touchpad
- Network
  - Wired (LAN)
  - o Wi-Fi (WAN)
- Battery
  - o Battery Wear Level
  - Battery Charging Test
  - Battery Drain Test
- Sensors
  - o Accelerometer
  - o Lid Sensor
- Other
  - o Card Reader
  - o Webcam

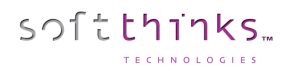

#### **Example of manual test: Dead Pixels Test**

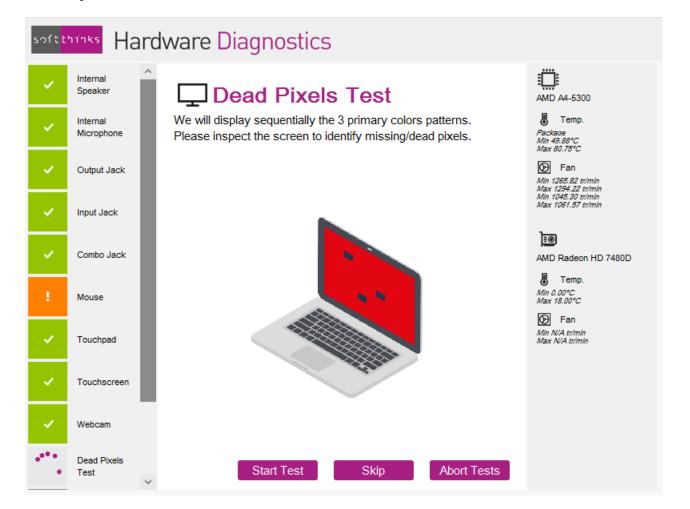

For the manual tests, in order to decrease the test duration, buttons and keystrokes are available to set a test as succeeded / failed, skip it, abort it or bypass timeouts when applicable. For example, for the dead pixel test, you will be able to stop and failed the dead pixel test as soon as you see one, display the next pattern by pressing a key without waiting for the customizable delay. For the other full screen test which is the touchscreen one, if the touchscreen is not responding the user will also be able to fail it without waiting for the customizable timeout delay.

#### Keyboard shortcuts

By default, the ESC touch will be associated to the "Test Failed" button and will stop the test and set it as failed when applicable, meaning when "Test Failed" button is visible and enabled. As an example, for input jack test, the ESC will stop the test during the playback but not during the recording.

The Space bar will be associated to the "Test passed" button.

The TAB key will be associated to the "Skip test" button.

The ENTER key will be associated to the "Start test" button.

The Right arrow key will be used to bypass delays, for example to go to next primary color pattern in dead pixel test.

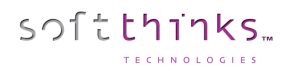

#### **Diagnostics report**

A report is generated with the results of the hardware tests (see the chapter <u>Reports</u> for more details):

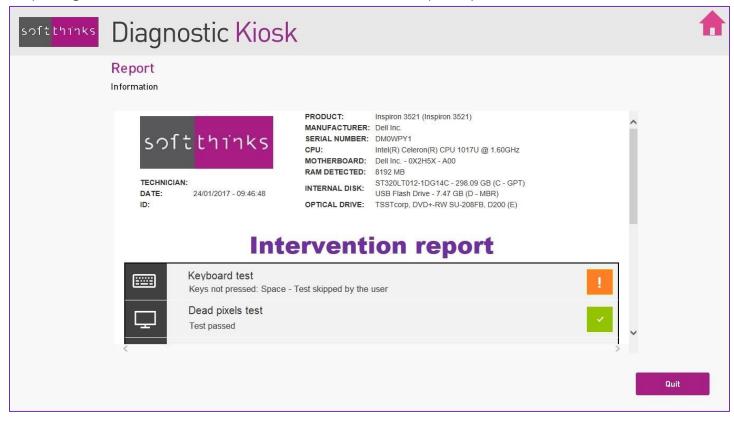

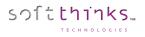

### PC Expert

When you click on the cities icon in the main screen, a quick analysis of the PC is launched to determine the possible actions before displaying them:

| soft <mark>thinks</mark> | Diagnostic Kiosk                                                                                          |                                                                            | 1   |
|--------------------------|----------------------------------------------------------------------------------------------------|----------------------------------------------------------------------------|-----|
|                          | Please select an option:                                                                                  |                                                                            | (ك) |
|                          | Customized hardware diagnostics.<br>(Duration depending on tests selected).                               | Raw data backup.<br>(To an external drive).                                |     |
| :(                       | Check Windows for issues.<br>(Duration: from 5 to 10 min).                                                | Restore previous backed up data and settings to a new computer.            |     |
|                          | Search for viruses and malware.<br>(Duration depending on the amount of data).                            | Secured wipe of disks.<br>(Duration: from 2 hours to more that 20 hours!). |     |
|                          | Factory recovery of the computer.<br>(Duration: from 5 to 30 min ; certified for Windows 8 and<br>above). |                                                                            |     |
|                          | Restoration of deleted data.<br>(Duration depending on the amount of data).                               |                                                                            |     |
|                          |                                                                                                    |                                                                            |     |

By default, 9 tools are available:

- 1. Hardware Diagnostics
- 2. Search for errors in Windows
- 3. Search for viruses and malwares
- 4. Restoration of deleted data
- 5. Data Backup
- 6. Data Transfer
- 7. Data Restoration
- 8. Secure wipe of disks
- 9. System recovery (from Windows 7 to 8.1) or system reset (for Windows 10)

Once the action completed and the report displayed, you will be back to this screen in order to be able to launch other actions. You can go back to the start screen by clicking on the  $\widehat{}$  button or exit from the application and switch off the PC by clicking on the  $\bigcirc$  button.

<sup>©</sup> Copyright SoftThinks<sup>™</sup>. The contents of this document are confidential and can not be used, reproduced or diffused without prior written authorization from SoftThinks<sup>™</sup>.

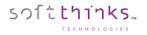

#### Hardware diagnostics

Hardware Diagnostics are already described in PC Diagostic flow (See PC Diagnostic).

#### Search for errors in Windows (SmartRepair)

This feature repairs the most common issues of the operating system (boot sectors, partition table...) which prevent a PC from booting. This is a simple procedure that can fix many software failures and it is the preferred procedure to run on any PC that crashes while loading Windows.

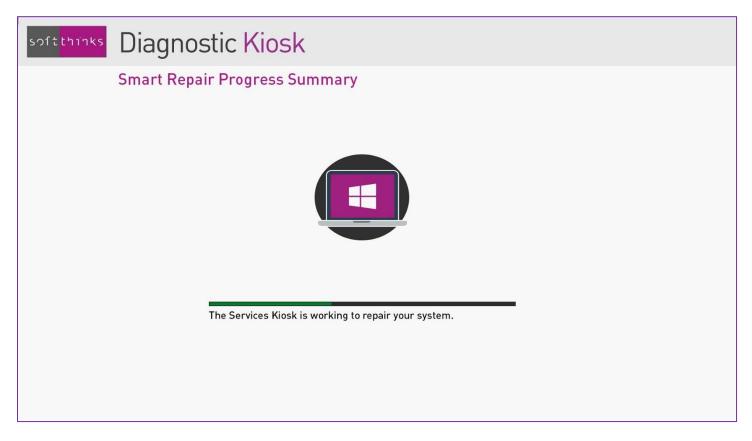

Note: See the appendix "Smart Repair" for more technical details.

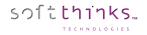

If everything is OK, all items are green; else one of the elements is out of service and the kiosk will give you the option to repair this element by clicking on "Repair".

| soft <mark>thinks</mark> | Diagnostic Kiosk                                                          |                      |              |          |
|--------------------------|---------------------------------------------------------------------------|----------------------|--------------|----------|
|                          | Smart Repair Results<br>The Services Kiosk has performed the following ch | ecks of your system: |              |          |
|                          |                                                                           |                      |              |          |
|                          | Partition T                                                               | able                 | V Drives     |          |
|                          | 🗸 Master Bo                                                               | ot Record            | 🗸 Boot Files |          |
|                          |                                                                           |                      |              |          |
|                          |                                                                           |                      |              | Continue |

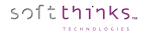

### Search for viruses and malwares

The kiosk offers you to search for for viruses and malwares on the PC and to delete them. Performing this through the kiosk provided the benefit of an intervention without booting the system; reparations are then potentially more efficient.

| soft <mark>thinks</mark> | Diagnostic Kiosk                                                       |
|--------------------------|------------------------------------------------------------------------|
|                          | Antivirus and antimalware<br>Select the partition you want to analyze. |
|                          | Scan all computer Scan only one partition                              |
|                          | Next Close                                                             |

The kiosk also gives you the option to choose the partitions to scan:

| soft <mark>thinks</mark> | Diagnostic Kiosk                                                       |
|--------------------------|------------------------------------------------------------------------|
|                          | Antivirus and antimalware<br>Select the partition you want to analyze. |
|                          | Scan all computer                                                      |
|                          | OScan only one partition                                               |
|                          | os [c:\]                                                               |
|                          |                                                                        |
|                          |                                                                        |
|                          |                                                                        |
|                          |                                                                        |
|                          |                                                                        |
|                          |                                                                        |
|                          |                                                                        |
|                          | Next Close                                                             |

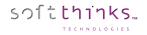

After selecting one or more partitions, click on "Next". There will be a delay while loading the database of the antivirus and antimalware, before the scan starts:

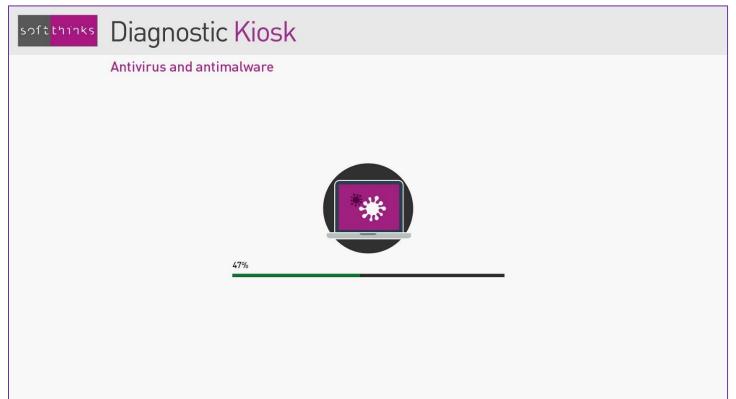

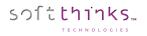

If some infected files have been detected, you will be able to delete them:

| soft <mark>thinks</mark>                           | Diagnostic Kiosk          |                                                             |                                  |
|----------------------------------------------------|---------------------------|-------------------------------------------------------------|----------------------------------|
|                                                    | Antivirus and antimalware |                                                             |                                  |
| Files<br>\\?\F:\UltraVNC-102-<br>\\?\F:\eicar2.zip | Setup-Fr.exe              | Virus detected<br>not-a-virus:RemoteAdmi<br>EICAR-Test-File | Severity<br>Infected<br>Infected |
| Delete                                             |                           |                                                             | Close                            |

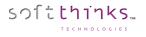

# Factory recovery of the PC

This is the option to choose in order to restore the PC in its initial state.

The kiosk has the ability to detect the presence of the PC recovery partition, and to use it to deploy again the system (only for Windows 8 or later).

If no data backup has been perfomed, we will give you the option to create one before recovering the system (Cf. <u>Backup</u> and <u>migration of user data and settings</u>).

The interface guides you through the process and stops on its own if the prerequisites are not fulfilled (for instance, a power supply not connected).

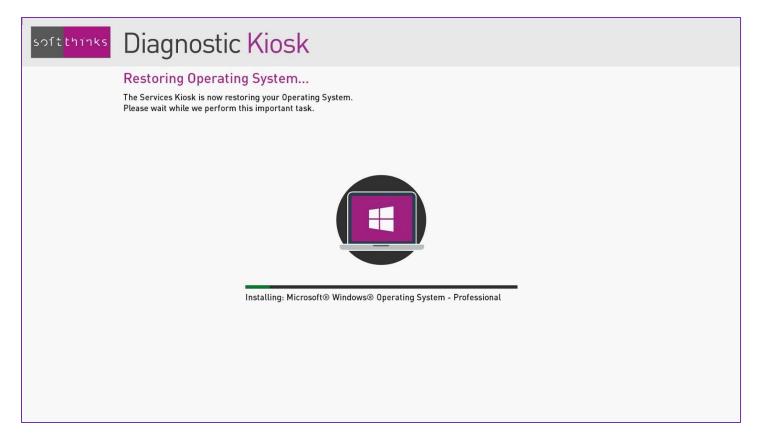

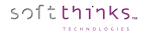

### Data Undelete (Restoration of deleted data)

This feature allows you to restore files accidentally deleted. It will first analyze the PC storage:

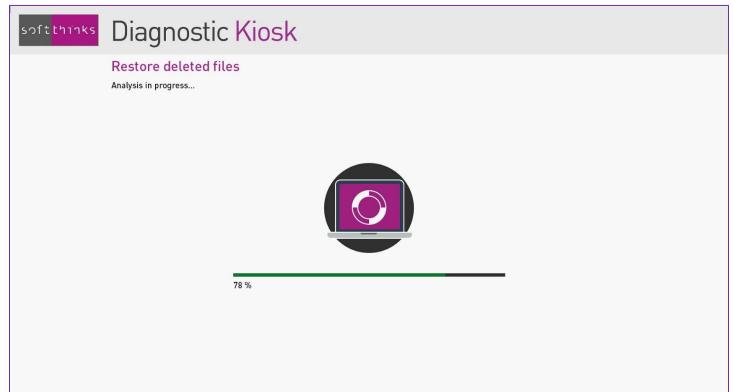

And then will display the list of the files which can be restored with a recoverability index:

| soft <mark>thinks</mark>                | Diagnostic Kiosk                                               |      |                |
|-----------------------------------------|----------------------------------------------------------------|------|----------------|
|                                         | Restore deleted files<br>Select the files you want to recover. |      |                |
| Files<br><sup>♥</sup> ScreenShot_100237 | ρα                                                             |      | Indice<br>Good |
| Destination D:\                         |                                                                |      |                |
|                                         |                                                                | Next | Close          |

You can either select files individually or click on "All files" to select all of them, and they choose the target directory before clicking on "Next".

<u>Note</u>: We strongly recommend you to restore files to another media in order to avoid any overwriting of the files to restore; the kiosk will warn you about this, should the case happen.

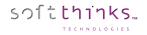

# softthinks Diagnostic Kiosk

#### **Restore deleted files**

All files have been successfully recovered.

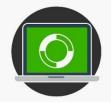

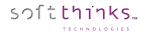

#### Data Backup

The Data Backup feature gives you the ability to backup user data and settings (wallpaper, ...) in order to restore them later:

| soft <mark>thinks</mark> | Diagnostic Kiosk                                                                                                    |                |              |          |
|--------------------------|----------------------------------------------------------------------------------------------------|----------------|--------------|----------|
|                          | Data and settings backup                                                                                                    |                |              |          |
|                          | We will now back up your data and personal settings before we resto<br>Please attach a USB drive with enough space to hold your files.<br>Below are the file types we have pre-selected to be saved.<br>Click "Continue" to proceed or click "Select more" to view the summa |                | ike to save. |          |
| C                        | Photos                                                                                                    | Videos         |              |          |
| C                        | Musics                                                                                                    | Financial Data |              |          |
| Select mo                | e                                                                                                    |                | Skip         | Continue |

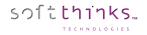

Photos, videos, audio files and financial data are backed up by default, as well as some user settings (wallpaper...) but if you want to add more files, or eventually remove some pre-selected files, click on "Select more":

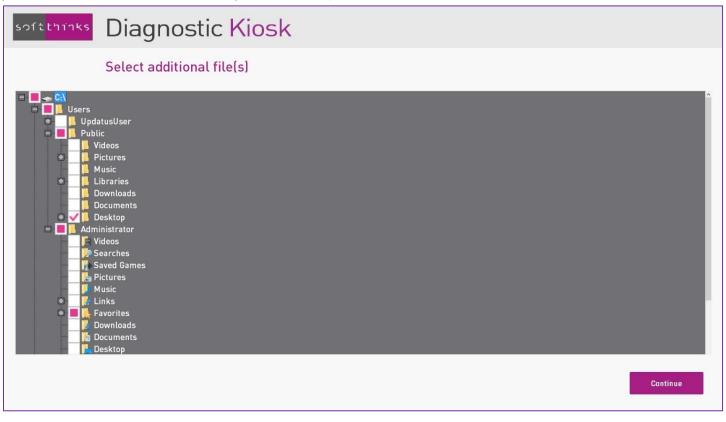

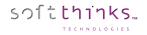

Then click on "Continue". An external storage is requested. If there is not enough free sapce, you will be invited to connect a media of higher capacity:

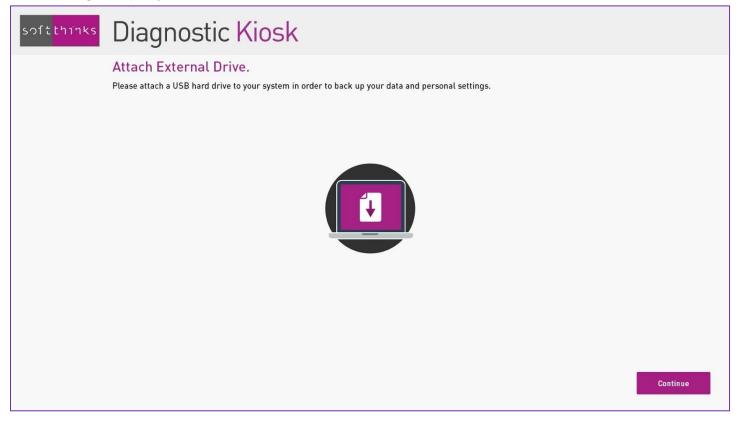

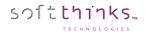

Once a USB storage device with enough free disk space has been plugged, the backup starts:

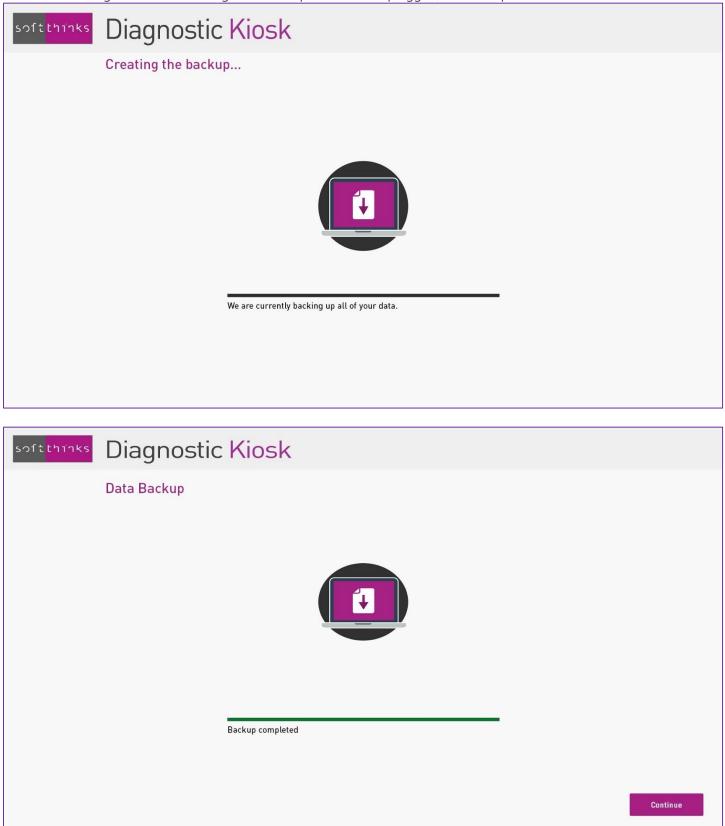

© Copyright SoftThinks<sup>™</sup>. The contents of this document are confidential and can not be used, reproduced or diffused without prior written authorization from SoftThinks<sup>™</sup>.

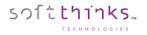

#### **Data Transfer**

Data Transfer is similar to Data Backup except that it adds a sceen at the end of the process to explain you how to transfer the data backed up to the other device:

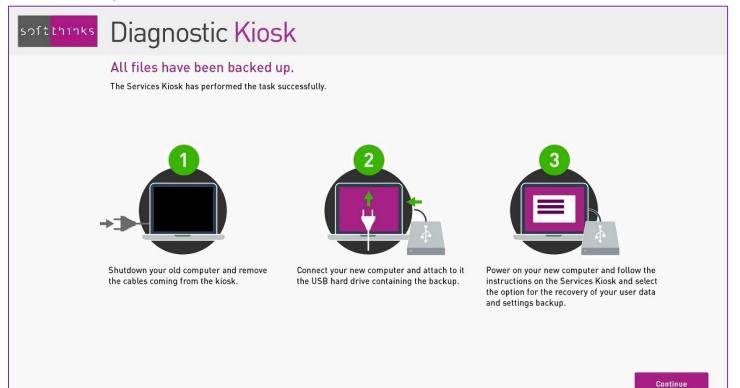

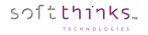

#### **Data Restoration**

We need to connect the external drive containing the backup to restore and select it in the list of the backups found:

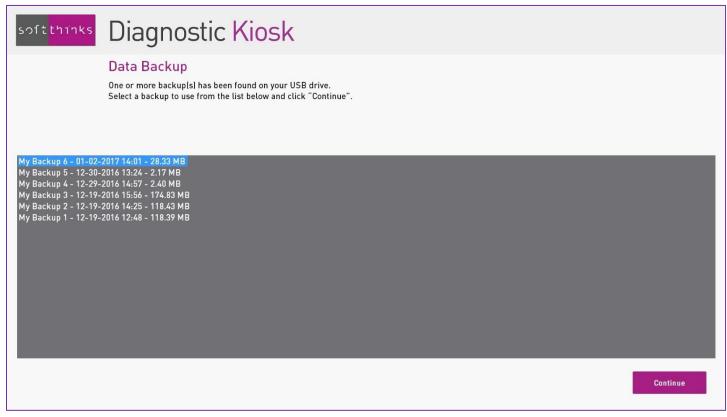

Select the backup to restore and click on "Continue". The recovery starts.

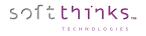

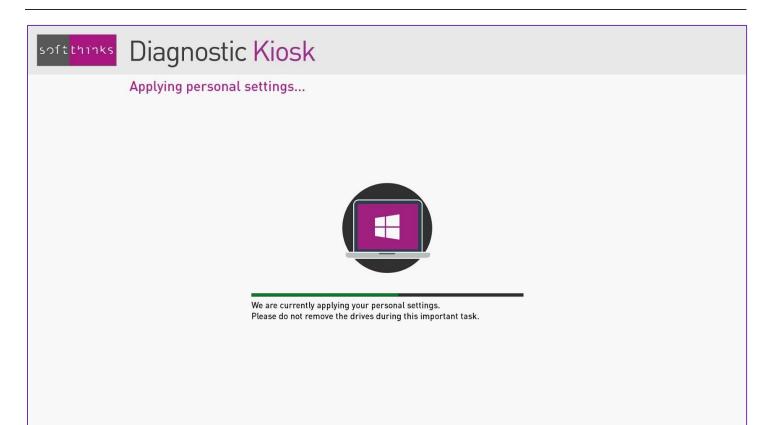

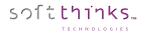

#### Data Restoration without the Kiosk

The customer has also the ability to restore his data at home by double-clicking on the auto-extractable archive present on his USB drive:

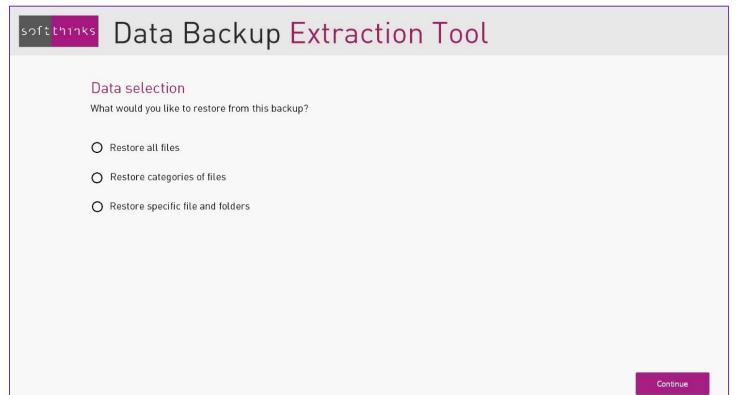

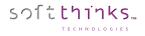

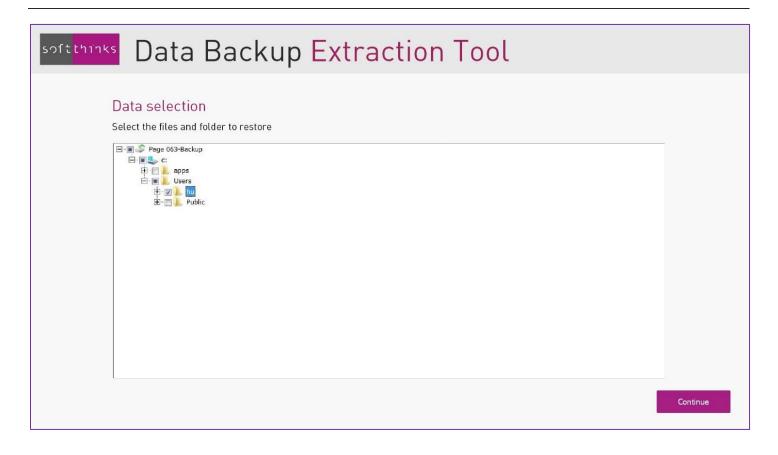

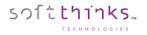

#### Secure wipe of disks

This feature offers you to securely (**ADISA** certification) wipe internal disks (HDD & SSD), even protected through MS Biltlocker / HPA / DCO, for instance in order to resell it, after secure erasure of the data of all former users.

Beware that this process is irreversible and potentially long, but it is the only one ensuring a 100% secured wipe.

For SSD, we use by default (and when supported by the device) specific wipe protocols, Secure Erase & Sanitize, which preserve SSD time life and which are very quick.

If no data backup has ever been perfomed, we will give you the option to create one before recovering the system.

The interface will display the list of the disks present in the device. Click on "Wipe" button in the fornt of each disk you want to wipe:

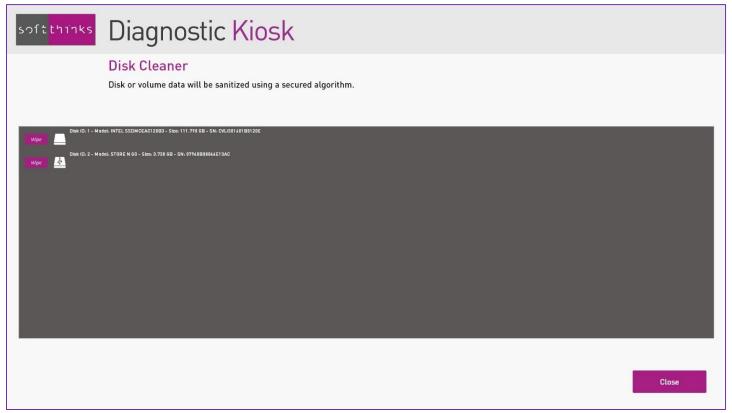

You can stop wipping a disk at any time by clicking on the "Stop" button in the front of this disk:

| soft <mark>thinks</mark> | Diagnostic Kiosk                                                                                                    |       |
|--------------------------|----------------------------------------------------------------------------------------------------|-------|
|                          | Disk Cleaner<br>Disk or volume data will be sanitized using a secured algorithm.                                                |       |
| Wipe                     | ladai, INTEL SSOMCEAC12883 - Siza 111.778 08 - SN; CVLJ38140185123E<br>Iadai, STORE N GO - Siza 3.738 08 - SN; 07140838844E13AC |       |
|                          |                                                                                                    |       |
|                          |                                                                                                    |       |
|                          |                                                                                                    |       |
|                          |                                                                                                    |       |
|                          |                                                                                                    | Close |

### Reports

After completion of every action, an incremental report is displayed:

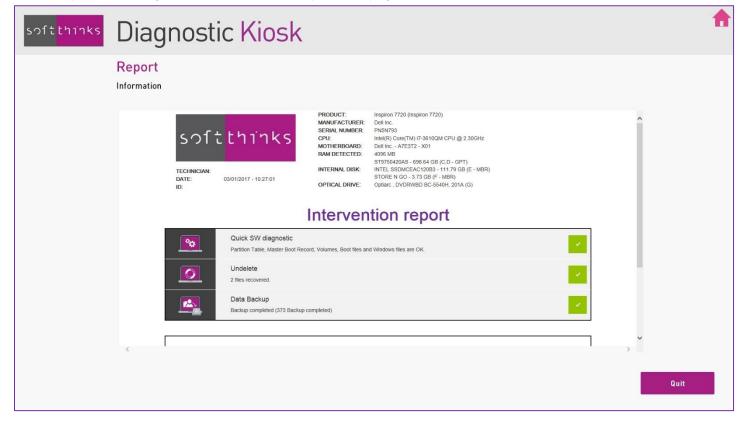

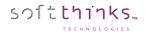

You have the option to enter a comment that will be included in the final report let on user's PC and archieved on the Kiosk:

| soft <mark>thinks</mark> | Diag   | Inosti         | c Kio                                | sk                                                    |                                          |                          | A    |
|--------------------------|--------|----------------|--------------------------------------|-------------------------------------------------------|------------------------------------------|--------------------------|------|
|                          | Report |                |                                      |                                                       |                                          |                          |      |
|                          |        |                |                                      | moryone                                               | опторон                                  |                          | 0    |
|                          |        | 80             | Quick SW diag<br>Partition Table, Ma | nostic<br>ster Boot Record, Volumes, Boot files and V | Vindows files are OK.                    | ×.                       |      |
|                          |        |                | Undelete<br>2 files recovered.       |                                                       |                                          | ×                        |      |
|                          |        |                | Data Backup<br>Backup completed      | (373 Backup completed)                                |                                          | ×.                       |      |
|                          |        |                |                                      |                                                       |                                          |                          |      |
|                          |        |                |                                      |                                                       |                                          |                          |      |
|                          |        |                |                                      | Save o                                                | omment                                   |                          |      |
|                          |        | Solution devel | oped by                              | Antivirus and antimalware provided by                 | Part of hardware diagnostics provided by | Secure wipe certified by |      |
|                          |        | softth         | า่าหร                                | KASPERSKY                                             | PASSMARK<br>SOFTWARE                     | AD SA                    | ~    |
|                          | ¢      |                |                                      |                                                       |                                          |                          | >    |
|                          |        |                |                                      |                                                       |                                          |                          | Quit |
|                          |        |                |                                      |                                                       |                                          |                          |      |

The final report is automatically exported in the HTML and PDF formats on the desktop of the PC. A copy is also archived in the kiosk:

| Re | port. | pdf |  |
|----|-------|-----|--|

Report.html

# USB keys / drives & media cards

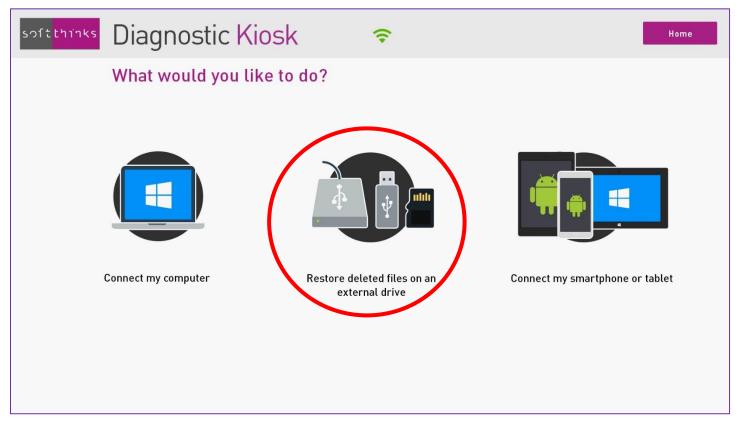

Plug the USB key or disk on a USB port of the kiosk

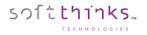

If the USB key or disk contains several partitions, you will be invited to choose the ones into which you want to search for deleted files (only partitions from an external drive will be shown):

| soft <mark>thinks</mark> | Diagnostic Kiosk                          |
|--------------------------|-------------------------------------------|
|                          | Restore deleted files                     |
|                          | Select the partition you want to analyze. |
|                          |                                           |
|                          | All partitions                            |
|                          |                                           |
|                          | Data [D:\]                                |
|                          |                                           |
|                          |                                           |
|                          |                                           |
|                          |                                           |
|                          |                                           |
|                          |                                           |
|                          |                                           |
|                          | Next Close                                |
|                          |                                           |

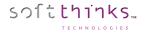

The USB key or external hard disk drive will be scanned for deleted files:

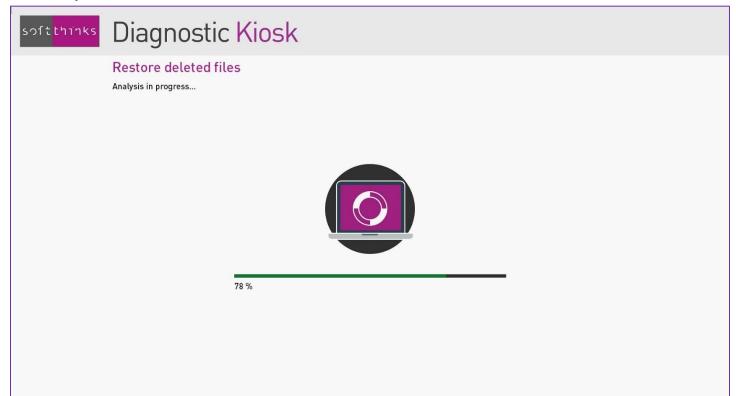

And then display the list of the files which can be restored with a recoverability index:

| soft <mark>thinks</mark>       | Diagnostic Kiosk                                               |                |
|--------------------------------|----------------------------------------------------------------|----------------|
|                                | Restore deleted files<br>Select the files you want to recover. |                |
| <sup>♥</sup> ScreenShot_100237 | '.jpg                                                          | Indice<br>Good |
| All files                      |                                                                |                |
|                                | Next                                                           | Close          |

You can either select files individually or click on "All files" to select all of them, and they choose the target directory before clicking on "Next".

<u>Note</u>: We strongly recommend you to restore files to another media in order to avoid any overwriting of the files to restore; the kiosk will warn you about this, should the case happen.

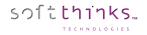

## softthinks Diagnostic Kiosk

#### **Restore deleted files**

All files have been successfully recovered.

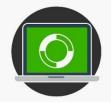

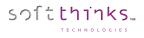

# Smartphones & tablets under Android / iOS / BlackBerry

The kiosk has a module dedicated to the diagnostic and backup of Android, iOS and Blackberry devices.

In order to operate correctly, the kiosk needs an Internet connection (preferably through Wi-Fi).

The first step consists in pluging the device to treat on the port specified by the software (source or target) of the USB hub:

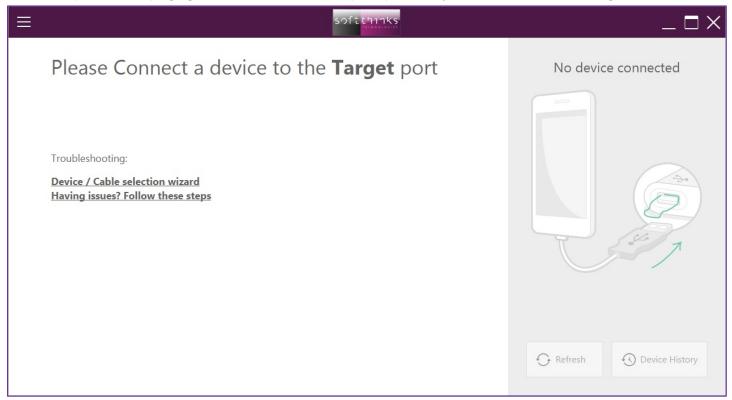

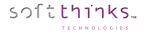

When you plug the device to the **Target** port as asked, the kiosk will grab all hardware information in order to identify it:

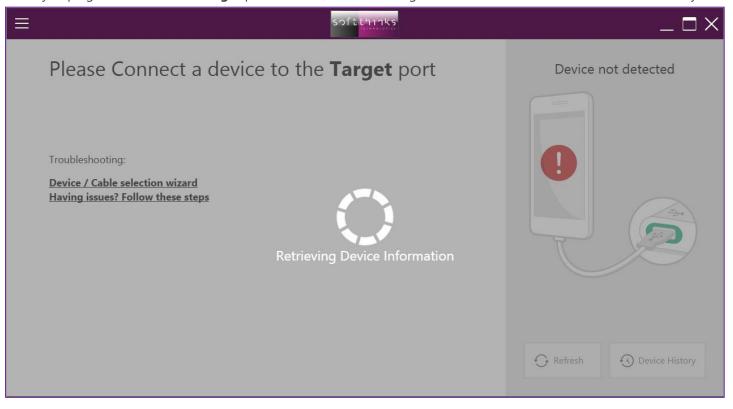

If you have an issue for getting the device detected, please check that the USB hub is connected and that there is no issue with the cable used to connect the device to this hub.

If the issue remains, click on the links "Device / Cable selection wizard" et "Having issues? Follow these steps".

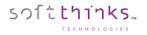

Once the device detected and indentified, you might have to go through some manual operations in order to allow the kiosk to interact with it:

| ≡                                                                                                    | soft thinks                                                                                          | _ 🗆 ×                    |
|----------------------------------------------------------------------------------------------------|----------------------------------------------------------------------------------------------------|--------------------------|
| Enable USB Debugging Open the "Settings" App Disconnect the device and open the "Settings" app. Select "About Device" at the bottom of the menu. Note: • If "About Device" is not available, select the "More", "General" or  | ESSEE EXTENSES                                                                                       | Google Device Detected   |
| <ul> <li>If "About Device" is not available, select the "More", "General or "System".</li> <li>PIN entry may be required.</li> <li>Previous <u>1</u> 2 3 4 Next</li> </ul> For further instructions click here           Back | <ul> <li>Registres to GNA</li> <li>Notacions</li> <li>Sound</li> <li>Regrer volume at 17%</li> </ul> | Refresh 🕑 Device History |

All those instructions are customized for all Android versions.

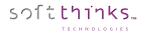

Some models distributed marginally (very low volume) may not be correctly managed. We invite you to check the list of supported devices using the menu "List of supported devices" in the upper left hand corner:

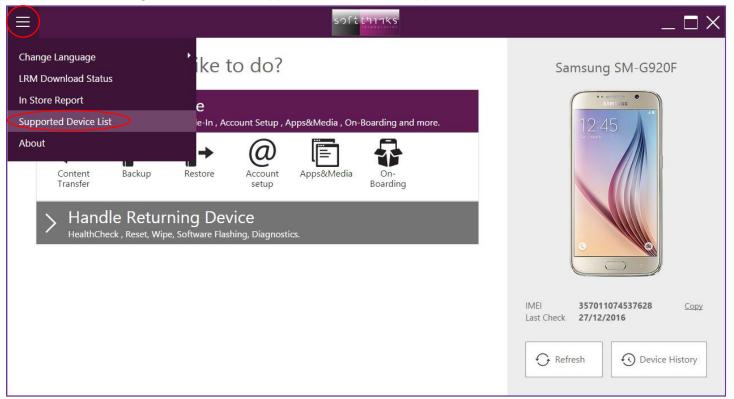

| -h (2222) models |                                                        | ices                                             |                                                                                                    |                                                                                                    |                                                                                                    |                                                                                                    |
|------------------|--------------------------------------------------------|--------------------------------------------------|----------------------------------------------------------------------------------------------------|----------------------------------------------------------------------------------------------------|----------------------------------------------------------------------------------------------------|----------------------------------------------------------------------------------------------------|
|                  |                                                        | Nickname                                         | Cable                                                                                                    | Contacts                                                                                                    | Images                                                                                                    | Vide                                                                                                    |
| Acer             | A100                                                   | Iconia Tab                                       | MINI-3                                                                                                    | Yes                                                                                                    | Yes                                                                                                    | Ye                                                                                                    |
| Acer             | A500                                                   | Iconia Tab                                       | MINI-3                                                                                                    | Yes                                                                                                    | Yes                                                                                                    | Ye                                                                                                    |
| Acer             | E140                                                   | beTouch                                          | MINI-3                                                                                                    | Yes                                                                                                    | Yes                                                                                                    | Ye                                                                                                    |
| Acer             | E210                                                   | Acer beTouch                                     | MINI-3                                                                                                    | Yes                                                                                                    | Yes                                                                                                    | Ye                                                                                                    |
| Acer             | E310                                                   | Liquid mini                                      | MINI-3                                                                                                    | Yes                                                                                                    | Yes                                                                                                    | Ye                                                                                                    |
| Acer             | S100                                                   | Liquid                                           | MINI-1                                                                                                    | Yes                                                                                                    | Yes                                                                                                    | Ye                                                                                                    |
| Acer             | S120                                                   | Liquid mt                                        | MINI-3                                                                                                    | Yes                                                                                                    | Yes                                                                                                    | Ye                                                                                                    |
|                  | Vendor<br>Acer<br>Acer<br>Acer<br>Acer<br>Acer<br>Acer | AcerA100AcerA500AcerE140AcerE210AcerE310AcerS100 | VendorModelNicknameAcerA100Iconia TabAcerA500Iconia TabAcerE140beTouchAcerE210Acer beTouchAcerE310Liquid miniAcerS100Liquid | VendorModelNicknameCableAcerA100Iconia TabMINI-3AcerA500Iconia TabMINI-3AcerE140beTouchMINI-3AcerE210Acer beTouchMINI-3AcerE310Liquid miniMINI-3AcerS100LiquidMINI-1 | VendorModelNicknameCableContactsAcerA100Iconia TabMINI-3YesAcerA500Iconia TabMINI-3YesAcerE140beTouchMINI-3YesAcerE210Acer beTouchMINI-3YesAcerE310Liquid miniMINI-3YesAcerS100LiquidMINI-1Yes | VendorModelNicknameCableContactsImagesAcerA100Iconia TabMINI-3YesYesAcerA500Iconia TabMINI-3YesYesAcerE140beTouchMINI-3YesYesAcerE210Acer beTouchMINI-3YesYesAcerE310Liquid miniMINI-3YesYesAcerS100LiquidMINI-1YesYes |

© Copyright SoftThinks<sup>™</sup>. The contents of this document are confidential and can not be used, reproduced or diffused without prior written authorization from SoftThinks<sup>™</sup>.

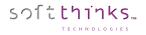

The menu in the upper left hand corner gives you access to other itemps such as the repository of cable usage and the statistics module of the device usage:

| In-Store Report                                                                                                    | ×                                                                                                    |
|----------------------------------------------------------------------------------------------------|----------------------------------------------------------------------------------------------------|
| Workstation Report Summary<br>Review activities from a selected Time Frame.                                          |                                                                                                    |
| Time Frame         Quick Selection         Last 7 days         OR         From         Generate Report               | To                                                                                                    |
| Note: that transactions made within the past two hours may not appear in this report.                                |                                                                                                    |
| Extended Info Report                                                                                                 | Finish                                                                                                    |
| UAT<br>Time Frame: 10/4/2015 - 11/4/2015<br>Total Activities: 117<br>Total Workstation Count: 3<br>Success Rate: 99% | h¢                                                                                                    |
|                                                                                                    | Transfegacup<br>V Process <sup>5</sup> , <sup>6</sup> <sup>6</sup> <sup>1</sup> <sup>1</sup> <sup>1</sup> <sup>1</sup> <sup>1</sup> <sup>1</sup> <sup>1</sup> <sup>1</sup> <sup>1</sup> <sup>1</sup> |

After detection and configuration of the device, a SAMSUNG SM-G920F in the example below, it appears on the right side of the main screen, with its IMEI, and if it has already been treated in the past, you will be able to consult everything that has been done on it by clicking on the "Device History" button:

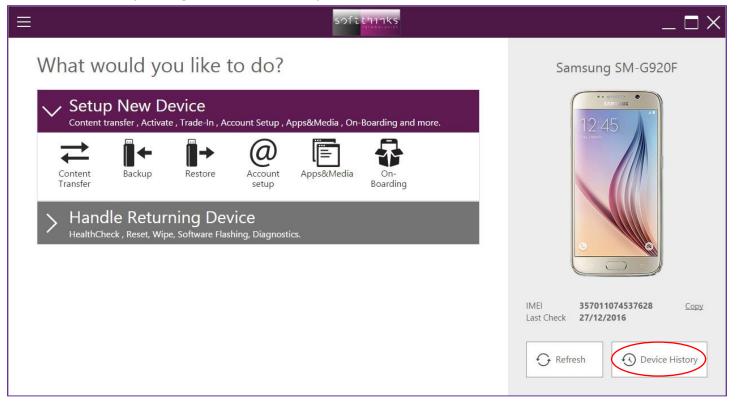

|      |                                   | Device History | y          |          | Ģ                          | $\times$ |
|------|-----------------------------------|----------------|------------|----------|----------------------------|----------|
| Vha  | Samsung SM-G9                     | 20F History    |            |          |                            |          |
| ✓ S  | Action Performed                  | Result         | Date       | Time     | Store Name                 |          |
| _    | Diagnostics                       | Canceled       | 06/01/2017 | 16:16:21 | SoftThinks HQ Test Nicolas |          |
| Cont | Restore(Target)                   | Succeeded      | 06/01/2017 | 11:18:21 | SoftThinks HQ Test Nicolas |          |
| Tran | <ul> <li>Reset Process</li> </ul> | Succeeded      | 05/01/2017 | 12:14:50 | SoftThinks HQ Test Nicolas |          |
| > F  | HealthCheck                       | Succeeded      | 05/01/2017 | 11:29:23 | SoftThinks HQ Test Nicolas |          |
|      | V WOW Process                     | Canceled       | 05/01/2017 | 10:28:03 | SoftThinks HQ Test Nicolas |          |
|      | Restore(Target)                   | Canceled       | 04/01/2017 | 18:06:19 | SoftThinks HQ Test Nicolas |          |
|      | WOW Process                       | Canceled       | 04/01/2017 | 17:50:36 | SoftThinks HQ Test Nicolas |          |
|      |                                   |                |            |          |                            |          |
|      |                                   |                |            |          | Finish                     |          |

© Copyright SoftThinks™. The contents of this document are confidential and can not be used, reproduced or diffused without prior written authorization from SoftThinks™.

### Setup a new device

softthinks...

 $\_ \Box \times$  $\equiv$ soft<mark>thinks</mark> What would you like to do? Samsung SM-G920F Setup New Device Content transfer , Activate , Trade-In , Account Setup , Apps&Media , On-Boarding and more. ) ∥→ ∎+ a = Apps&Media Content Backup Restore Account On-Boarding Tansfer setup Handle Returning Device HealthCheck , Reset, Wipe, Software Flashing, Diagnostics. 357011074537628 IMEI Copy Last Check 27/12/2016 O Device History € Refresh Content Content Transfer Backup

This section includes all tools and process that you need to configure a new device:

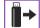

Restore

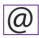

Account setup

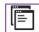

Apps & Media

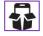

**On-Boarding** 

## Content Transfer

softthinks...

This module offers you to transfer contents (contacts, SMS, musics, videos) from a device to another, independently of the operating systems.

1. Connect the device containing the data to transfer on the "**Source**" port of the hub:

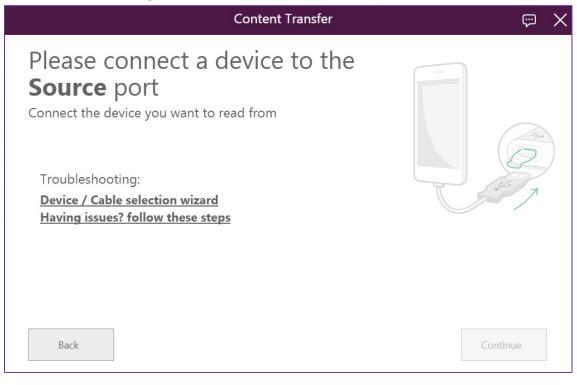

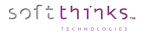

2. Click "Continue" to confirm the device detected on **Source** port and continue the Transfer process:

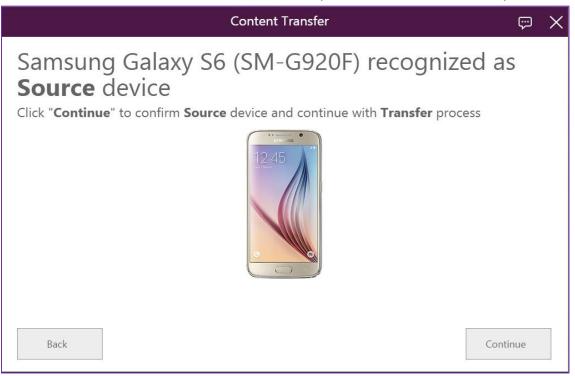

3. Plug the new device to which you want to transfer your contents on **Target** port (if you already plugged it go directly to step 5):

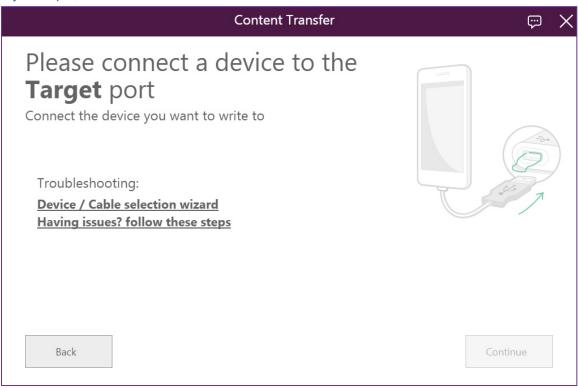

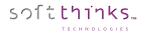

#### 4. Confirm this device:

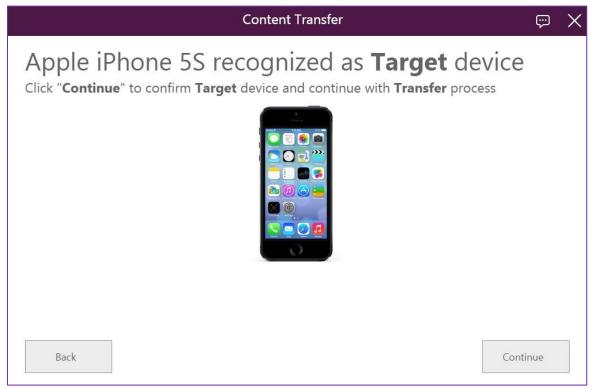

5. Depending on the operating system of the device plugged on **Source** Port (Android in our example), some manual actions could be required. The instructions corresponding to your device will be provided:

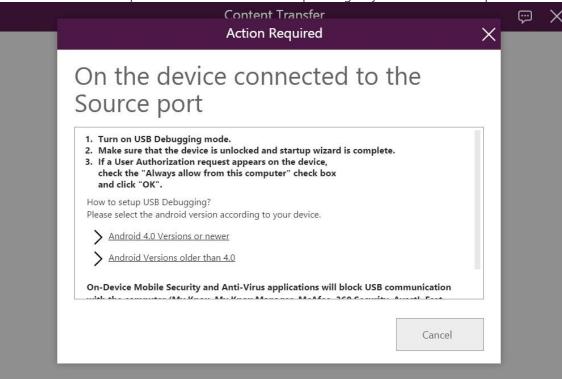

© Copyright SoftThinks<sup>™</sup>. The contents of this document are confidential and can not be used, reproduced or diffused without prior written authorization from SoftThinks<sup>™</sup>.

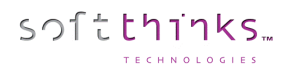

#### 6. Select the data you want to transfer:

|                                       | Content          | Transfer         | ⇔ ×      |
|---------------------------------------|------------------|------------------|----------|
| What would                            | d you like to 1  | ransfer?         |          |
| > Contacts<br>Transfer only contacts  |                  |                  |          |
| Custom Con<br>Select the content type |                  |                  |          |
| Contacts<br>Items:                    | Images<br>Items: | Videos<br>Items: |          |
| Audio<br>0 items<br>0KB               | SMS<br>Items:    | Select All       |          |
|                                       |                  |                  |          |
| Cancel                                |                  |                  | Continue |

For each file type (contacts, photos, videos, audio files and SMS), the number and the size of the files will be displayed.

<u>Note:</u> Musics cannot be transferred under iOS because of the restrictions of this operating system. Contacts are collected from the SIM card, from the device memory and from the user account.

7. Indicate if you want to merge or overwrite the existing data on the target device:

softthinks...

| Content Transfer                                                             | ÷     | $\times$ |
|------------------------------------------------------------------------------|-------|----------|
| What would you like to do?                                                   |       |          |
| > Merge<br>Merge the source data to the Target                               |       |          |
| Replace Content           Replace existing content on the Target (overwrite) |       |          |
|                                                                              |       |          |
|                                                                              |       |          |
|                                                                              |       |          |
|                                                                              |       |          |
| Back                                                                         | tinue |          |

8. All selected data are then transferred from the "Source" device to the "Target" device:

|                              | Content Transfer | ç          | × |
|------------------------------|------------------|------------|---|
| Transfer                     |                  |            |   |
|                              |                  | FT4 40.00  |   |
| Elapsed Time: 00:00:43       |                  | ETA: 10:00 |   |
| ✓ Images                     |                  |            |   |
| Contacts<br>✓ Phone Contacts |                  |            |   |
| > SIM Contacts               |                  |            |   |
|                              |                  |            |   |
|                              |                  |            |   |
|                              |                  |            |   |
|                              |                  |            |   |
|                              |                  |            |   |
|                              | Skip Step        | Abort      |   |

9. Once the tranfer complete, a report will be displayed with a summary of all the actions made on the device.

Backup

softthinks...

The "Backup" feature allows you to back up data for a future recovery, for instance before sending the device for repair or before a delicate intervention.

1. Choose where to store the backup, either on a USB key or temporarily on the kiosk (USB Stick in this example):

| Content Backup                                                                                      | Ģ X      |
|----------------------------------------------------------------------------------------------------|----------|
| Where would you like to Backup to?                                                                  |          |
| > USB Stick<br>Backup to a USB Stick                                                                |          |
| > Temporary Location<br>Backup to a secured temporary location (only one Backup file can be stored) |          |
|                                                                                                    |          |
|                                                                                                    |          |
|                                                                                                    |          |
| Cancel                                                                                              | Continue |

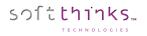

2. Plug the USB Stick to the **Source** port if not already done:

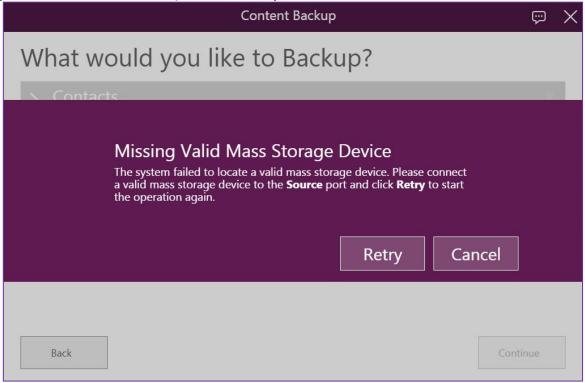

3. Select the data you want to back up:

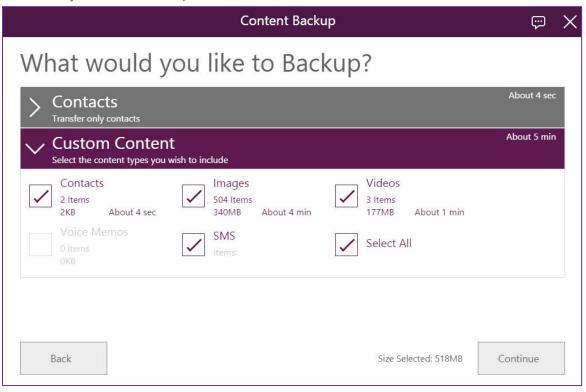

© Copyright SoftThinks<sup>™</sup>. The contents of this document are confidential and can not be used, reproduced or diffused without prior written authorization from SoftThinks<sup>™</sup>.

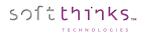

4. All selected data are then backed up to the chosen location:

| Content Backup                                     | <b>;;;</b> | $\times$ |
|----------------------------------------------------|------------|----------|
| Backup                                             |            |          |
| Elapsed Time: 00:02:08                             | ETA: 10:00 |          |
| O Content<br>> Images<br>> Camera Images - 162/252 |            |          |
| Contacts                                           |            |          |
|                                                    |            |          |
|                                                    |            |          |
|                                                    |            |          |
| Skip Step                                          | Abort      |          |

5. When the backup is completed, a report is displayed:

|                                           |                | Content Backup                                                               | Ģ           | × |
|-------------------------------------------|----------------|------------------------------------------------------------------------------|-------------|---|
|                                           |                | ompleted Successfully<br>ne 5S. Transfer type: Overwrite. Started at 17:11:0 | 02 Endeo    | d |
| 252/252<br>0/0<br>Total operation tir     |                | Note: No contacts detected. Other contact sources (e.g. iCloud) selected.    | ) are to be |   |
| Total operation siz<br>Generate<br>Report | Print Contacts |                                                                              | Finish      |   |

© Copyright SoftThinks<sup>™</sup>. The contents of this document are confidential and can not be used, reproduced or diffused without prior written authorization from SoftThinks<sup>™</sup>.

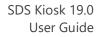

6. Backed up data are stored in a single encrypted file:

softthinks...

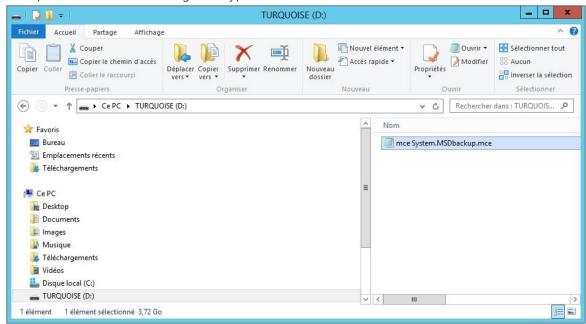

## **I**→ Restore

softthinks...

The backup can be restored on any device. However, if this device does not match the model of the source device, the module asks you to check that the data are actually the data of the customer.

1. Select the data you want to restore:

|                                             | Content Resto                            | pre                      | φX          |
|---------------------------------------------|------------------------------------------|--------------------------|-------------|
| What would                                  | you like to Res                          | tore?                    |             |
| > Contacts<br>Transfer only contacts        |                                          |                          |             |
| Custom Conte<br>Select the content types yo |                                          |                          | About 1 min |
| Contacts<br>Items:                          | Images<br>252 Items<br>170MB About 1 min | Videos<br>0 items<br>0KB |             |
| Audio<br>0 items<br>0KB                     | SMS<br>0 items<br>0KB                    | Select All               |             |
|                                             |                                          |                          |             |
| Cancel                                      |                                          | Size Selected: 170MB     | Continue    |

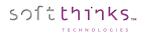

2. Indicate if you want to overwrite the existing data on the target device or merge it:

| Content Restore                                                       | ŝ        | X |
|-----------------------------------------------------------------------|----------|---|
| What would you like to do?                                            |          |   |
| > Merge<br>Merge the source data to the Target                        |          |   |
| Replace Content<br>Replace existing content on the Target (overwrite) |          |   |
|                                                                       |          |   |
|                                                                       |          |   |
|                                                                       |          |   |
|                                                                       |          |   |
| Back                                                                  | Continue |   |

3. All selected data are then restored on the device plugged on the "Target" port:

| Content Restore                                      | ç:         | × |
|------------------------------------------------------|------------|---|
| Restore                                              |            |   |
|                                                      |            |   |
| Elapsed Time: 00:00:49                               | ETA: 01:02 |   |
| Content     S Images     ✓ Non-DRM Downloaded Images |            |   |
| > Camera Images - 51/252                             |            |   |
| Contacts                                             |            |   |
|                                                      |            |   |
|                                                      |            |   |
|                                                      |            |   |
|                                                      |            |   |
|                                                      |            |   |
| Skip Step                                            | Abort      |   |

© Copyright SoftThinks<sup>™</sup>. The contents of this document are confidential and can not be used, reproduced or diffused without prior written authorization from SoftThinks<sup>™</sup>.

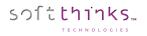

<u>Note</u>: Depending on the operating system of the target device and of the selected data, you may be invited to perform an action on the device during this process.

4. When the backup is completed, a report is displayed and you are asked if you want to delete the backup if it has been stored in the kiosk:

|                                                                                                    |                    | Content Restore            | Ģ      | $\times$ |
|----------------------------------------------------------------------------------------------------|--------------------|----------------------------|--------|----------|
| Content Restore Completed Successfully<br>Content Restore to Apple iPhone 5S. Transfer type: Merge. Started at 17:16:39 Ended at<br>17:19:10 |                    |                            |        |          |
| 252/252<br>0/0                                                                                                    | lmages<br>Contacts | Note: No Contacts detected |        |          |
| Total operation t<br>Total operation s<br>Generate<br>Report                                                                                 |                    |                            | Finish |          |

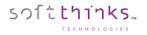

5. If the backup selected was stored locally, you will be asked if you want to delete it:

| Content Restore                                                                                                    | <b>;;;</b> ] | $\times$ |
|----------------------------------------------------------------------------------------------------|--------------|----------|
| Content Restore Completed Successfully<br>Content Restore to Samsung Galaxy S6 (SM-G920F). Transfer type: Overwrite. Started                                                                                                    | d at         |          |
| Temporary Backup will now be deleted.         The Backup was successfully restored,         Select "Delete" to continue with file deletion.         Note: This action is irreversible.         Select "Keep" in case you wish to Restore this file to a different device.         Keep         Delete |              |          |
| Total operation time: 00:00:31<br>Total operation size: 544KB                                                                                                    |              |          |
| Generate<br>Report Print Contacts Finis                                                                                                    | sh           |          |
| Content Restore                                                                                                    | )            | ×        |
|                                                                                                    | v            |          |
| Delete Temporary Backup File Completed<br>Successfully                                                                                                    |              |          |
| $\frown$                                                                                                    |              |          |

| © Copyright SoftThinks™. The contents of this document are confidential and can not be used, |
|----------------------------------------------------------------------------------------------|
| reproduced or diffused without prior written authorization from SoftThinks™.                 |

Total operation time: 00:00:04

Generate

Report

Finish

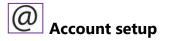

softthinks...

This option pre-configures email accounts (Outlook, Google...) directly through the interface. For this purpose, you need a Wi-Fi connection on the device to configure and connection identifiers.

1. Click on the account type you want to configure or, if missing, on "More...":

|                      |                    | Accounts S | etup      |       | ×        |
|----------------------|--------------------|------------|-----------|-------|----------|
| Which ac             | counts w           | vould you  | u like to | setup | ?        |
| Gmail                | Hotmail            | Yahoo!     | AOL       | More  | •        |
| To add accounts, use | the buttons above. |            |           |       |          |
|                      |                    |            |           |       |          |
|                      |                    |            |           |       |          |
|                      |                    |            |           |       |          |
|                      |                    |            |           |       |          |
|                      |                    |            |           |       |          |
| Cancel               |                    |            |           |       | Continue |

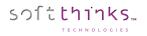

2. Enter the email address and password:

|                                      | Accounts Setup                            | ×     |
|--------------------------------------|-------------------------------------------|-------|
| Which a                              | Hotmail       Yahoo!       AOL       More |       |
| Hotmail<br>Email Address<br>Password | partagesoftthinks@outlook.fr              | ۲     |
| Cancel                               | 1 Account selected Cont                   | tinue |

3. By default, the Kiosk can configure automatically the account with just the email address and password. However, if the email account domain is not recognized and natively supported, it is possible to configure it manually:

|                           | Accounts Setup                                                                | × |
|---------------------------|-------------------------------------------------------------------------------|---|
| Which<br><sub>Gmail</sub> | Hotmail       Yahoo!       AOL       More                                     |   |
| Other Em                  | ail                                                                           | × |
| Email Address             | partagesoftthinks@outlook.fr                                                  |   |
| Password                  |                                                                               |   |
| Domain not recognizi      | ed, please check spelling <u>or click here to enter custom configuration.</u> |   |
| Cancel                    | 1 Account selected Continu                                                    | e |

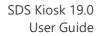

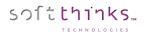

|                      | Accounts Setup                    | ×        |
|----------------------|-----------------------------------|----------|
| Which                | accounts would you like to setup? |          |
| Gmail                | Hotmail Yahoo! AOL More           | •        |
| Email Address        | partagesoftthinks@outlook.fr      |          |
| Password             |                                   |          |
| Incoming<br>Server   | mail.yourdomain.com:123           |          |
| Outgoing<br>Server   | mail.yourdomain.com:123           |          |
| Service Type         | Please Select 🔹                   |          |
| Incoming<br>Security | Please Select                     |          |
| Cancel               | 1 Account selected                | Continue |

4. After filling in all the required parameters, the email account configuration starts:

| Accounts Setup                                                                                                    | ×          |
|----------------------------------------------------------------------------------------------------|------------|
| Setting up accounts<br>Please wait while the selected accounts are being processed.<br>Do not disconnect the device! |            |
| Elapsed Time: 00:00:01                                                                                               | ETA: 10:00 |
|                                                                                                    |            |
| Initiating Process                                                                                                   |            |
| Abort                                                                                                    |            |

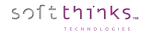

5. Depending on the operating system of the target device, you may be invited to perform an action on the device before this process and also during this process:

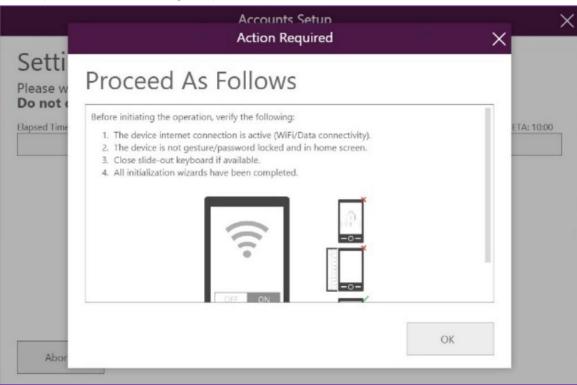

| Accounts Setup                                                                                | ×          |
|-----------------------------------------------------------------------------------------------|------------|
| Setting up accounts                                                                           |            |
| Please wait while the selected accounts are being processed.<br>Do not disconnect the device! |            |
| Elapsed Time: 00:03:58                                                                        | ETA: 10:00 |
| O Gmail Account<br>> Setting up                                                               |            |
| Abort                                                                                         |            |

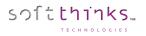

|                               | Accounts Setup<br>Action Required                                                                                         | ×                 |
|-------------------------------|----------------------------------------------------------------------------------------------------|-------------------|
| Setti<br>Please w<br>Do not o | On the device connected to the<br>Target port                                                                             | ETA: 10:00        |
| Elapsed Time                  | In order to perform the requested operation, please tap "activate" on the device screen.                                  | <u>e145</u> 10:00 |
| Abor                          |                                                                                                    |                   |
|                               | Accounts Setup                                                                                                    | ×                 |
| Samsung                       | unts Setup Completed Successfully<br>Galaxy S6 (SM-G920F) (357011074537628) Accounts Setup.<br>17:13:21 Ended at 17:16:08 |                   |

| Gmail                                  | 1/1     |        |
|----------------------------------------|---------|--------|
|                                        |         |        |
|                                        |         |        |
|                                        |         |        |
|                                        |         |        |
|                                        |         |        |
| and according to                       |         |        |
| otal operation ti<br>otal operation si | pe: 1KB |        |
| Generate                               | 1       | Finish |
|                                        |         | Enish  |

### Apps & Media

softthinks...

This module contains applications that, once installed and launched by the user, trigger cashback for the retailer.

The principle is simple; the kiosk proposes to install a selection of applications that, once used by the customer, enable to generate an income for the retailer. Nevertheless, these applications remain 100% free of charge for the customer, without additional advertising.

These applications are renewed on a regular basis. They are preloaded on the kiosk for sparing bandwidth.

|                                  | Apps & Media                                                       | ×    |
|----------------------------------|--------------------------------------------------------------------|------|
|                                  | oreferred Apps & Media<br>& Media can be selected simultaneously.  |      |
| Premium pack           1/4 650KB | Premium pack App Usage M 650KB Read more Geek 9MB Read more        |      |
|                                  | LOGIC -IMMO<br>9MB<br>.COM<br>Read more<br>Read more               |      |
| Cancel                           | 0 items selected (0MB), free space: 24GB, installation est: 0 sec. | inue |

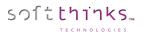

| Apps & Media                                                                                                    | ×             |
|----------------------------------------------------------------------------------------------------|---------------|
| Loading Apps & Media<br>Please wait while the selected content is being processed.<br>Do not disconnect the device!                                                                                                    |               |
| Elapsed Time: 00:00:11                                                                                                    | ETA: 10:00    |
|                                                                                                    |               |
| <ul> <li>✓ Preparing</li> <li>◯ Items 0/2</li> </ul>                                                                                                    |               |
| Finalize                                                                                                    |               |
|                                                                                                    |               |
|                                                                                                    |               |
|                                                                                                    |               |
|                                                                                                    |               |
| Abort                                                                                                    |               |
|                                                                                                    |               |
|                                                                                                    | - A.C.A.      |
| Apps & Media                                                                                                    | ×             |
| Apps & Media<br>Apps & Media Loading Completed Succe<br>Samsung Galaxy S6 (SM-G920F) (357011074537628) Apps & Media.<br>Started at 17:23:50 Ended at 17:24:38                                                                               | ×<br>essfully |
| Apps & Media Loading Completed Succe<br>Samsung Galaxy S6 (SM-G920F) (357011074537628) Apps & Media.                                                                                                    | ×<br>essfully |
| Apps & Media Loading Completed Succe<br>Samsung Galaxy S6 (SM-G920F) (357011074537628) Apps & Media.<br>Started at 17:23:50 Ended at 17:24:38                                                                                               | ×<br>essfully |
| Apps & Media Loading Completed Succe<br>Samsung Galaxy S6 (SM-G920F) (357011074537628) Apps & Media.<br>Started at 17:23:50 Ended at 17:24:38                                                                                               | ×<br>essfully |
| Apps & Media Loading Completed Succe<br>Samsung Galaxy S6 (SM-G920F) (357011074537628) Apps & Media.<br>Started at 17:23:50 Ended at 17:24:38                                                                                               | ×<br>essfully |
| Apps & Media Loading Completed Succe<br>Samsung Galaxy S6 (SM-G920F) (357011074537628) Apps & Media.<br>Started at 17:23:50 Ended at 17:24:38                                                                                               | ×<br>essfully |
| Apps & Media Loading Completed Succe<br>Samsung Galaxy S6 (SM-G920F) (357011074537628) Apps & Media.<br>Started at 17:23:50 Ended at 17:24:38                                                                                               | essfully      |
| Apps & Media Loading Completed Succe         Samsung Galaxy S6 (SM-G920F) (357011074537628) Apps & Media.         Started at 17:23:50 Ended at 17:24:38         0/2       Apps&Media         Note: Android tracking link - processing fails | essfully      |
| Apps & Media Loading Completed Succe<br>Samsung Galaxy S6 (SM-G920F) (357011074537628) Apps & Media.<br>Started at 17:23:50 Ended at 17:24:38                                                                                               | essfully      |

# On-Boarding

softthinks...

This feature groups in a single module data transfer, applications installation and account configuration. This module automates these steps.

We will consider in the flow below that the new device is already plugged to the **Target** port. Else you will be asked to plug it during the process.

1. First select the actions you want to chain:

| On-Boarding                                                                                                    | <b></b>  | X |
|----------------------------------------------------------------------------------------------------|----------|---|
| On-Boarding<br>The process includes several steps.<br>Please select from the steps below, then click "Continue" to proceed. |          |   |
| Content Transfer<br>You will be asked to select the content to be transferred.                                              |          |   |
| Apps & Media<br>Install application & media to device.                                                                      |          |   |
| Accounts Setup<br>Setup multiple accounts to device.                                                                        |          |   |
|                                                                                                    |          |   |
|                                                                                                    |          |   |
| Cancel                                                                                                    | Continue |   |

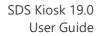

2. Ensure that the device is connected to the "Source" port of the hub:

softthinks...

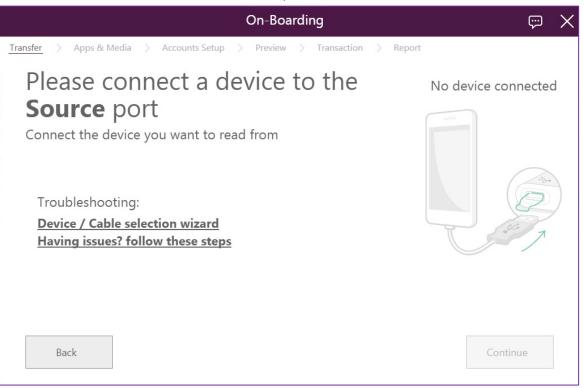

3. Depending on the device you plugged you may need to make some manipulations in order to allow the Kiosk to access it and identify it:

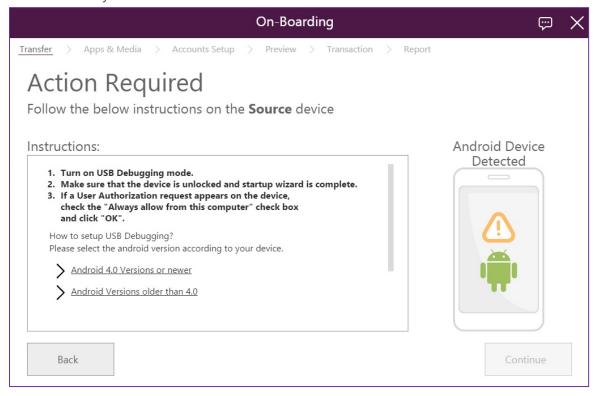

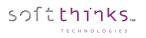

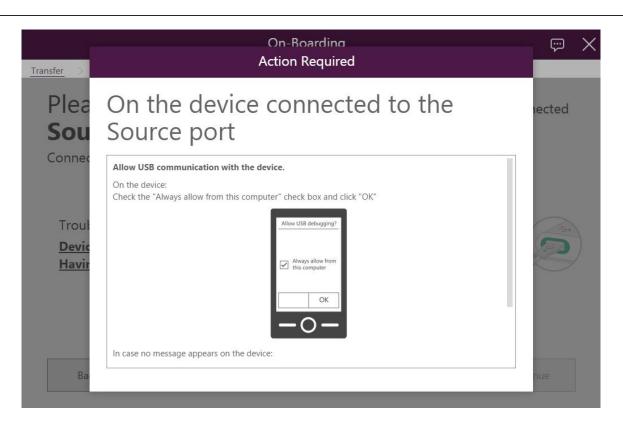

4. Confirm the device identified on **Source** port:

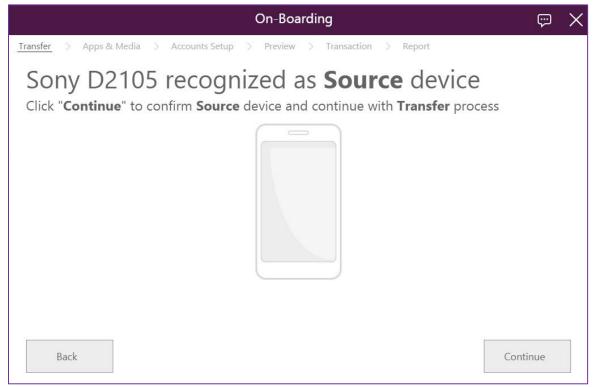

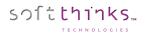

5. Select the content you want to transfer:

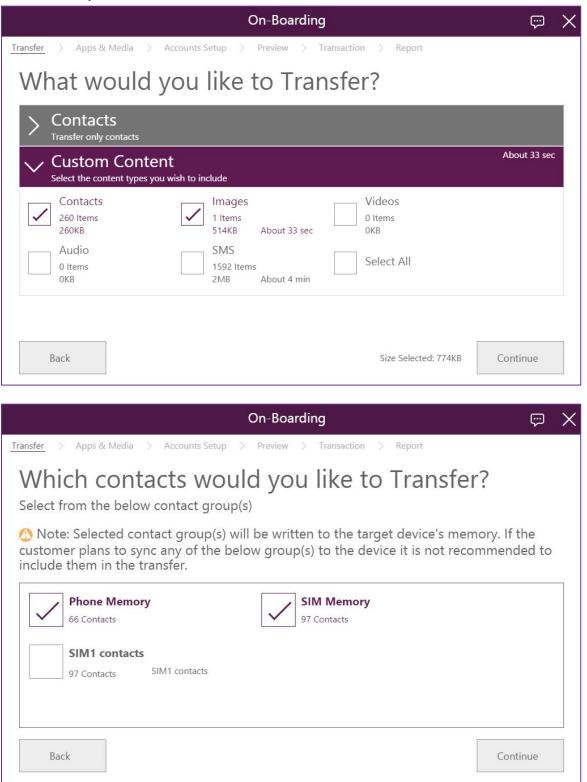

6. Indicate if you want to merge the content to the exising data on the target device or overwrite them:

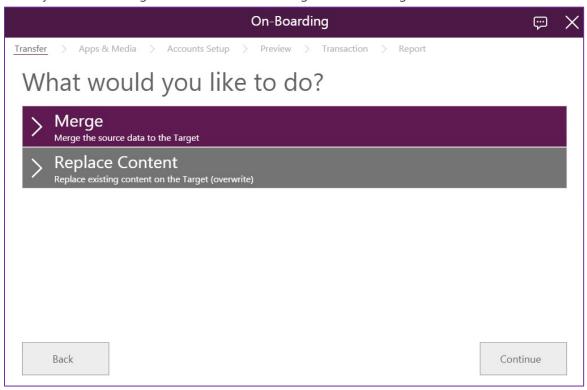

7. Select the applications to install on the device:

softthinks...

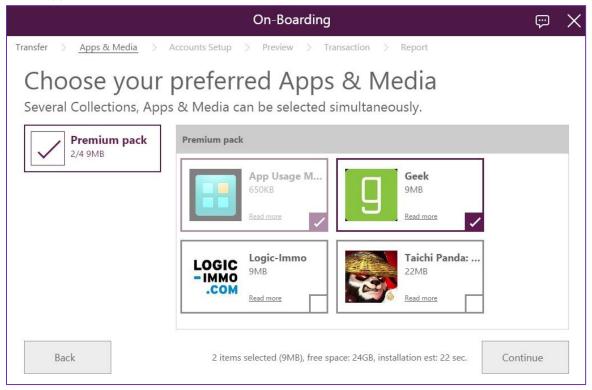

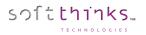

#### 8. Setup the accounts:

|                     |                             | On-Boardi      | ng            |        |       | ç   | X |
|---------------------|-----------------------------|----------------|---------------|--------|-------|-----|---|
| Transfer > Apps & N | Nedia > <u>Accounts Set</u> | up > Preview > | Transaction > | Report |       |     |   |
| Which a             | ccounts w                   | ould you       | ı like to     | setup? |       |     |   |
| Gmail               | Hotmail                     | Yahoo!         | AOL           | More   | •     |     |   |
| To add accounts, us | e the buttons above.        |                |               |        |       |     |   |
|                     |                             |                |               |        |       |     |   |
|                     |                             |                |               |        |       |     |   |
|                     |                             |                |               |        |       |     |   |
|                     |                             |                |               |        |       |     |   |
| Back                |                             |                |               |        | Conti | nue |   |

9. If you don't setup any account before clicking on "Continue" button, you will be asked to confim:

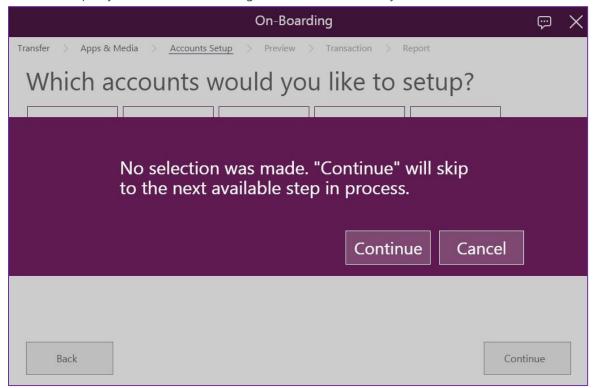

10. A synthesis of all actions and selected data is then displayed, with an estimate of the time needed for each of them:

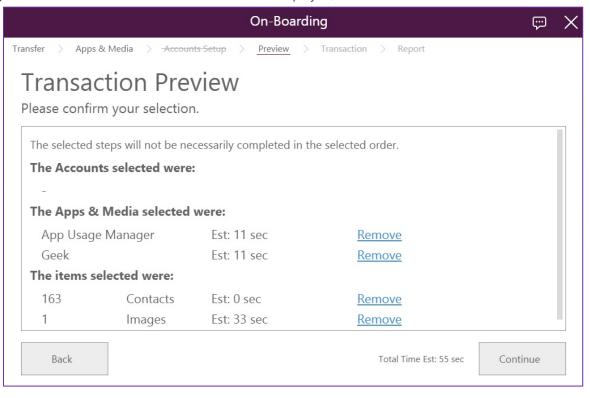

11. After confirmation of your selection, the process starts:

softthinks...

| On-Boarding                                                                | Ģ          | $\times$ |
|----------------------------------------------------------------------------|------------|----------|
| Transfer > Apps & Media > -Accounts Setup > Preview > Transaction > Report |            |          |
| Transaction in Progress                                                    |            |          |
| Elapsed Time: 00:00:22                                                     | ETA: 10:00 |          |
|                                                                            |            |          |
| O Apps & Media<br>✓ Preparing                                              |            |          |
| > Items 1/2                                                                |            |          |
| Finalize                                                                   |            |          |
| Content                                                                    |            |          |
|                                                                            |            |          |
|                                                                            |            |          |
|                                                                            |            |          |
|                                                                            |            |          |
| Skip Step                                                                  | Abort      |          |

12. When all actions are completed, a report is displayed. It is possible to edit the report and to print or export contacts:

softthinks...

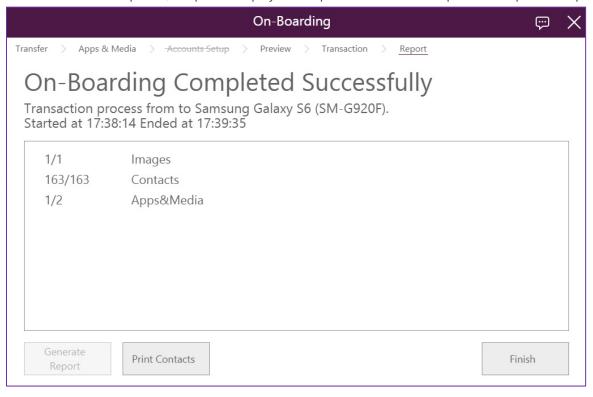

### Handle Returning Device

softthinks...

| soft thinks                                                                                                    | _ 🗆 ×                                              |
|----------------------------------------------------------------------------------------------------|----------------------------------------------------|
| What would you like to do?                                                                                                    | Samsung SM-G920F                                   |
| <ul> <li>Setup New Device<br/>Content transfer , Activate , Trade-In , Account Setup , Apps&amp;Media , On-Boarding and more.</li> <li>Handle Returning Device<br/>HealthCheck , Reset, Wipe, Software Flashing, Diagnostics.</li> <li>Keset Wipe Super Super Supe</li></ul> | BARE ALLO                                          |
|                                                                                                    | IMEI 357011074537628 Copy<br>Last Check 06/01/2017 |
|                                                                                                    |                                                    |

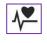

Health Check

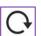

Reset

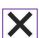

Wipe

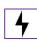

SW Flashing

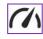

Diagnostics

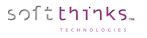

### Health Check

This module centralizes in a synthetic all informations about the phone. Depending on the system, we can have information about the phone, its memory, its battery, its operating mode. This may be useful, for instance for identifying a jailbroken device. It also provides you with recommendations to optimize the device usage. Moreover, it enables also to identify issues such as, for instance, the abuse of the battery by an application. This faulty application is then designated and the kiosk enables us to uninstall it through the interface.

|                                                       |                                                                                                    | Mobil                                       | e Health Check                                                                       |                                                                                       | ×            |
|-------------------------------------------------------|----------------------------------------------------------------------------------------------------|---------------------------------------------|--------------------------------------------------------------------------------------|---------------------------------------------------------------------------------------|--------------|
| SAMSUNG GALAXY                                        | S6 (SM-G920                                                                                           | -)                                          |                                                                                      |                                                                                       |              |
| 12:45                                                 | SOFTWARE<br>Version In Use<br>Device Carrier<br>Rooted<br>Factory Reset Protection                    | 6.0.1/G920FXXS4D<br>Generic DE<br>No<br>Off |                                                                                      | ¢                                                                                     | Device Reset |
| IMEI<br>357011074537628<br>Last Checked<br>09/01/2017 | BATTERY<br>Battery Health<br>Charging<br>Level Remaining                                              | Good<br>Yes (Fully Charged)<br>100%         | Hardware Utilization<br>Screen 36%<br>Idle 25%<br>Radio 21%<br>Wi-Fi 12%<br>Other 6% | Top 3 Consuming Applications<br>Beaming S 2% Close Remove<br>Hangouts 1% Close Remove |              |
| Refresh<br>History<br>Print Checklist                 | SERVICES<br>Mobile Number<br>O Current Network<br>Service Status<br>Data Connection Status<br>STORAGE | Iliad-GSM<br>Emergency Only<br>Disconnected | Connections                                                                          | Link Download Speed<br>Test                                                           |              |
| soft <mark>thinks</mark>                              |                                                                                                    |                                             | Fix detected issues                                                                  |                                                                                       | Finish       |

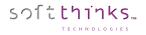

### Each item can be detailed by clicking on the "+", as for instance for the battery:

| General Informatio   | n                   | Hardware Batt   | erv Util | ization |        | Battery Actions                  |
|----------------------|---------------------|-----------------|----------|---------|--------|----------------------------------|
| Health               | Good                |                 | 36%      |         |        | Set Auto Brightness On           |
| Presence             | Present             | Idle            | 25%      |         |        | Set Screen Off Timeout To 15 sec |
| Level Remaining      | 100%                | Radio           | 21%      |         |        | Turn Off Wi-Fi                   |
| Charging             | Yes (Fully Charged) | Wi-Fi           | 12%      |         |        | Turn Off Bluetooth               |
| Power Source         | USB                 | Other (         | 5%       |         |        |                                  |
| Temperature          | Good (27°C)         |                 |          |         |        |                                  |
| Technology           | Li-ion              |                 |          |         |        |                                  |
| Capacity             | 2550mAh             |                 |          |         |        |                                  |
| Average Battery Life |                     |                 |          |         |        |                                  |
|                      |                     | Top 5 Consum    | - · ·    |         |        |                                  |
| Auto Brightness      | 1                   | Beaming Service | 2%       | Close   |        |                                  |
| 🛜 Wi-Fi              | I.                  | Hangouts        | 1%       | Close   | Remove |                                  |
| 8 Bluetooth          | 1                   |                 |          |         |        |                                  |

#### ...or for the storage:

| Seneral Information                                                  |                                           | Top 5 Consu | iming App | olications |        | Storage Actions |
|----------------------------------------------------------------------|-------------------------------------------|-------------|-----------|------------|--------|-----------------|
| Remaining Internal Memory                                            |                                           | Maps        | 86,72MB   |            |        |                 |
| Remaining On Device Storage                                          | 94%                                       | Galaxy Apps | 55.36MB   |            | Remove |                 |
| Memory Card Present                                                  | Not Available                             | Email       | 49.88MB   |            |        |                 |
| Remaining On Memory Card                                             |                                           | S Health    | 45.54MB   | Close      | Remove |                 |
|                                                                      |                                           | Google+     | 40.90MB   | Close      | Remove |                 |
| Movies 0.00 Music 0.01 Images 0.00 Docs 0.00 Apps&M 4.34 Others 1.46 | 6 3.31MB<br>6 1.08MB<br>6 0KB<br>6 1.10GB |             |           |            |        |                 |
| Total                                                                | 25.41GB                                   |             |           |            |        |                 |
|                                                                      | 23.92GB                                   |             |           |            |        |                 |

Reset

softthinks...

The kiosk can reset the device and gives the option to save the data before and to restore them after.

1. Indicate if you want to back up the data before the reset and restore them after:

| Reset                                                                                                    | ÷     | × |
|----------------------------------------------------------------------------------------------------|-------|---|
| Reset Process<br>The process includes several steps.<br>Please select from the steps below, then click "Continue" to proceed. |       |   |
| You will be asked to select the content to be backed up.                                                                      |       |   |
| Reset<br>Reset Device Settings.                                                                                               |       |   |
| Restore<br>Restore user data.                                                                                                 |       |   |
| Note: Skipping Backup & Restore may result in customer data loss.                                                             |       |   |
|                                                                                                    |       |   |
| Cancel                                                                                                    | tinue |   |

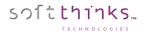

2. Confirm the conditions below:

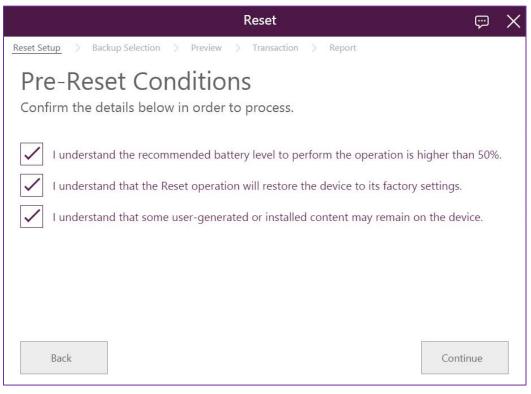

3. Indicate where you want to store your backup. We will choose the USB Stick in the process below:

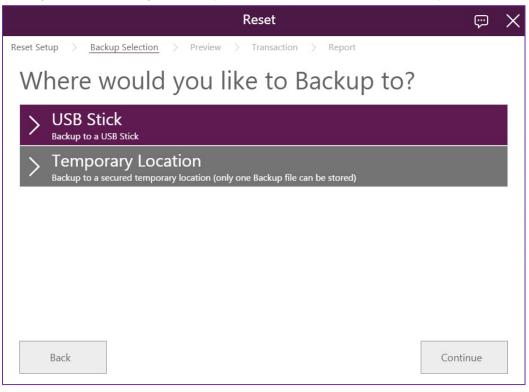

4. You will be asked to plug a USB drive to store the data to back up if you chose this option:

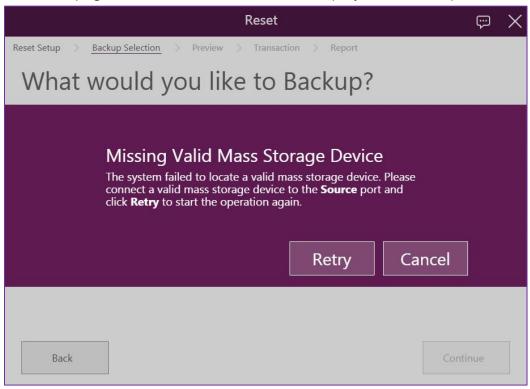

5. Select the Data you want to back up:

softthinks...

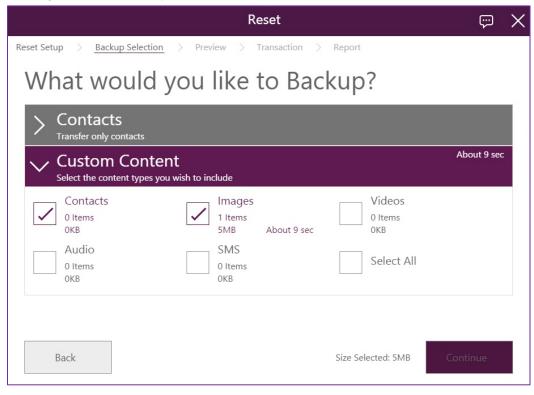

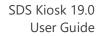

#### 6. Confirm your selection:

softthinks...

|   |                   | Reset                                           |                      | Ş             | X |
|---|-------------------|-------------------------------------------------|----------------------|---------------|---|
| R | eset Setup > 🛛 Ba | ckup Selection > <u>Preview</u> > Transaction > | Report               |               |   |
|   | Transac           | tion Preview                                    |                      |               |   |
|   |                   | n your selection.                               |                      |               |   |
|   | The selected s    | teps will apply for both Backup and Restore.    |                      |               |   |
|   | The items se      | elected were:                                   |                      |               |   |
|   | 0                 | Contacts                                        | Est: N/A             | <u>Remove</u> |   |
|   | 1                 | Images                                          | Est: 9sec            | <u>Remove</u> |   |
|   | Reset:            |                                                 |                      |               |   |
|   | Version           | 6.0.1/G920FXXS4DPJ5                             | Est: N/A             |               |   |
|   |                   |                                                 |                      |               |   |
|   |                   |                                                 |                      |               |   |
|   |                   |                                                 |                      |               |   |
|   | Back              |                                                 | Total Time Est: 9sec | Continue      |   |

7. The data selected are being backed up:

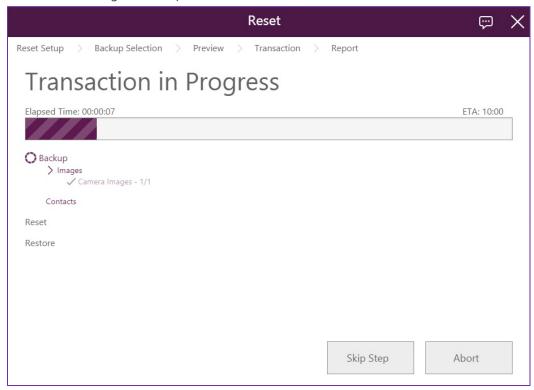

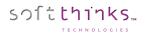

8. The reset process now begins :

| Reset                                             |                | φ X        |
|---------------------------------------------------|----------------|------------|
| Reset Setup > Backup Selection > Preview > Transa | ction > Report |            |
| Transaction in Progress                           |                |            |
| Elapsed Time: 00:00:39                            |                | ETA: 10:00 |
| O Reset<br>> Reset<br>✓ Preparing                 |                |            |
| > Resetting<br>Assert Device                      |                |            |
| Restore                                           |                |            |
|                                                   | Skip Step      | Abort      |

9. At the end of the reset process the device requires to be rebooted :

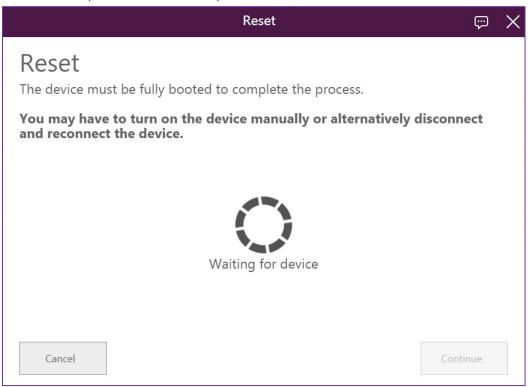

10. The data will now be restored if you selected this option:

softthinks...

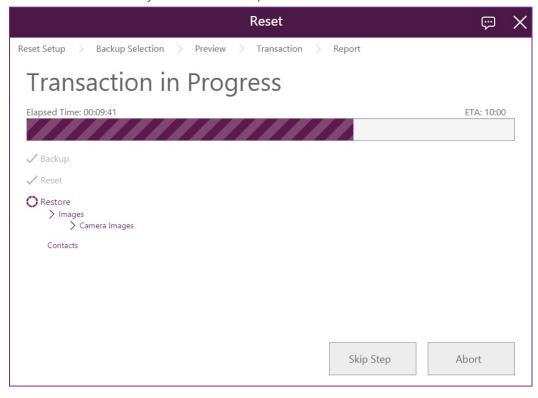

11. Once the complete process finished, a report is displayed:

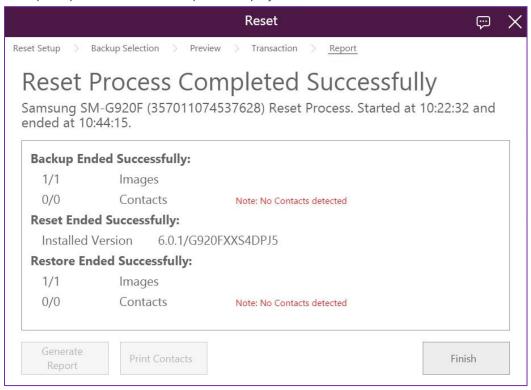

XWipe

softthinks...

ECHNOLOGIES

The interface offers you to securely erase the data on the phone, including on the SD card. When the wipe is completed, a reset is performed to restore the original system.

| Wipe                                                                                                    | Ģ   | $\times$ |
|----------------------------------------------------------------------------------------------------|-----|----------|
| Pre-Wipe Conditions<br>Confirm the details below in order to proceed.                                                                                                    |     |          |
| <ul> <li>I understand the recommended battery level to perform the operation is higher than 50%.</li> <li>I understand that the Wipe operation will restore the device to its factory settings.</li> </ul>                  |     |          |
| I understand and agree that all the content on the connected device (including all contact infor text messages, pictures and applications and including any content on any memory card) will b and shall not be restorable. |     | n,       |
|                                                                                                    |     |          |
| Cancel                                                                                                    | nue |          |

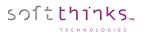

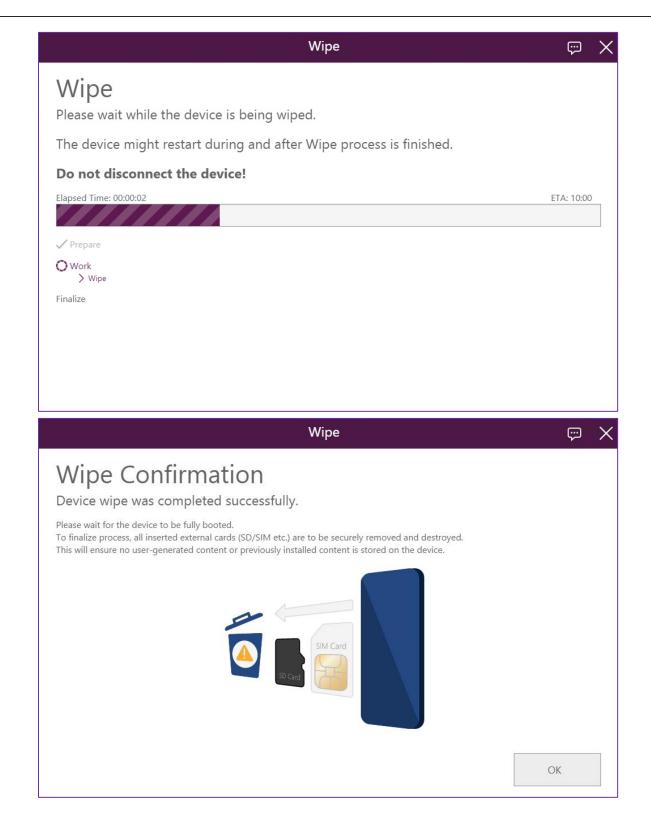

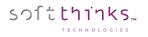

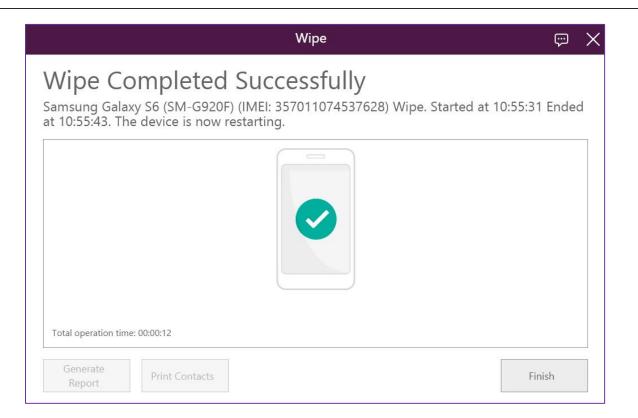

## **4** ROM flashing

softthinks...

In case of a breakdown impossible to repair in a less intrusive manner, this module flashes the ROM memory of the phone (depending on the ROM types supported).

1. Indicate if you want to back up the data before flashing the ROM and restore them after:

| Software Flashing                                                                                                    | <b>;;;</b> | $\times$ |
|----------------------------------------------------------------------------------------------------|------------|----------|
| Flash Process<br>The process includes several steps.<br>Please select from the steps below, then click "Continue" to proceed. |            |          |
| You will be asked to select the content to be backed up.                                                                      |            |          |
| Flash<br>Perform Software Flashing.                                                                                           |            |          |
| Restore Restore user data.                                                                                                    |            |          |
| Note: Skipping Backup & Restore may result in customer data loss.                                                             |            |          |
|                                                                                                    |            |          |
| Cancel                                                                                                    | ontinue    |          |

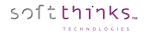

2. Confirm the conditions below:

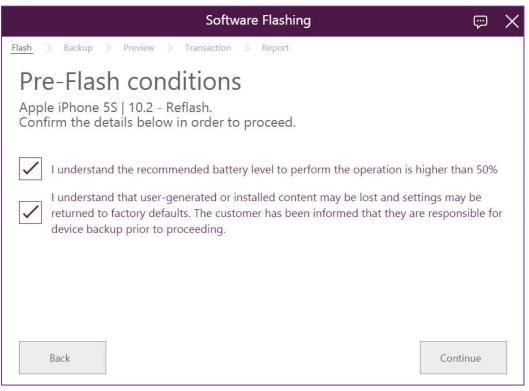

3. If you have chosen to back up the data (else you can go directly to step 9), please select the backup target, meaning a USB Stick or a temporary location on the Kiosk. In our case, we will describe the 2<sup>nde</sup> option:

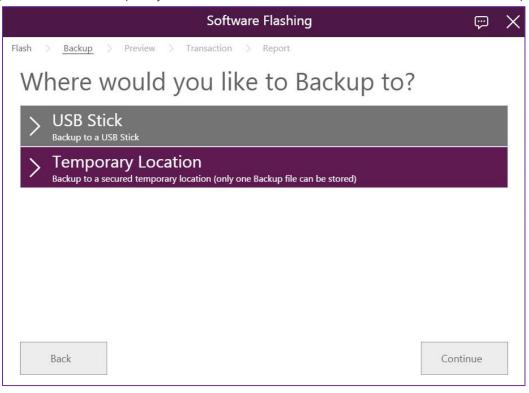

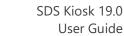

4. Depending on the device plugged you might have to make some manipulations on it:

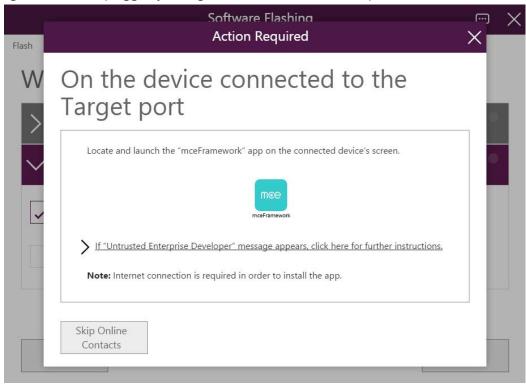

5. Select the data you want to back up:

softthinks...

| Software Flashing                                                              | φX          |
|--------------------------------------------------------------------------------|-------------|
| Flash > <u>Backup</u> > Preview > Transaction > Report                         |             |
| What would you like to Backup?                                                 |             |
| > Contacts<br>Transfer only contacts                                           | About 4 sec |
| Select the content types you wish to include                                   | About 1 min |
| Contacts Images Videos<br>2 Items 2KB About 4 sec 2GB About 21 min 177MB About | out 1 min   |
| Voice Memos SMS Select All                                                     |             |
|                                                                                |             |
| Back Size Selected: 177MB                                                      | Continue    |

6. Depending on the device operating system you might have to choose contact groups:

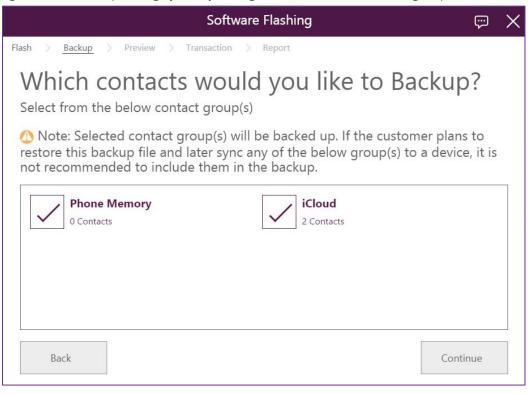

7. Confirm your selection:

softthinks...

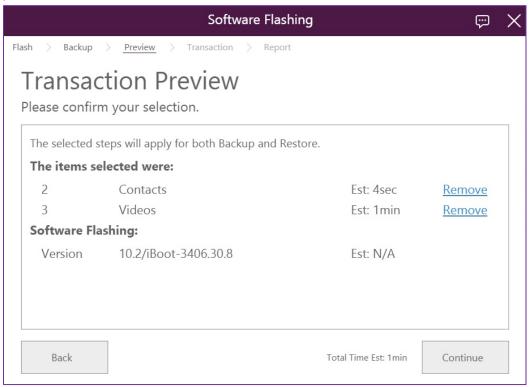

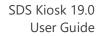

8. The process begins with the data backup if you choose it:

softthinks...

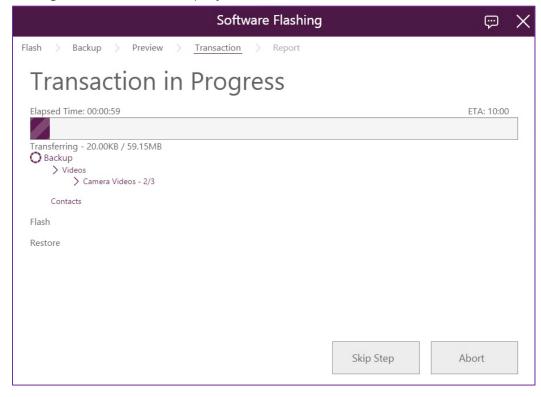

9. The ROM will be flashed in 3 steps:

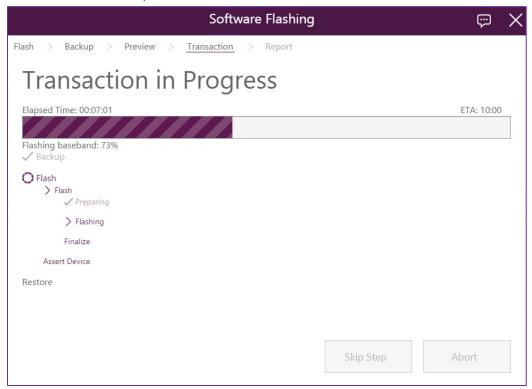

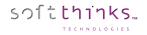

10. Then the device will have to be rebooted:

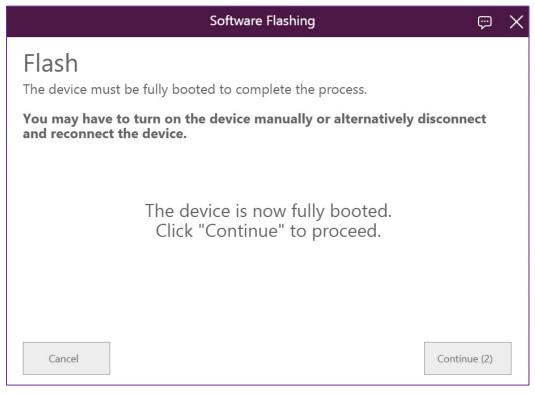

11. If you selected to restore the data, this operation will run now:

| Software Flashing                                                    | ç          | $\times$ |
|----------------------------------------------------------------------|------------|----------|
| Flash > Backup > Preview > <u>Transaction</u> > Report               |            |          |
| Transaction in Progress                                              |            |          |
| Elapsed Time: 00:09:37<br>Transferring - 20.00KB / 59.15MB<br>Jackup | ETA: 10:00 |          |
| Flash Restore Videos Downloaded Videos Camera Videos - 2/3           |            |          |
| Contacts<br>Skip Step                                                | Abort      |          |

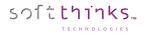

12. The temporary backup file created will be deleted if you want:

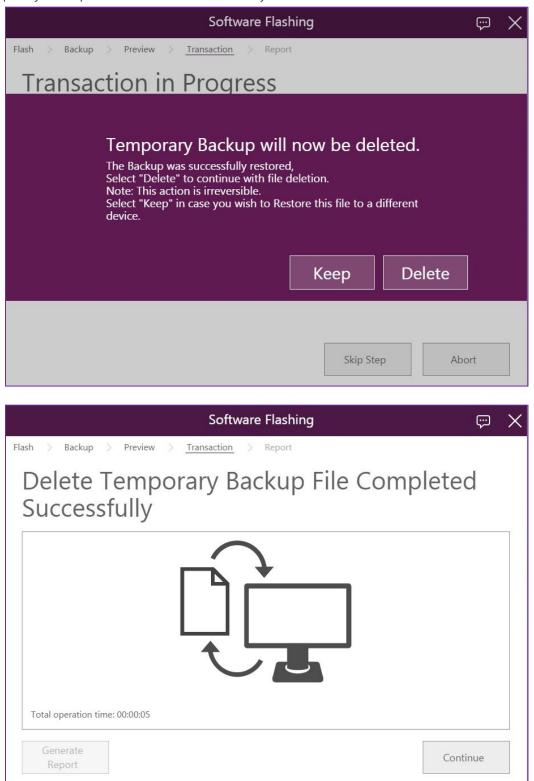

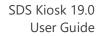

#### 13. And the report will be displayed:

softthinks...

| Software Flashing                                                                                                    | ()<br>() | ×   |
|----------------------------------------------------------------------------------------------------|----------|-----|
| Flash > Backup > Preview > Transaction > <u>Report</u>                                                                                       |          |     |
| Software Flashing Process Complete<br>Successfully<br>Apple iPhone 5S (351986060396434) Flash Process. Started at 11:1<br>ended at 11:38:05. |          |     |
| Backup Ended Successfully:                                                                                                    |          | 1   |
| 3/3 Videos                                                                                                    |          |     |
| 2/2 Contacts                                                                                                    |          |     |
| Software Flash Ended Successfully:                                                                                                    |          |     |
| Official Version 10.2                                                                                                    |          |     |
| Initial Version 10.2/iBoot-3406.30.8                                                                                                    |          | 1.1 |
| Restore Ended Successfully:                                                                                                    |          |     |
| 3/3 Videos                                                                                                    |          |     |
| Generate<br>Report Print Contacts                                                                                                    | Finish   |     |

## Diagnostics

HNOLOGIES

softthinks...

This module will test the hardware. These tests may be automatic or not, and are different depending on the system and the type of equipment being tested.

| Diagnostics                                                                                                    | ç    | Х |
|----------------------------------------------------------------------------------------------------|------|---|
| Suggested Preparations<br>Verify the below requirements list to ensure tests will be completed successfully.                                                                               |      |   |
| 1. The device screen is unlocked and ready to be used.                                                                                                    |      |   |
| <ol> <li>Appropriate device AC charger is ready to be used.</li> <li>Test environment includes available WiFi network/s.</li> </ol>                                                        |      |   |
| <ul><li>4. It is recommended to disable automatic device screen lock throughout the diagnostics session.</li><li>5. Appropriate device earphones or headset is ready to be used.</li></ul> |      |   |
| <ol> <li>Test environment includes discoverable Bluetooth device/s.</li> <li>GPS connection is turned on.</li> </ol>                                                                       |      |   |
| 8. Avoid touching the device top menu drop-down.                                                                                                    |      |   |
|                                                                                                    |      |   |
|                                                                                                    |      |   |
| Cancel                                                                                                    | inue |   |

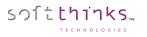

|                             | Diagnostics                                                                                                    | <b></b>      |
|-----------------------------|----------------------------------------------------------------------------------------------------|--------------|
|                             | ould you like to conduct?                                                                                                    |              |
| Select All (50 diagnostics) | Audio                                                                                                    |              |
| 📢 Audio                     | Select All (5 diagnostics)                                                                                                    |              |
| Battery                     | Headset Test (00:24)                                                                                                    |              |
| 🖓 Camera 🗸                  | Loudspeaker Test (00:16)                                                                                                    |              |
| Connectivity                |                                                                                                    |              |
| <ul> <li>Display</li> </ul> | Microphone 1 Test (00:23)                                                                                                    |              |
| General                     | Microphone 2 Test (00:23)                                                                                                    | $\checkmark$ |
| Back                        | Total tests: <b>50</b> Estimated test time: <b>04:36</b>                                                                                | Start Tests  |
|                             |                                                                                                    |              |
|                             | Diagnostics                                                                                                    | <b></b>      |
| 0                           | Progress                                                                                                    | Ţ            |
| unning automatic and n      | Progress                                                                                                    | 3 / 50       |
| 0                           | Progress<br>nanual tests.                                                                                                    | 3 / 50       |
| Headset Test                | A Progress<br>nanual tests.                                                                                                    | 3 / 50       |
| Loudspeaker Test            | A Progress<br>nanual tests.<br>Microphone 1 Test<br>The system is recording sound and will playback for review. See or<br>instructions. | 3 / 50       |

Skip Test

Abort

© Copyright SoftThinks<sup>™</sup>. The contents of this document are confidential and can not be used, reproduced or diffused without prior written authorization from SoftThinks<sup>™</sup>.

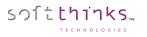

|                                                                                            | Diagnostics                                                                                              |                       |
|--------------------------------------------------------------------------------------------|----------------------------------------------------------------------------------------------------|-----------------------|
| Diagnostics In<br>Running automatic and ma                                                 |                                                                                                    |                       |
| Battery Technology                                                                         | <ul> <li>Battery Voltage</li> </ul>                                                                      | 14 / 50               |
| Battery Temperature                                                                        | Running Automatically.                                                                                   |                       |
| Battery Temperature Test                                                                   | æ                                                                                                    |                       |
| Battery Voltage                                                                            |                                                                                                    |                       |
| Battery Voltage Test                                                                       | AUTO                                                                                                    |                       |
| USB Detection Test                                                                         |                                                                                                    |                       |
| I Front Camera Test                                                                        |                                                                                                    |                       |
|                                                                                            | Skip T                                                                                                   | est Abort             |
|                                                                                            |                                                                                                    |                       |
|                                                                                            | Diagnostics                                                                                              |                       |
|                                                                                            | Diagnostics                                                                                              |                       |
| -                                                                                          | Progress                                                                                                 | . لتها                |
| -                                                                                          | Progress                                                                                                 | . بہتا ہے۔<br>32 / 50 |
| Running automatic and ma                                                                   | Progress<br>anual tests.                                                                                 | 32 / 50               |
| Running automatic and ma                                                                   | Progress<br>anual tests.<br>• Swipe Gesture Test                                                         | 32 / 50               |
| Running automatic and ma                                                                   | Progress<br>anual tests.<br>Swipe Gesture Test<br>Swipe the device screen with your finger (Left, Right, | 32 / 50               |
| Cunning automatic and ma                                                                   | Progress<br>anual tests.<br>Swipe Gesture Test<br>Swipe the device screen with your finger (Left, Right, | 32 / 50               |
| Running automatic and ma                                                                   | Progress<br>anual tests.<br>Swipe Gesture Test<br>Swipe the device screen with your finger (Left, Right, | 32 / 50               |
| Screen Dimming Test<br>Screen Discoloration Test<br>Swipe Gesture Test<br>Touchscreen Test | Progress<br>anual tests.<br>Swipe Gesture Test<br>Swipe the device screen with your finger (Left, Right, | 32 / 50               |

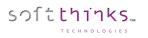

| Screen Dimming Test                                                                                        | nual tests.<br>● Touchscreen Test               | 33 / 50  |
|----------------------------------------------------------------------------------------------------|-------------------------------------------------|----------|
| Screen Discoloration Test Swipe Gesture Test Touchscreen Test Zoom Gesture Test Applications Overload Test | Paint over the entire screen using your finger. |          |
|                                                                                                    | Skip Te                                         | st Abort |
| · · · ·                                                                                                    | Diagnostics                                     | Ę        |
| Diagnostics In                                                                                             | Progress                                        | Ţ        |

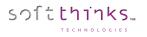

| User Installed Apps   Physical Buttons Test   RAM   Available   Available   Available Sensors List   Humidity Sensor Test     Skip Test     Abort     Diagnostics     Image: Constraint of the sensor Test     Image: Constraint of the sensor Test     Image: Constraint of the sensor Test     Image: Constraint of the sensor Test     Image: Constraint of the sensor Test     Image: Constraint of the sensor Test     Image: Constraint of the sensor Test     Image: Constraint of the sensor Test     Image: Constraint of the sensor Test     Image: Constraint of the sensor Test     Image: Constraint of the sensor Test     Image: Constraint of test     Image: Constraint of test <t< th=""><th>Diagnostics In</th><th>•</th><th></th><th></th></t<> | Diagnostics In                                                          | •             |           |         |
|----------------------------------------------------------------------------------------------------|-------------------------------------------------------------------------|---------------|-----------|---------|
| Diagnostics   Ciagnostics In Progress    Cunning automatic and manual tests.     Purmidity rest   Light Sensor Test   Pressure Sensor Test   Provinity Sensor Test     Provinity Sensor Test                                                                                                    | Physical Buttons Test<br>RAM<br>RAM Available<br>Available Sensors List | RAM Available |           | 42 / 50 |
| Humidity lest   Light Sensor Test   Pressure Sensor Test   Pressure Test                                                                                                    |                                                                         | Diagnostics   | Skip Test |         |
|                                                                                                    | -                                                                       | •             |           |         |

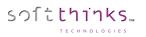

|                                                | Diagnostics                                                                               | φX             |
|------------------------------------------------|-------------------------------------------------------------------------------------------|----------------|
| Diagnostics In P<br>Running automatic and manu | -                                                                                         |                |
| Pressure Sensor Test                           | SIM Telephone Number Running Automatically.                                               | 50 / 50        |
|                                                | Skip Test                                                                                 | Abort          |
|                                                | Diagnostics                                                                               | φ×             |
|                                                | Ort: 48/50 Passed<br>DF) (IMEI: 357011074537628) Diagnostics. Starte<br>s may be retried. | ed at 09:58:21 |
| Headset Test                                   | 0                                                                                         |                |
| Loudspeaker Test                               | 0                                                                                         |                |
| Microphone 1 Test                              | 0                                                                                         |                |
| Microphone 2 Test                              | 0                                                                                         |                |
| Vibration Test                                 | •                                                                                         |                |
|                                                | Retry Selected                                                                            | Finish         |

## Troubleshoot guide

softthinks...

In any case of an escalation to the support, please provide the following information:

- 1. A copy of the 'About Information' from the PC
  - a. Click on upper left menu and then on "About" item:

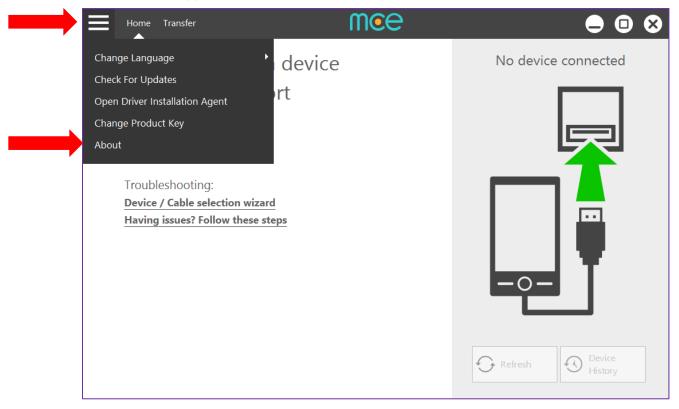

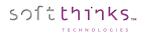

b. Click on "Copy Info" inside the About window and paste it in an email):

| System Info       | rmation                           | Pov           |
|-------------------|-----------------------------------|---------------|
| Product           | mceToolBox®                       |               |
| Version           | 8.2.368 (T16_Release)             |               |
| Deploy Group      | 687                               |               |
| Product Key       | F2LEW-VVNZC-GEZ2D-7CDY6-OJDCAY    |               |
| License Status    | License will expire in 30 day(s)  |               |
| Last Update Check | 29/04/2015 14:44:18               |               |
| Computer Name     | MCEHQ205                          |               |
| Hardware Hash     | C862D2D6F541DF924613B18BC387D3B9  |               |
| IP Address        | 12.0.0.163                        |               |
| Machine Time      | 29/04/2015 14:44:27               |               |
| egal information  | © 2005-2015 <b>mce</b> systems LT | D. All rights |

- 2. Store contact information:
  - a. Store name/ID:
  - b. Contact name:
  - c. Phone number:
  - d. Email addresses (If available):
  - e. Full Address:
- 3. Mobile device model and OS version:
- 4. Any screenshots or images that can be provided of the issue
- 5. Troubleshooting steps done:

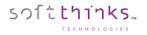

#### A "No box connected" message appears on the user interface

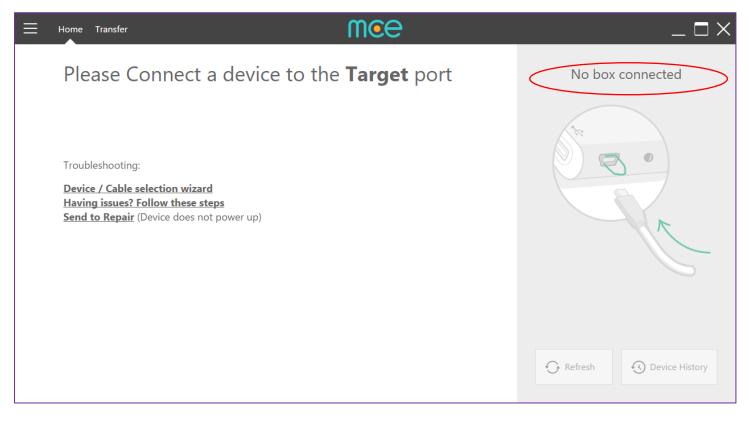

This indicates that the connection has been lost between the mce Hub and the PC

- 1. Make sure that the AC Adapter is connected to a power outlet.
- 2. Close the program and re-launch it.
- 3. Unplug the hub from both the AC Adapter and the USB cable and plug them in again. Make sure to connect the AC Adapter to the hub first. Verify the LED power indicator of the mce Hub is ON. In case the LED power indicator does not turn on, please contact support for a replacement.
- 4. Try connecting mce hub to a different USB port. If this works, then it may indicate that the PC's USB port is faulty or that the port is not a USB 2.0/3.0 port.
- 5. In case there is additional hardware at the location, try to replace the AC adapter and the USB cable, and finally substitute the hub itself in order to isolate any hardware issues.
- 6. If the issue persists, please go to the Hub Connection Box Issues Checklist below and follow the instructions.

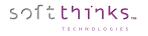

#### Hub Connection Issues Checklist

Please try the following in the order listed for troubleshooting hubs:

- 1. Re-connect all cables.
- 2. Open 'Device Manager' (Control Panel>Device Manager), confirm the window has refreshed while connecting the hub.
- 3. Disconnect the AC adapter but make sure the USB cable is connected. Verify the light on the mce hub is ON.
- 4. Disconnect the USB cable. Verify the light for the mce hub is ON when ONLY the AC adapter is connected.
- 5. Make sure the hub is connected to a port at the back of the PC (USB 2.0 or 3.0 port)
- 6. Verify the AC power adapter is directly connected to an AC outlet (no power strips or other intermediaries)
- 7. Try a different USB port
- 8. Try a different wall socket for the AC adapter.
- 9. Try closing and re-launching the software.
- 10. If the issue persists, please escalate to support.

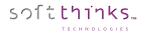

#### **No Device Recognition**

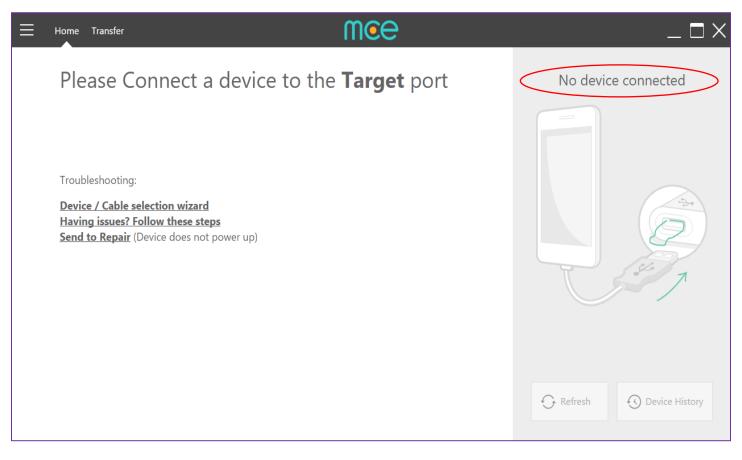

- 1. Close the application and re-launch it.
- 2. Disconnect the AC adapter but make sure the A to B (USB to PC) cable is connected. Verify the light on the hub is ON.
- 3. Disconnect the A to B cable. Verify the light for mce hub is ON when the AC adapter only is connected.
- 4. Turn the handset off, wait for 20 seconds, reboot the handset, once fully booted plug it in again.
- 5. Try a different USB cable.
- 6. Make sure that the USB cable is fully extended and not curled or twisted.
- 7. Verify if there are any instructions displayed on the mce user interface which indicate that certain settings must be adjusted on the device.
- 8. Connect the device directly to the computer. After driver installation is complete, please connect the device back to the hub.
- 9. Verify the user connects the handset to the correct hub port (Source to the left and Target to the right).
- 10. See if connecting the device to the second port does recognize the device, if only one port recognizes the device, then it is likely that there is a fault in the hub's USB port.
- 11. In case you have additional hardware at the location, replace individually the AC Adapter, the USB cable and finally, the mce hub to try and isolate any hardware issues.
- 12. If issue persists, escalate to support and indicate the connected device model and firmware (OS) version.

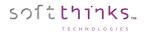

#### Software Flashing issues

If you cannot start or complete a software flash, please try the following steps:

1. Verify that ROMs have been downloaded to the PC by opening the LRM (Local Repository Manager) by opening the LRM window. Inside that window you can view the current status of downloads:

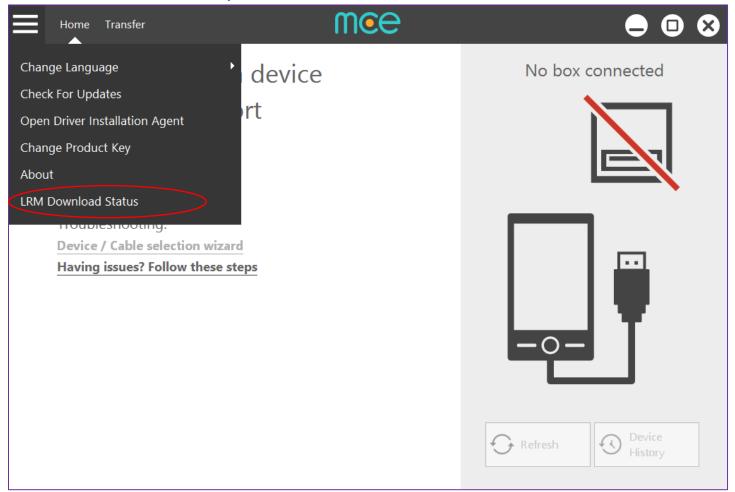

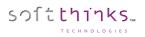

| Downlo                                                 | oad Manager             |             | 8       |
|--------------------------------------------------------|-------------------------|-------------|---------|
| Download Manager<br>Completed: 100% Total Size: 0.07GB | 3 Downloaded: 0.070     | GB Files: 1 | $\odot$ |
| MSRuntimeBundle_v8.exe 3r                              | rd Party 71MB Completed | 1 100%      |         |
|                                                        | Cancel & R              | e-sync O    | K       |

ROMs are typically downloaded during the night. If the PC is off or on sleep mode during the night, it may explain the absence of ROMs available for local flashing. It is normal for the download operation to take several days after the initial installation and for the synchronization to take place (dependent on Internet download speed).

- 2. If the status bar on the right of any ROM file is not at 100%, click "Refresh" or "Cancel and Re-sync" to re-initiate the download process. This feature is only applicable during your scheduled download time frame. The computer must remain ON until the entire process is completed.
- 3. In case there is no progress at all in any of ROM downloads, follow Test Console instructions and escalate to support providing the logs.

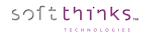

#### Network Connectivity issues ("Server Cannot Be Found" Error Message)

- 1. Verify that the internet connection is working.
- 2. Try closing and re-launching the mce application
- 3. Reboot the PC.
- 4. If the issue persists, collect Test Console Logs the can be found in C:\Program Files (x86)\MCE-100\mceTestConsole.exe
  - a. Run the tool, click on Console >Run All Tests:

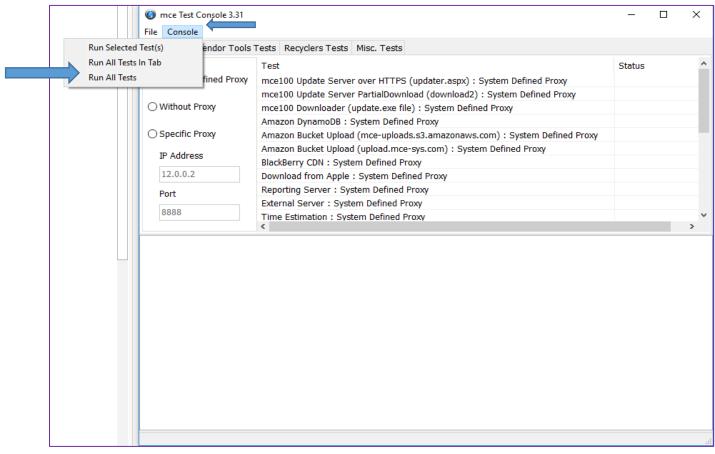

- b. After the tests are finished, click on File > Save Results
- c. Provide the results to the support

#### **Check for Updates fails**

- 1. Verify that the internet connection is working.
- 2. Try closing and re-launching the mce application
- 3. Reboot the PC. Then, re-try the "Check for Updates" function
- 4. If the issue persists, escalate the issue to Tier-2. Please provide the mce Test Console log as part of the escalation.

#### No License Found

If you receive an error message that there is "No License Found", please follow these steps:

- 1. Verify that the internet connection is working.
- 2. Close the software and re-launch it, then try to activate it by clicking Activate on the home screen.
- 3. If the issue persists, escalate the issue to the support

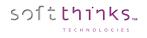

SDS Kiosk 19.0 User Guide

## Other devices

# Appendix

softthinks...

## How to configure DHCP on a non server edition of Windows

- 1. Download DHCP Server from http://www.dhcpserver.de/cms/
- 2. Copy the folder dhcpsrv2.5.2 to remoteinstall folder
- 3. Launch dhcpwiz.exe, and click on "Next >" button
- 4. Select your LAN card, and click on "Next >" button:

| Name                                                                           | IP-Address                                | DHCP                                     |  |
|--------------------------------------------------------------------------------|-------------------------------------------|------------------------------------------|--|
| Connexion réseau Bluetooth<br>Wi-Fi<br>Connexion au réseau local* 1<br>Ethemet | 0.0.0<br>0.0.0<br>0.0.0<br>0.0.0<br>0.0.0 | Enabled<br>Enabled<br>Enabled<br>Enabled |  |

5. In the "Supported Protocols" screen, don't select anything and click on "Next >" button:

| Supported Protocols                                                                                                    | ×    |
|----------------------------------------------------------------------------------------------------|------|
| This DHCP Server supports more than just the DHCP protocol. Please select which other<br>protocols you want to enable: |      |
| File Server Protocols                                                                                                  |      |
| HTTP (Web Server)                                                                                                    |      |
| TFTP (Trivial File Transfer Protocol used for remote boot)                                                             |      |
| Root path:                                                                                                    |      |
| TFTP has write permission                                                                                              |      |
| Name Service Protocols                                                                                                 |      |
| DNS (Dynamic Name Service Protocol)                                                                                    |      |
| Forwarding address: 0 . 0 . 0 . 0                                                                                      |      |
| All DNS requests that can not be resolved locally are<br>forwarded to this DNS server.                                 |      |
|                                                                                                    |      |
| < Précédent Suivant > Ann                                                                                              | uler |

6. Select you IP range and click on "Next" button:

softthinks...

| Config | guring DHCP for Int   | erface                            | $\times$ |
|--------|-----------------------|-----------------------------------|----------|
| [      | - Network Interface D | efinition                         |          |
|        | Name:                 | Connexion au réseau local* 1      |          |
|        | IP Address:           | 0.0.0                             |          |
| [      | - Configuration       |                                   |          |
|        | IP-Pool:              | 192 . 168 . 0 . 25 – 255          |          |
|        | Lease Time:           | 1 Day                             |          |
|        | Delete expired le     | ases in intervals of 3600 seconds |          |
|        | Trace                 |                                   |          |
|        |                       | DHCP Options Advanced             |          |
| L      |                       |                                   |          |
|        |                       |                                   |          |
|        |                       |                                   | _        |
|        |                       | < Précédent Suivant > Annuler     |          |

7. Check the option "Overwrite existing file", click on "Write INI file" and then click on "Next >" button:

| Writing the INI file                                                                                                    | ×       |
|----------------------------------------------------------------------------------------------------|---------|
| You are now ready to write the INI file. Please hit finish to complete the configuration.<br>After that you can run the dhcpsrv.exe program to execute the DHCP server.                                             |         |
| INI File content:                                                                                                    |         |
| [SETTINGS]       ^         IPPOOL_1=192.168.0.25-255       IPBIND_1=0.0.0.0         AssociateBinds ToPools=1       Trace=1         Trace=1       DeleteOnRelease=0         ExpiredLeaseTimeout=3600       [GENERAL] |         |
| Cverwrite existing file Write INI file                                                                                                    |         |
| < Précédent Suivant > A                                                                                                    | Annuler |

8. Check the option "Run DHCP server immediately", click on "Admin..." button and then on "Finish" button:

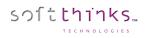

| Service — |               | Firewall exceptions    |
|-----------|---------------|------------------------|
|           | Install       | Configure              |
|           | Remove        | Remove                 |
|           | Start         |                        |
|           | Stop          | Firewall enabled       |
| Status:   | Not installed | Status: Not configured |

9. The DHCP service is now running:

| DHCP Serve | r       |                  | _         |      | Х |
|------------|---------|------------------|-----------|------|---|
| Service-   |         | Firewall excepti | ions      |      |   |
|            | Install | 0                | Configure |      |   |
|            | Remove  |                  | Remove    |      |   |
|            | Start   |                  |           |      |   |
|            | Stop    | 🔽 Firewall a     | enabled   |      |   |
| Status:    | Running | Status: Co       | nfigured  |      |   |
|            |         |                  |           |      |   |
|            |         |                  | _         | Exit |   |

## Update of the boot USB key

If you have a USB key created for booting PCs with a previous product version, you need to update it for beneficing from all the new features of the kiosk.

For this purpose, launch the SDS console (there is a shortcut on the kiosk desktop), click on "Create Deployment USB stick" in the left side menu and plug the previously created USB key (or a blank USB key), before clicking on "Next":

| SDSC - V: 3.0.0.244                                                                                                    |                                                                                                    |               | - 🛛 🗙                    |
|----------------------------------------------------------------------------------------------------|----------------------------------------------------------------------------------------------------|---------------|--------------------------|
| File View Help                                                                                                    |                                                                                                    |               | - 6 ^                    |
| 🚥 🖷 🔤 🍐 🚺 🚺                                                                                                    |                                                                                                    |               |                          |
| Utilities<br>General<br>Create deployment USB stick                                                                                               | Complexity Deployment Suite Console                                                                                                    |               | soft <mark>thinks</mark> |
| Import SOSC gal-bag<br>Undate database componen<br>USB stok report<br>Network<br>Network desktop<br>Wake on LAN<br>Deployment files<br>Create SPL | SDS Cancole Deployment USB stick wizard<br>To chose a removable<br>Dist-1 Model Cancer Voymer - Sen 15.106<br>Dist-1 Model Cancer Voymer - Sen 15.106<br>Dist-1 Conception modes<br>Dist-1 Model Cancer Voymer - Sen 15.106<br>Dist-1 Conception modes<br>Dist-1 Model Cancer Voymer I Conception<br>Dist-1 Conception modes<br>Dist-1 Model Cancer Sen 0 deployment Conce only<br>Dist-1 Conception modes<br>Dist-1 Model Cancer Sen 0 deployment Conce only<br>Dist-1 Conception modes<br>Dist-1 Conception modes<br>Dist-1 Conception mod |               |                          |
|                                                                                                    |                                                                                                    | < Back Next > | Cancel                   |
|                                                                                                    | Database information Deployment USB stick wizard                                                                                                    |               |                          |
| 📄 Database                                                                                                    | Output: 9 Warning(s) - 1 Error(s)                                                                                                    |               |                          |
| Applications                                                                                                    | [06/12/2016 - 15:38:20] Updating database component information, please wait<br>(06/12/2016 - 15:38:21) Starting boot image number '1' was correctly mounted in 'C:\User\BORNEP-1\AppData\Loca\Temp\WBMOUNT_031322'<br>(06/12/2016 - 15:34:24) The WM image number '1' was correctly mounted in 'C:\User\BORNEP-1\AppData\Loca\Temp\WBMOUNT_031322'                                                                                                    |               | ^                        |
| Drivers                                                                                                    |                                                                                                    |               |                          |
| 🧶 Images                                                                                                    | 06/12/2015 - 15:44:30] Updating database component information, done.<br>06/12/2015 - 15:57:00 Nurning: the database was modified outside this SDK instance -> Refreshing the interfacel<br>06/12/2015 - 16:01:15 Nurning: the database was modified outside this SDK instance -> Refreshing the interfacel                                                                                                    |               |                          |
| SmartImages                                                                                                    | 10912/2016 - 1500113 Warning: the database was modified outside this SuA instance -> kerteshing the interfacel<br>10912/2016 - 1603115 Warning: the database was modified outside this SUA instance -> kerteshing the interfacel<br>10912/2016 - 1653147 Warning: the database was modified outside this SUA instance -> kerteshing the interfacel                                                                                                    |               |                          |
| BIOS                                                                                                    | 06/12/2016 - 16:51:147 Warning: the database was modified outside this SDK instance -> Refreshing the interfacel<br>06/12/2016 - 16:52:34 Warning: the database was modified outside this SDK instance -> Refreshing the interfacel<br>06/12/2016 - 16:52:34 Warning: the database was modified outside this SDK instance -> Refreshing the interfacel                                                                                                    |               |                          |
| t= Utilities                                                                                                    | 106/12/2016 - 1822434 Warning: the database was modified outside this SDK interact - A Refeating the interface<br>[07/12/2016 - 112243] Starting bootable USB stick creation wizard                                                                                                    |               |                          |
| Settings                                                                                                    |                                                                                                    |               | ~                        |
| Ready                                                                                                    |                                                                                                    |               | NUM                      |

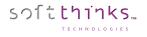

## Collecting informations about the PC connected to the kiosk

You can get information about the PC at any time by pressing Ctrl + I:

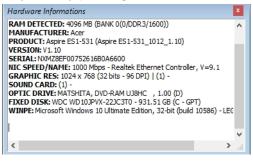

## Add applications into Kiosk database

softthinks...

In order to add an application, which would be copied to customer PC by the Kiosk, you wil need the standalone installer in a folder, and to follow those steps:

1. Open the console, click on Database « Applications »  $\mathbf{1}$ , and then on the Operation « Add application »  $\mathbf{2}$ :

|                                                | SDSC - V: 3.0.0.244                                                                                                    | - 0 X                                                         |
|------------------------------------------------|----------------------------------------------------------------------------------------------------|---------------------------------------------------------------|
| File View Help                                 |                                                                                                    |                                                               |
| 🚥 🖳 🚘 🍐 🚺 🚺                                    |                                                                                                    |                                                               |
| Applications                                   |                                                                                                    | solit <mark>Unn</mark> Ks                                     |
| Operations                                     | 🖉 Deployment Suite Console                                                                                                    |                                                               |
| Add application 2                              |                                                                                                    |                                                               |
| Delete application(s)<br>Export application(s) | SDS Console Application properties                                                                                                    |                                                               |
| Database                                       | Please select an application for information or edition capabilities                                                                                                    |                                                               |
| Patabase 'LOCAL' . Database please 2.0.15      | Description Language OS Type Atticle code                                                                                                    |                                                               |
| Applications 1                                 |                                                                                                    |                                                               |
| - Limages                                      |                                                                                                    |                                                               |
| Smart Images                                   |                                                                                                    |                                                               |
|                                                |                                                                                                    |                                                               |
|                                                |                                                                                                    |                                                               |
|                                                |                                                                                                    |                                                               |
|                                                |                                                                                                    |                                                               |
|                                                |                                                                                                    |                                                               |
|                                                |                                                                                                    |                                                               |
|                                                |                                                                                                    |                                                               |
|                                                |                                                                                                    |                                                               |
|                                                |                                                                                                    |                                                               |
|                                                |                                                                                                    |                                                               |
|                                                |                                                                                                    |                                                               |
|                                                | Details                                                                                                    |                                                               |
|                                                |                                                                                                    |                                                               |
|                                                |                                                                                                    |                                                               |
|                                                |                                                                                                    |                                                               |
|                                                |                                                                                                    |                                                               |
|                                                |                                                                                                    |                                                               |
|                                                |                                                                                                    | Next > Cancel                                                 |
|                                                | Driver properties Application properties Database information                                                                                                    |                                                               |
| Database                                       | Output: 10 Warning(s) - 5 Error(s)                                                                                                    |                                                               |
| Applications                                   | [19/01/2017 - 10:57:55] Closing application(s) deletion wizard<br>[19/01/2017 - 10:57:56] Starting database information dialog                                                                                                    | <u>^</u>                                                      |
| Drivers                                        | 19/01/2017 - 10:57:56 Showing Database release 2.0.15 database information from D:\REMOTEINSTALL\SDKDB                                                                                                    |                                                               |
| anages                                         | <pre>[19/01/2017 - 10:58:03] Starting driver properties wizard<br/>[19/01/2017 - 10:58:03] Displaying drivers by Categories: '0' items</pre>                                                                                                    |                                                               |
| SmartImages                                    | 19/02/2017 - 10:55:03] Starting driver properties wizzd.<br>19/02/2017 - 10:55:03] Starting driver properties wizzd.<br>19/02/2017 - 10:55:03] Starting database information dialog.<br>19/02/2017 - 10:55:03] Starting database information dialog.<br>19/02/2017 - 10:55:03] Starting database reference 10:05 database information from 'D:\RBNOTEINSTALL\SDKDB' |                                                               |
| S BIOS                                         | 19/02/2017 - 10:59:02] Starting application properties wized<br>19/02/2017 - 10:59:02] Displaying applications by Categorie: (°) tiens<br>19/02/2017 - 10:59:06] Starting database information dialog<br>19/02/2017 - 10:59:06] Starting Database reference 10:05 database information from "D:\RBNOTEINSTALL\SDKDB"                                                | Activer Windows                                               |
|                                                | [19/01/2017 - 10:59:06] Showing 'Database release 2.0.15' database information from 'D:\REMOTEINSTALL\SDKDB'                                                                                                    | Dans le Panneau de configuration, ouvrez Système pour activer |
| t= Utilities                                   | [19/01/2017 - 10:59:19] Starting application properties wizard<br>[19/01/2017 - 10:59:19] Displaying applications by Categorie: '0' items<br>[19/01/2017 - 10:59:46] Updating database component information, done.                                                                                                    | Windows                                                       |
| Settings                                       |                                                                                                    | ×                                                             |
|                                                |                                                                                                    |                                                               |

2. Select the folder containing the installer in the treeview 1, then the application in the list below 2, and click on « Next » :

| 🖉 Deployment Suite Console                                                                                                    | and the second second second second second second second second second second second second second second second |
|----------------------------------------------------------------------------------------------------|----------------------------------------------------------------------------------------------------|
| SDS Console Add Application Wizard                                                                                                    |                                                                                                    |
| Please select folder & application(s) you want to add.                                                                                                    |                                                                                                    |
| Application installer     Application installer     ChromoSandaloneSetup     Setur     Vic.     Vic.c44     Bet     Images     Supps     Templetes     Templetes     Templetes     Templetes |                                                                                                    |
| Application available<br>Ø Drone Standalone Setup ere 2                                                                                                    |                                                                                                    |
| ☑ Include all subdirectories                                                                                                    | 3                                                                                                    |
|                                                                                                    | < Back Next > Cancel                                                                                             |
| Driver properties Application properties Add application Database information                                                                                                    |                                                                                                    |

© Copyright SoftThinks<sup>™</sup>. The contents of this document are confidential and can not be used, reproduced or diffused without prior written authorization from SoftThinks<sup>™</sup>.

3. Specify the installer comand line arguments required to install the application silently and automatically without user interraction (/silent for chrome, /S for VLC as examples)<sup>1</sup>, enter the description<sup>2</sup> that you want to be displayed in the kiosk interface, select « Multi » as language<sup>3</sup> (else the application will not appear in the Kiosk) and click on « Next »<sup>4</sup>:

| n Deployn                                 | nent Suite Console                   |                      |
|-------------------------------------------|--------------------------------------|----------------------|
| SDS Console Add<br>Application informatio | Application Wizard                   |                      |
| Application(s)                            | Command line<br>Jailent Install      |                      |
|                                           |                                      | 8                    |
| Basic options                             |                                      |                      |
| Description                               | Navigateur Chrome 32bits 2           |                      |
| Article code                              |                                      |                      |
| Date                                      | 19/01/2017                           |                      |
| Size (MB)                                 | 40.57                                |                      |
| Priority                                  | 50                                   |                      |
| Language                                  | Multi 3                              |                      |
| + Supported OS                            | Multi OS                             |                      |
| * Advanced option                         |                                      |                      |
| Description<br>Name of the selected       | application(s)                       |                      |
| Application properties                    | id application Delete application(s) | < Back Next > Cancel |

4. The console will prepare and import the application into the Database.

softthinks...

You can modify later an application already imported by double-clicking on it in the list diaplyed when clicking on the « Applications » when opening the console. Please note that you can access to the folder containing the application installer by clicking on the lien and then on the link et the bottom.

Once all your applicatons added, you can export them in order to import them on other database (typically Kiosk database in the stores):

1. To export, click on the Opération « Export application(s) » in the upper left list, check the applications to export and define the path where you want the applications package to be exported (Check the option « Keep multilanguage »).

|                                                                                                    |                                                                                                    | SDSC - V: 3.0.0.244 | - 0 X               |
|----------------------------------------------------------------------------------------------------|----------------------------------------------------------------------------------------------------|---------------------|---------------------|
| File View Help                                                                                                    |                                                                                                    |                     |                     |
| 🚥 👘 🖼 🏠 🚺                                                                                                    |                                                                                                    |                     |                     |
| Applications<br>Operations<br>Add application                                                                                                    | Deployment Suite Console                                                                                                    |                     | 9913 <b>(1115</b> ) |
| Bolta application(s)       Deleta application(s)       Export application(s)       Database       Database | SDS Console Application properties<br>Please select an application for information or edition capabilities<br>Decorption: Language   OS   Tipe   Atcle code |                     |                     |

© Copyright SoftThinks<sup>™</sup>. The contents of this document are confidential and can not be used, reproduced or diffused without prior written authorization from SoftThinks<sup>™</sup>.

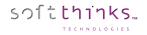

The applications package will be exported into a ZIP file.

2. To import the applications package on the target database, click on « Utilities » tab <sup>1</sup>, then on « Import SDSC Package » <sup>2</sup>, and select the applications package in the treeview <sup>3</sup> before clicking on « Next » <sup>4</sup>:

| Construction                                                                                                    |                                                                                                    | SDSC - V: 3.0.0.244                                                                                                    | - 0 X              |
|----------------------------------------------------------------------------------------------------|----------------------------------------------------------------------------------------------------|----------------------------------------------------------------------------------------------------|--------------------|
| Utilities Composition   rest Control function   rest Control function                                                                                                    | File View Help                                                                                                    |                                                                                                    |                    |
| Sector Sector                                                                                                    | 📼 😨 🐸 🎒 🚺                                                                                                    |                                                                                                    |                    |
| Carbon                                                                                                    <                                                                                                    | Utilities                                                                                                    | Deployment Suite Consolo                                                                                                    | Lafe Paraks        |
| Solution   Solution Solution Sol                                                                                                    |                                                                                                    |                                                                                                    |                    |
| But dates to support   But dates to support   But datas to support   But datas to support   But datas to support   But datas to support   But datas to support   But datas to support   But datas to support   But datas to support                                                                                                    |                                                                                                    |                                                                                                    |                    |
| Minuted Active   Winder Active   Outras SP.     Outras SP.        Outras SP. <td>Update database components</td> <td></td> <td></td>                                                                                                    | Update database components                                                                                                    |                                                                                                    |                    |
| Introduction   Name on Labele   Outs 55.     Introduction   Introduction<                                                                                                    |                                                                                                    |                                                                                                    |                    |
| Tute ublic   Dras 59.     Image: Drass S9.     Image: Drass S9.                                                                                                    |                                                                                                    |                                                                                                    |                    |
| Chronic Start   Devide Start   Devide Start <td></td> <td>- Ji und Name: Multi applications package</td> <td></td>                                                                                                    |                                                                                                    | - Ji und Name: Multi applications package                                                                                                    |                    |
| Image: Contract of the state second of the state second of the second second of the second second of the second second of the second second of the second second secon       |                                                                                                    | Type Analogian                                                                                                    |                    |
| Image: Status       Image: Status       Image: Status<                                                                                                    | Create SPL                                                                                                    |                                                                                                    |                    |
| Catcher     Catcher        Catcher                                                                                                    |                                                                                                    |                                                                                                    |                    |
| Index     Index                                                                                                    |                                                                                                    |                                                                                                    |                    |
| Image: State State        |                                                                                                    |                                                                                                    |                    |
| Image: Source Source                           |                                                                                                    |                                                                                                    |                    |
| Catabase       Activer Windows         Outchase       100/7277 1133100         Statistics       100/7277 1133100         Statistics       100/7277 1133100         Statistics       100/7277 1133100         Statistics       100/7277 1133100         Statistics       100/7277 1133100         Statistics       100/7277 1133100         Statistics       Statistics for the statistics (11 the statistics) (11 the statistics) (11 the statis) (11 the statistics) (11 the statis) (11 the statisti                                                                                                    |                                                                                                    | - 🔒 antivirus.zip                                                                                                    |                    |
| Image:       Image:                                                                                                    |                                                                                                    |                                                                                                    |                    |
| Image:       Image:                                                                                                    |                                                                                                    | n 🔒 USMT.zip                                                                                                    |                    |
| Image:       Image:                                                                                                    |                                                                                                    |                                                                                                    |                    |
| Catabase     Const      Const      Cons |                                                                                                    |                                                                                                    |                    |
| Indextonipution       Import backing with the them         Indextonipution       Import backing         Indextonipution       Import backing         I                                                                                                    |                                                                                                    |                                                                                                    |                    |
| Image: Status:       3         Image: Status:       Image: Status:         Image: Status:       Image: Status:         Image: Status:       Image: Status:         Image: Status:       Status:         Image: Status:       Status:                                                                                                    |                                                                                                    |                                                                                                    |                    |
| start 2020     start 2020     s |                                                                                                    |                                                                                                    |                    |
|                                                                                                    |                                                                                                    |                                                                                                    |                    |
|                                                                                                    |                                                                                                    | Delete identical detabase component before imposing (Sene Pat Number)                                                                                                    |                    |
| Catabase      Catabase      Catabase    |                                                                                                    |                                                                                                    |                    |
| Catabase      Catabase      Catabase    |                                                                                                    |                                                                                                    | (Book Net ) Correl |
| Outstates         Outstati 20 starting (b) = 10 Error(5)           Contactions         [100/2007 - 11/24/20]         Starting application export wind(1)<br>(100/2007 - 11/24/20]         Starting application export wind(1)<br>(100/2007 - 11/24/20]         Starting application export wind(1)<br>(100/2007 - 11/24/20]         For export wind(1)<br>(100/2007 - 11/24/20)         Starting application export wind(1)<br>(100/2007 - 11/24/20)         Starting application export wind(1)<br>(100/2007 - 11/24/20)         Starting application export wind(1)<br>(100/2007 - 11/24/20)         Starting application export wind(1)<br>(100/2007 - 11/24/20)         Application export wind(1)<br>(100/2007 - 11/24/20)         Application expo                                                                                                    |                                                                                                    | I import package                                                                                                    | Control Inter 2    |
| 13/01/2017 - 11:24:00       Starting application export in guidinguage, you could select the export language       A         10/01/201 - 11:24:00       Selected application supporting multilanguage, you could select the export language       A         10/01/201 - 11:24:00       Selected application supporting multilanguage, you could select the export language       A         10/01/201 - 11:24:00       Selected application supporting multilanguage, you could select the export language       A         10/01/201 - 11:24:00       Selected application supporting multilanguage, you could select the export language       A         10/01/201 - 11:24:00       Selected application supporting multilanguage, you could select the export language       A         10/01/201 - 11:24:00       Selected application supporting multilanguage, you could select the export language       A         10/01/201 - 11:24:00       Selected Application Steat        A         10/01/201 - 11:24:01       Separting application 'Steat'        Selected Application 'Steat'         10/01/201 - 11:24:01       Separting application 'Steat'        Selected Application 'Steat'          10/01/201 - 11:24:01       Separting application export from 'Steat'        Selected Application export from 'Steat'          10/01/201 - 11:24:01       Application export from 'Steat'        Selected App                                                                                                    | Contractory of the second second seco |                                                                                                    |                    |
| Invest     Invest     Invest |                                                                                                    | [19/01/2017 - 11:24:00] Starting application export wizard                                                                                                    | *                  |
| Thomas         100/1/2017 - 11:31:32         Exporting application 7/219         Transport         Transport         Smattinages         Smattinages         100/1/2017 - 11:31:32         Exporting application report and report         Stable         To //2017 - 11:31:32         Exporting application report and report         Stable         To //2017 - 11:31:32         Exporting application report and report         Stable         To //2017 - 11:31:32         Exporting application report and report         Stable         To //2017 - 11:31:32         Exporting application report and report         Stable         To //2017 - 11:31:32         Exporting application report and report         Stable         To //2017 - 11:31:35         Stable         To //2017 - 11:31:35         Stable         Stable         Stable         Stable         Stable         Stable         Stable         St        |                                                                                                    | 19/02/2017 - 11:24:105 Selected application supporting multi anguage, you could select the export language<br>19/02/2017 - 11:24:112 Application exportation thread started |                    |
| Images         100/07/07         113/123         Exporting application         Start           SmartImages         100/07/07         113/123         Exporting application         Activer Windows           SmartImages         100/07/07         113/123         Exporting application         Start           9 00/07/07         113/123         Exporting application         Start         Activer Windows           9 00/07/07         113/123         Exporting application         Start         Activer Windows           100/07/07         113/123         Exporting application         Start         Activer Windows           100/07/07         113/123         Operating exporting transfer Plasse 2.9.13* detabase!         Data is Panneau de configuration, couvrez Système pour activer           100/07/07         113/123         Start         Start         Data is Panneau de configuration, couvrez Système pour activer           100/07/07         113/123         Start         Start         Data is Panneau de configuration, couvrez Système pour activer           100/07/07         113/123         Start         Start         Data is Panneau de configuration, couvrez Système pour activer           100/07/07         113/123         Start         Jact         Jact         Start                                                                                                    | Drivers                                                                                                    | [19/01/2017 - 11:24:12] Exporting application '72:p'                                                                                                    |                    |
| Implication       Implicit States       Implicit States       Implicit States       Activer Windows         Implicit States       Implicit States       Implicit States       Implicit States       Implicit States         Implicit States       Implicit States       Implicit States       Implicit States       Implicit States         Implicit States       Implicit States       Implicit States       Implicit States       Implicit States         Implicit States       Implicit States       Implicit States       Implicit States       Implicit States         Implicit States       Implicit States       Implicit States       Implicit States       Implicit States         Implicit States       Implicit States       Implicit States       Implicit States       Implicit States       Implicit States         Implicit States       Implicit States       Implicit States       Implicit States       Implicit States       Implicit States         Implicit States       Implicit States       Implici                                                                                                    | 🦢 Images                                                                                                    |                                                                                                    |                    |
| RIOS     10/02/2017 - 11/24/49 Application(s) exported from "Database release 2.0.15" database! Activer Windows     10/02/2017 - 11/24/49 Application export to incread finitised     10/02/2017 - 11/24/49 Application export to incread finitised     10/02/2017  | SmartImages                                                                                                    | [19/01/2017 - 11:24:13] Compacting folder 'C:\Users\Administrateur\Desktop\backmigration\Export_SDK_2017_019_11-24-12'                                                      |                    |
| Utilizes 001/201 - 11:24:54 Closing application export inizard Windows.                                                                                                    | SIOS                                                                                                    | [19/01/2017 - 11:24:49] Application(s) exported from 'Database release 2.0.15' database!<br>19/01/2017 - 11:24:49] Application exportation thread finished                  |                    |
|                                                                                                    | Utilities                                                                                                    | 0./2017 - 11:24:54] Driprlaying database application(s): '5' items<br>1/2017 - 11:24:545] Closing application export wigard                                                 |                    |
|                                                                                                    |                                                                                                    | (MA/2MA/ - Alicsion) sterting package import witherd                                                                                                    | TTOMPTO.           |
| Redy NUM                                                                                                    | Ready                                                                                                    |                                                                                                    | NUM                |

## BurnInTest Disk Test Suite

This suite contains a number of tests that exercise the mass storage units (hard disk or otherwise) connected to the computer. This test can be on the File System (e.g. NTFS disk volume C:) or directly to the physical disk (e.g. physical disk 1, not using a file system like NTFS). The physical disk test is available on unformatted disks and formatted disks that do not contain Windows installations or paging files. On WinPE environement, only unformatted disks are supported for the physical disk test.

By default drive C: is used for the hard disk but this can be changed from the Preferences Dialog. and up to 50 drives can be selected for simultaneous testing. From this 50 it is possible to select combinations of available floppy disks, hard disks and flash drives. Drives can be connected v ia the IDE bus, SATA, eSATA, SCSI, USB, Firewire or any other method supported by Windows.

You can select one of the following test modes or choose to automatically cycle between the patterns. This selection is done in the preferences window. Possible test modes are,

- Default (Cyclic)
- Sequential data pattern (0,1,2...255)
- Random data with random seeking
- High Low frequency data overwrite (10101 then 00001)
- Butterfly seeking
- Binary data pattern 1 (10101010)
- Binary data pattern 2 (01010101)
- Zeros data pattern (0000000)
- Ones data pattern (1111111)
- Random data pattern
- User defined test pattern
- Quick physical drive test
- Physical drive read test

During each test cycle (except Butterfly seeking and Quick physical drive test) a file is created and verified on the disk.

For the physical disk test there is no file system (e.g. NTFS) to write 'visible' files. As such BurnInTest will create 'virtual' files directly to the disk. This will destroy any data on the disk. The physical drive test in general will be much faster than the formatted drive test and provide better results.

The only exception is the Physical drive read test which will only read directly from the physical disk, and hence will not overwrite any data on the disk.

The size of the file is equal to a certain percentage of the disks capacity and all files are created in the root directory of the drives selected. The default file size is 1.0% of the disk size. For small capacity drives, like floppy disks, there is a minimum file size of 32KB. It is possible to change the default file size percentage from the preferences window.

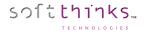

Each test file is filled with a coded number sequence (a Pattern) that is used to verify the correct operation of the disk when the file is verified (read). Files are created in the free space on the disk until the disk is at least 94%\* full (we'll refer to this as the 'full' level). When the disk has reached this limit, all the test files are deleted and the test starts again.

(\*) 94% is used on disks that have a swap file or a Windows directory. A limit of 94% is used to ensure that some space is kept for use by other applications (including the windows swap file). On disks that do not have a swap file or a Windows directory, between 99.5% and 100% of the disk will be used.

A number of test modes perform additional testing to that described above. These are described below:

Random data with Random seeking consists of 2 repeating steps, (1) Writing, reading and verifying a test file with random data and (2) Seeking to random locations in the test files and reading or writing data blocks at this location.

(1) BurnInTest generates 7 unique blocks of random data for each disk under test (the block size is determined by the User preferences settings e.g. 16KB). BurnInTest sequentially writes a file using the first block of random data, followed by the second, third , forth, fifth, sixth and seventh and then the first etc, until the file size specified is reached (e.g. 0.1% of the disk size). After writing this test file with the random test data, the data is read sequentially and verified against the test data written.

(2) Following the writing and verifying of each file, the random seek part of the test starts. BurnInTest will select a test file at random (1..n, where n is the number of the test file that has already been written to disk). It will then select a random block within that test file (i.e. an offset into the file of, block number x block size, eg. 10 \* 16KB = 160KB). BurnInTest will seek to this position in the test file and take an action. BurnInTest, at random, will either (i) read and verify a block at this position in the file or (ii) write a block at this position in the file. This process is repeated the number of times specified by the user in the disk preferences "seek count" field.

Steps (1) and (2) are repeated until the disk full level is reached. At this point, all the test files written to disk will be deleted and the process will be repeated.

The Random seeking mode is not supported when the Raw disk test mode is selected.

High Low frequency data overwrite works by first writing a file with a high frequency pattern with each byte set to 0xAA (1010 1010 1010 1010...), then overwriting this with a low frequency pattern 0x08 0x42 0x10 0x84 0x21 (1000 0100 0010 0001 0000 1000 0100 0010 0001) and then verifying that the low frequency pattern has been fully and correctly written. Note: This test pattern will write more data than it reads/verifies, this is the reason the MB Written and MB verified shown on the disk test window may not be equal.

Butterfly seeking works by detecting the hard disk geometry (number of cylinders etc) and then seeking between cylinder 0 and cylinder X and back to cylinder 0. This is repeated the user specified 'seek count' times, before X is incremented by 1. This is repeated until the last cylinder on the Volume is reached. The number of operations reported refers to the number of combined Seek/Read operations. Note (1) that this test is only supported in Windows XP and above on non-Floppy, non-optical drives. (2) Performing a seek in many cases does not move the disk driver head, to ensure the disk drive head is moved to the seek position, a small read (of the Sector size) is done at each seek position. Also, incremental offsets of the sector size are used for the 'X' seek and the return to '0' seek, to ensure that the disk drive cache is overflowed and physical disk seeks consistently occur (once the disk cache has overflowed). (3) Disk drive geometry may be faked or translated by hard disks/ dev ice drivers and may not be the actual drive geometry. (4) The Cylinders, track and sector size used are typically logical values prov ided by the hard disk. (5) Up to 8 different physical extents per Volume (or Drive letter) are supported in the butterflyseeking test. (6) As with other disk tests, if a physical disk is partitioned into multiple volumes (drives) and testing is simultaneously carried out on these volumes, the nature of the test will change. In the case of Butterfly

<sup>©</sup> Copyright SoftThinks<sup>™</sup>. The contents of this document are confidential and can not be used, reproduced or diffused without prior written authorization from SoftThinks<sup>™</sup>.

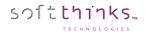

seeking, the movement of the physical disk drive head will not reflect butterfly seeking, but something between butterfly seeking and random seeking, as the seeks for volume 1 go from its logical cylinder 0 to X and the seeks for volume 2 go from its logical cylinder 0 to Y are mixed in time. (7) Some disk drive dev ice drivers do not support the supply of disk geometry information that is needed for this test. (8) The Raw disk test option does not support the Butterfly seeking test mode and will be skipped. Error reporting may be configured not to report "Butterfly seeking test not supported for this disk" errors. This can be achieved by editing the Error Classifications file (BITErrorClassifications.txt) for Error Number 160 to NONE. For example, changing the line from:

160,"Butterfly seeking test not supported for this disk", INFORMATION,

to

160,"Butterfly seeking test not supported for this disk",NONE,

The default setting is to cycle between the patterns. In this case a new pattern will be selected each time the disk has reached the BurnInTest 'full' level. Where the disk drive is a floppy, CD, DVD, or the operating system is Vista (and later) and the user is not running BurnInTest with 'elevated' administrator priv ileges, then Butterfly seeking will be skipped in the Cyclic testing and a log message reported.

The Quick physical drive test works by writing, reading and verifying v irtual test files to the start of the disk, the end of the disk and a random selection in between. This provides for much quicker disk testing.

The Physical disk read test, tests that all sectors on the physical disk can be read. This can be useful for a number of reasons including testing that a disk is the size that it reports it is (we have seen disks and USB Flash Drives that have this issue).

You can chose to log SMART (Self-Monitoring Analysis and Reporting Technology) errors.

Each of the following settings: Slow drive warning threshold, File size, Test pattern and the logging of SMART errors may be configured differently for each disk drive. The disk drive Duty Cycle setting will be used for all drives when the Duty Cycle Override entry is set blank (no value). If a different duty cycle is required for a particular disk drive, a value may be entered in the Duty Cycle Override entry.

The following settings can be configured differently for each drive: Slow drive warning threshold, File size, Test Pattern and Log SMART errors. To use the general disk drive Duty cycle for each disk just set the Duty Cycle override value to blank (no value), otherwise set the required value per disk. If an error is detected in the coded number sequence then the error count is incremented. The numbers of bytes written and read from the disk are displayed in the test window. The addition of these two values is displayed in the main window.

#### Disk Self Test

The Disk Self Test (DST) is a set of built-in routines implemented by the vendor to perform failure diagnostics on the disk. The execution of the DST and the retrieval of the test results are defined by the ATA industry standard. Most drives that conform to this standard implements this set of built-in routines.

If the "SMART" option is selected for the disk test, then the DST is run before the standard BurnInTest disk test. If the "-f" command line parameter is also specified, then an extended disk self test is also run. If the DST is not supported by the disk, a message will be logged and the DST skipped.

<sup>©</sup> Copyright SoftThinks<sup>™</sup>. The contents of this document are confidential and can not be used, reproduced or diffused without prior written authorization from SoftThinks<sup>™</sup>.

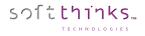

Disclaimer: It has been observed that some drives that claim to support the Disk Self Test (DST) standard don't in fact fully support the specification. Some drives report the percentage progress incorrectly, and some drives report their status incorrectly.

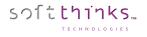

## BurnInTest CPU test

The CPU test exercises and verifies a wide range of CPU instructions, at user specified loads. The user selectable subcategories of the CPU test are:

General purpose instructions (x86) Floating Point Unit (FPU) instructions (x87) CPU extension instructions (x86 extensions).

The specific extension instructions may be selected: MMX, 3DNow!, SSE, SSE2, SSE3, SSE4.1, SSE4.2 and SSE4a. Prime number test Maximum heat test

The numbers displayed in the test window for this test represent how many millions of CPU operations have been performed and verified. Each different CPU test is run for half a second. After all tests have been run the cycle count is incremented. The duty cycle and the CPU speed determine how many operations can be processed during the half second period. Note however that if only the Maximum heat test is selected, then the duty cycle is set to 100% and a single cycle is defined to be 1 trillion CPU operations.

By default, a CPU test is run on each CPU core. The number of CPU tests running a particular subcategory is shown in the test window in the "Threads" column.

The number of CPUs (Packages x cores x threads) that can be tested is up to 256 (where supported by the Operating System). That is, CPUs across multiple "processor groups" can be tested (see Note 2 below).

It is possible to raise an error on a user defined CPU temperature threshold being exceeded. It is also possible to automatically stop testing in this scenario.

The sub-categories of this test are described below.

General purpose instructions This test exercises and verifies correct operation of CPU instructions from the following groups: Integer mathematics (e.g. add, subtract, multiply and div ide) Data transfer instructions (e.g. pushing/popping data to/from the stack) Bitwise logical instructions (e.g. bitwise and/or/xor) Shift and rotate instructions (e.g. shift data left x number of bits) Logical instructions (e.g. equals) Control transfer instructions (e.g. jump on x greater than y) String instructions (e.g. copy a text string)

Known and random data sets are used to exercise and verify correct operation. On 32-bit systems, 32-bit data sets are used. On 64-bit systems, 64-bit data sets are used. The random numbers are generated regularly to prov ide a larger data set, as well as ensure that the CPU caches overflow and that this mechanism is tested.

Floating Point Unit (FPU) instructions This test exercises and verifies correct operation of CPU instructions from the following groups: Floating Point math (e.g. add, subtract, multiply and div ide) Transcendental's (e.g. sine, cosine) Load constants (e.g. load Pi)

Known and random data sets are used to exercise and verify correct operation. On 32-bit systems, 32-bit floating point data sets are used. On 64-bit systems, 64-bit floating point data sets are used. The random numbers are generated regularly to prov ide a larger data set, as well as ensure that the CPU caches overflow and that this mechanism is tested.

Extension instructions (x86 extensions) This test exercises extensions to the x86 CPU instruction set for a variety of applications, such as multimedia. 3DNow!: This test exercises and verifies correct operation of CPU 3DNow! instructions, including a sample of mov ing 3DNow! registers, adding, subtracting, and multiplying. Known and random data sets are used to exercise and verify correct operation. Data sets are pairs of 32-bit floats (eg. x,y), where x and y are 32-bit floats.

<sup>©</sup> Copyright SoftThinks<sup>™</sup>. The contents of this document are confidential and can not be used, reproduced or diffused without prior written authorization from SoftThinks<sup>™</sup>.

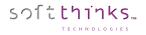

MMX: As above, but for MMX instructions. Instructions include moving MMX registers, adding, subtracting, and multiplying. Data set: 64-bit data sets are used. SSE : As above, but for SSE instructions. Instructions include moving SSE registers, adding, subtracting, and multiplying. Data set: groups of 4 x 32-bit floats (e.g. a,b,c,d) where a,b,c and d are 32-bit floats. SSE2: As for the SSE test, but for SSE2 instructions. Data set: pairs of 64-bit floats (e.g. x,y) where x,y are 64-bit floats.

SSE3: As for the SSE2 test, but for SSE3 instructions. Data set: pairs of 64-bit floats.

SSE4.1: As for the SSE3 test, but for SSE4.1. Instructions include a sample of mov ing registers and multiplication. Data set: pairs of 64-bit integers.

SSE4.2: As for the SSE4.1 test, but for SSE4.2 instructions. Instructions include CRC helper functions. Data set: pairs of 32-bit integers.

SSE4a: As for the SSE4.1 test, but for SSE4.a instructions. Instructions include data extraction functions. Data set: pairs of 64-bit unsigned integers.

AES: A test using the AES instructions.

Notes: 1. MMX stand for "Multimedia Extensions". 2. SSE stand for "Streaming SIMD extensions". 3. SIMD stands for "Single Instruction Multiple Data." 4. Tests are only performed if the CPU supports that test. For example, SSE3 tests will only be performed if the CPU supports SSE3. 5. Known and random data sets are used to exercise and verify correct operation 6. The random test data is generated regularly to prov ide a larger data set, as well as ensure that the CPU caches overflow and that this mechanism is tested. 7. AES stands for Advanced Encryption Standard.

Prime number This test exercises and verifies correct operation of CPU through the use of a prime number generation algorithm.

Maximum heat Based on PassMark Software testing of a set of CPU algorithms for different systems, a test has been produced that aims to generate the highest CPU temperature possible by BurnInTest. This test is aimed at checking that the cooling system is capable of doing its job with the system CPU under extreme load, especially when the CPU has been overclocked.

Notes: (1) Some CPU operation tests are only supported in the 32-bit version of BurnInTest. These are: 3DNow!, MMX, Push/Pop stack operations, Transcendental's and Load constants.

(2) A normal software application only has access to a single "processor group". BurnInTest has been designed to test CPUs across multiple processor groups and hence test more than 64 logical processors. For more information on a "processor groups" see Microsoft's website, an extract is included below:

"The 64-bit versions of Windows 7 and Windows Server 2008 R2 support more than 64 logical processors on a single computer. This functionality is not available on 32-bit versions of Windows.

Systems with more than one physical processor or systems with physical processors that have multiple cores provide the operating system with multiple logical processors. A logical processor is one logical computing engine from the perspective of the operating system, application or driver. A core is one processor unit, which can consist of one or more logical processors. A physical processor can consist of one or more cores. A physical processor is the same as a processor package, a socket, or a CPU.

<sup>©</sup> Copyright SoftThinks<sup>™</sup>. The contents of this document are confidential and can not be used, reproduced or diffused without prior written authorization from SoftThinks<sup>™</sup>.

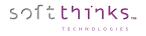

Support for systems that have more than 64 logical processors is based on the concept of a processor group, which is a static set of up to 64 logical processors that is treated as a single scheduling entity. Processor groups are numbered starting with 0. Systems with fewer than 64 logical processors always have a single group, Group 0."

## BurnInTest Memory test

The Memory test works by writing a pattern numbers in the RAM, then verifying the numbers read from the RAM match this sequence. The pattern used can change automatically from one cycle to the next.

Possible test patterns are,

softthinks...

- 1. Sequence (0,1,2...)
- 2. Binary 1 (10101010...)
- 3. Binary 2 (01010101...)
- 4. Zeros (0000000...)
- 5. Ones (11111111...)
- 6. Cell adjacency test

The Test pattern may be selected to be one of the above test patterns. Alternatively, the default (Cyclic) setting will cycle through each of the test patterns.

The total amount of free RAM is displayed in the Memory Test Window. Some memory is always left available to avoid Out of Memory Errors, and disk thrashing caused by Windows swapping to disk. The MBs Written and MBs Verified fields on the Memory Test Window are cumulative since the start of the test and can be greater than the size of the installed RAM.

For the Memory test, a cycle is defined to be the number of times the above 3 step sequence is completed. The 'operations' count represents the number of bytes read or written.

It should be noted that not all RAM faults will be detected by this test. This is especially the case if Windows or the Windows cache is using a large proportion of the available RAM. RAM faults may show up as system crashes or disk errors however. RAM fault detection is improved by running a RAM pretest, available with the Standard memory test. See RAM test preferences.

How the tests work:

There are 3 steps that the Sequence, Binary 1, Binary 2, Zeros, and Ones (11111111...) tests goes through. These are:

1/ Memory allocation. The test will dynamically allocate and release memory depending on how much is currently available. The amount that has been allocated and is under test is displayed in the Test Ram field.

2/ Writing the test data from the low address to the high address.

3/ Verifying the test data from the low address to the high address.

The Cell adjacency test aims to find the RAM problem of adjacent memory cells being incorrectly changed when writes occur to a memory cell. A known 8-bit data pattern is written to memory from the high address range to the low address range. Then starting at the low address and testing towards the high address, each byte is checked that it was not altered by an adjacent write in the prev ious writing of memory and a new 8-bit data pattern is written. A final pass is then made starting at the high address and testing towards the low address, with each byte is checked that it was not altered by an adjacent write in the previous writing of memory.

#### • Standard memory test

The standard memory is the normal test for testing memory. See the description in the RAM test preferences window for more details.

• Torture test (Memory over-allocation & disk swapping test) (BurnInTest Professional only)

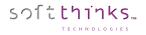

The torture test is a multi-process memory test. Multiple processes are started in their own virtual address space and each process allocates and tests a block of RAM. This avoids the problem of virtual memory fragmentation which the standard test can experience trying to allocate a single large block of RAM. Each process runs asynchronously, so writing and reading of various memory blocks will take place at the same time in different processes. The other advantage over the standard test is the possibility to over-allocate the RAM. (The standard test attempts to prevent this to avoid disk swapping). Over-allocation takes place when more RAM is used by the torture test than is currently available in the system. This then results in Windows disk swapping memory blocks into a paging file on the disk. This continual swapping to and from the disk places a very heavy load on the system. The I/O activ ity on the disk will increase dramatically but CPU load can actually decrease as more and more time is spent waiting for the paging activity to complete. Depending on the level of over-allocation Windows may need to extend the paging file or may even fail as it runs out of available RAM.

#### • Addressing Windows Extension (AWE) memory test (32-bit BurnInTest Professional only)

The Addressing Windows Extension (AWE) memory test allows a larger area of memory to be tested on 32-bit versions of Windows. It requires some additional administrator user rights. It will also only work in Window XP. See the description in the RAM test preferences window for more details. The advanced memory test is only available in the Professional version of the software.

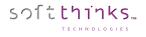

SDS Kiosk 19.0 User Guide

Quick hardware test duration setup

# Concerning the quick hardware tests, presents in the modules "PC Repair

softthinks...

If the device connected to the kiosk is a Windows PC which does not work well, the "PC Repair" flow will perform analysis and apply the most relevant corrections to fix the problems identified.

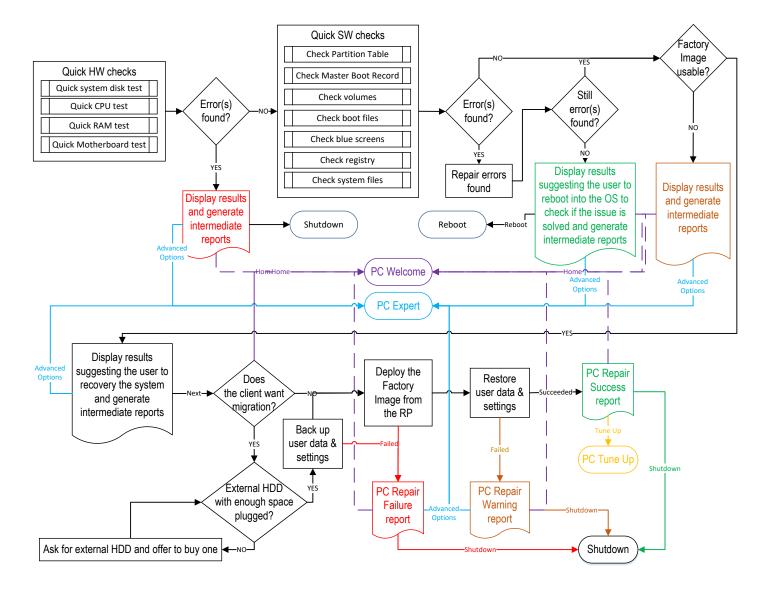

For macOS and Linux devices, if an image is available for this device, you will be invited to backup manually the user data if needed, before deploying this image to restore the device to its factory state.

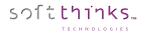

Before launching the automated flow, we will inform the user about the different steps with an estimation of their duration:

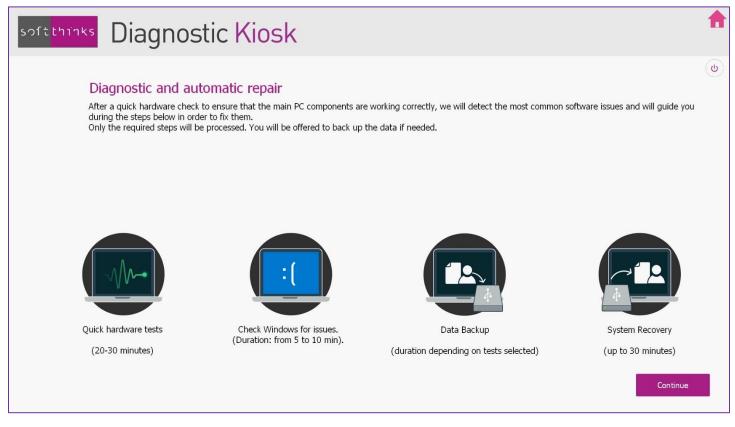

This flow might be different depending on customizations asked. You may have confirmation message box between some of those steps.

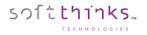

The kiosk will first automatically launch hardware tests of the main PC components:

- Internal storage (HDD/SSD)
- Processor
- Memory
- Mother board

| soft <mark>thinks</mark> | Diagnostic Kiosk              |
|--------------------------|-------------------------------|
|                          | Analysis of main components   |
|                          |                               |
|                          |                               |
|                          |                               |
|                          | Analysis of drives (HDD, SSD) |
|                          |                               |
|                          |                               |
|                          |                               |

<u>Note:</u> By default these tests take about 20 minutes. You can configure the duration of the quick hardware tests (5 to 10 minutes per component, by default). Please refer to the appendix Quick hardware test duration setup. You can also add any of the hardware tests available (more than 40).

If an issue has been detected during these tests, the following screen will indicate the component that has failed the test, the repair process will be stoped and a report will be generated. You will then have the option to switch to PC Expert mode for performing other more advanced hardware tests, backing up user data or using any other tool available.

We will then analyse the system in search of the most commonly encountered issues and correct them:

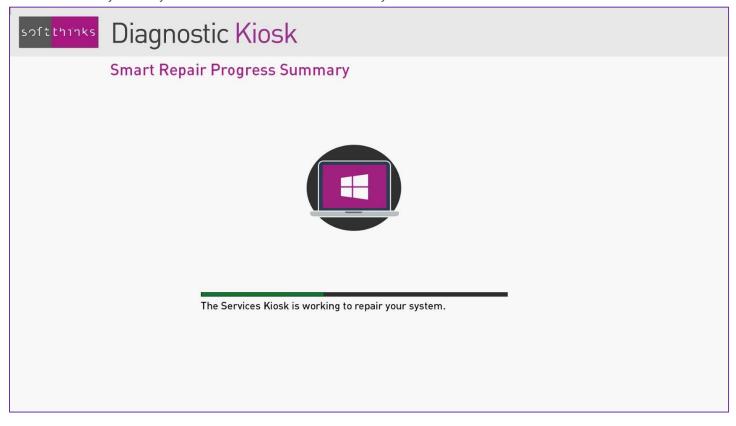

Note: Please refer to the appendix Smart Repair for more technical details.

If software issues have been detected and fixed, you will be then invited to reboot the PC and check that everything is now perfectly functional, knowing that there may be other issues that require a full system recovery.

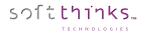

If you want to continue the process, or if no issue has been detected or could be fixed, the operating system will be restored. We will back up user data if the user selects it (Please refer to the chapter Backup and migration of user data and settings):

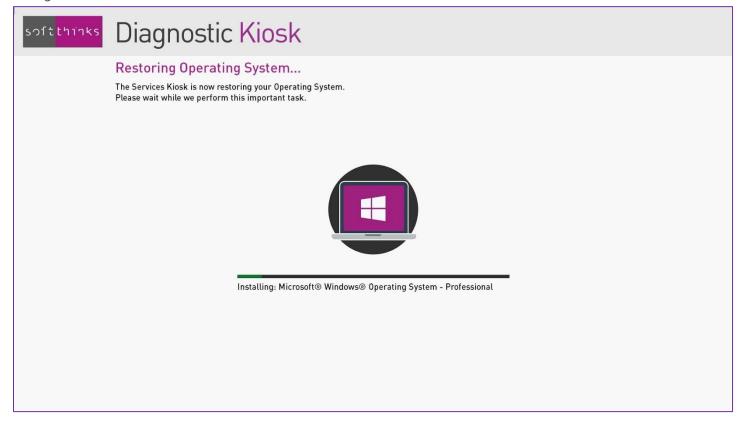

PC Open Box", "PC Trade-in" and "PC Repair", you can configure the duration of the tests expressed in minutes by changing the value associated to the "-D" parameter in the command line (in "Param") of the file **SDSHardwareTest.ini** located in **RemoteInstall\SDKDB\Deploy\Windows\System32\modules** for the processor (section "[TEST\_CPU]"), memory (section "[TEST\_MEM]"), motherboard (section "[TEST\_MB]") and battery (section "[TEST\_MBBATTERY]") diagnostics:

```
[TEST_CPU]
Exe=x:\BurnInTest\bit32.exe
Param=-D 5 -R -X -C cpu.bitcfg
Success_Code=0
[TEST_MEM]
Exe=x:\BurnInTest\bit32.exe
Param=-D 5 -r -x -c ram.bitcfg
Success_Code=0
[TEST_MB]
Exe=x:\BurnInTest\bit32.exe
Param=-D 10 -r -x -c SystemNobatt.bitcfg
Success_Code=0
[TEST_MBBATTERY]
Exe=x:\BurnInTest\bit32.exe
```

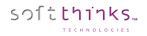

SDS Kiosk 19.0 User Guide

Param=-D **10** -r -x -c System.bitcfg Success\_Code=0

For the x64 boot, please also modify the file **SDSHardwareTest.ini** located in **RemoteInstall\SDKDB\Deploy64\Windows\System32\modules.** Do not copy the x68 file since the command lines defer (bit.exe for x64 instead of bit32.exe for x68) :

[TEST\_CPU] Exe=x:\BurnInTest\bit.exe Param=-D **5** -R -X -C cpu.bitcfg Success\_Code=0

[TEST\_MEM] Exe=x:\BurnInTest\bit.exe Param=-D **5** -r -x -c ram.bitcfg Success\_Code=0

[TEST\_MB] Exe=x:\BurnInTest\bit.exe Param=-D 10 -r -x -c SystemNobatt.bitcfg Success\_Code=0

[TEST\_MBBATTERY] Exe=x:\BurnInTest\bit.exe Param=-D 10 -r -x -c System.bitcfg Success\_Code=0

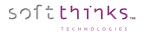

## Smart Repair

Our Smart Repair technology will check the following items and fix them if necessary. They are the most common sources of issues under Windows:

- Validity of the partition table:
  - Check that the partition table is not empty.
  - Check in the Master Boot Record that all partition entries point to valid offsets, that they overlap and that their size is valid.
  - Check that at least one partition is active.
  - Check the EFI partition.
- Integrity of Master Boot Record:
  - Check Master Boot Record offsets from 0 to 0x1B7.
  - Check predefined values of offsets 0x1FE and 0x1FF.
  - Check sectors from 0 to 0x1B7, for MBR disks.
- Presence of accessible partitions:
  - Check all partitions.
- Check the boot files needed for starting Windows.
  - Check BOOT.INI or BCD.
  - Check the presence of a system partition.

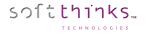

### Antivirus and antimalware setup

You can configure the time period when antivirus and antimalware updates are performed by modifying the values below, in the **config.ini** file you can find in the folder **RemoteInstall\SDKDB\AVDB\Kaspersky\Bin**:

```
Start_Hour=
End_Hour=
Delay=
```

Please do not change other values.

In the file **SDSCleanup.ini** which is located in the folders **RemoteInstall\SDKDB\DEPLOY\Windows\System32\modules** and **RemoteInstall\SDKDB\DEPLOY64\Windows\System32\modules**, you can specify if you want to analyse all files, none, or a customizable file selection, and if you allow the antivirus analysis to be cancelled:

[ANTIVIRUS] ;set to "Full" for full scan, "Custom" for custom scan, and "Disabled" to bypass the scan AllowAnalyzeCancel=**YES**|NO Analyze=**Full**|Custom|Disabled

[AV\_Custom]
;add here "custom scan" locations (KEYWORDS = \$PROGRAMS, \$USERS, \$WINDOWS), you can add
specific paths as well
;predefined program files: Program Files; Program Files (x86); ProgramData
\$PROGRAMS
;predefined user files: Users\Default; Users\<others>\AppData; Users\<others>\Documents;
Users\<others>\Downloads
\$USERS
;predefined windows files: Windows\\*.\*; Windows\System32; Windows\Downloaded Program
Files; Windows\Downloaded Installations; Windows\Installer; Windows\ServiceProfiles;
Windows\SoftwareDistribution; Windows\Syswow64
\$WINDOWS
;specific extra paths (you can use wildcards for parsing only files)
c:\Temp\\*.\*

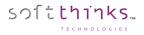

### Analysis setup and optimization of free disk space

For the purpose of free disk space optimization, you can decide what file types to delete are preselected by default, in the [DISK\_CLEANUP] section of the SDSCleanUp.ini file in the folder RemoteInstall\SDKDB\DEPLOY\Windows\System32\modules and RemoteInstall\SDKDB\DEPLOY64\Windows\System32\modules:

[DISKCLEANUP] ;all subitems are selected by default, set desired ones to "no" to bypass selection ;Empty Recycle Bin Item01=yes ; Empty Temporary folders Item02=yes ;Empty Download folders Item03=yes ;Empty Prefetch folder Item04=no ;Empty Windows Error Report folders Item05=no ;Delete Dump files Item06=no ;Delete chkdsk files Item07=yes ;Delete browser Cache files Item08=yes ;Delete icon/thumbnail cache Item09=no

You can also configure in this section the criticity threshods, set at 15 GB (at most) of remaining free disk space for the status "critical", and at 1 GB (at least) of disk space that could be freed for the status "warning":

thresholdClean=1024 thresholdFree=15360

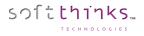

# Configuration of the analysis and the optimization of applications launched at startup

You can also configure in the section **[STARTUP]** of the file **SDS CleanUp.ini** in the folder **RemoteInstall\SDKDB\DEPLOY\Windows\System32\modules** and

**RemoteInstall\SDKDB\DEPLOY64\Windows\System32\modules** the criticity threshods, set at 10 applications (at least) launched at startup for the status "critical", and at 7 for the status "warning":

```
[STARTUP]
;the status will be OK if less than 'thresholdX', WARNING if between 'thresholdX' and
'thresholdY', and CRITICAL otherwise
thresholdX=7
thresholdY=10
```

#### Configuration of Wi-Fi networks security optimization

Ocen the Wi-Fi networks analyzed, non of the mis selected by default. You can change this behavior and pre-select all neworks by setting the value « selectAll » to « yes » in the section [wIFI] of the file SDS CleanUp.ini in RemoteInstall\SDKDB\DEPLOY\Windows\System32\modules and RemoteInstall\SDKDB\DEPLOY64\Windows\System32\modules:

```
;WI-FI NETWORKS SECURITY item settings
[WIFI]
;none of the networks will be selected by default, set to "yes" to force their selection by
default
selectAll=no
```

END OF DOCUMENT